# **SISTEMA DE GESTÃO DO TRANSPORTE INTERMUNICIPAL – SGTI**

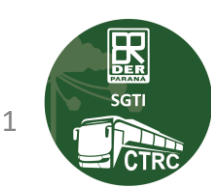

### **INSTRUÇÕES**

- **Este é um documento auxiliar para utilização do sistema SGTI.**
- Para informações relacionadas as regras para os serviços intermunicipais, consulte o MANUAL DO TRANSPORTADOR, ele está **disponível no site do DER/PR na aba Transporte de Passageiro.**
- **Informações contidas neste guia:**
	- **REGISTRO DA TRANSPORTADORA E REGISTRO DE SUA FROTA**
	- **CADASTRO DA TRANSPORTADORA**
	- **CADASTRO DOS SEUS COLABORADORES**
	- **CADASTRO DO COMPLEMENTO DO(S) VEÍCULO(S)**

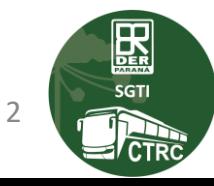

#### **ASSUNTOS ABORDADOS**

- **1. CUIDADOS [NECESSÁRIOS](#page-3-0) AO UTILIZAR O SGTI.**
- **2. [LGDP.](#page-4-0)**
- **3. ACESSO AO [SISTEMA](#page-5-0) SGTI.**
- **4. [MIGRAÇÃO](#page-6-0) DOS DADOS DO SISTEMA STC PARA O SGTI.**
- **5. CADASTRO DE DADOS [COMPLEMENTARES.](#page-35-0)**
- **6. CADASTRO DE [COLABORADORES](#page-25-0).**
- **7. [REGISTRO](#page-57-0) DA EMPRESA.**
- **8. [INCLUSÃO](#page-58-0) DE VEÍCULO AO REGISTRO DA EMPRESA.**
- **9. [CADASTRO](#page-66-0) DA APÓLICE DE SEGURO.**
- **10. TRATATIVAS DE [INCONSISTÊNCIAS](#page-78-0) E CANAIS DE COMUNICAÇÃO.**

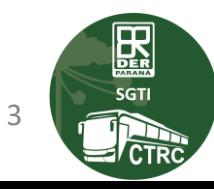

### <span id="page-3-0"></span>**CUIDADOS NECESSÁRIOS AO UTILIZAR O SGTI**

- **Não forneça seu "usuário e senha" a outra pessoa, eles são pessoais e intransferíveis.**
- **Lembre-se, após você acessar o SGTI com o seu usuário e sua senha, as ações ali realizadas serão de sua responsabilidade.**
- **Lembre-se de sair do sistema após utilizá-lo.**
- **Utilize uma senha forte, use uma combinação com caracteres especiais, números e letras.**
- **Troque a sua senha periodicamente!**
- **Para uma maior segurança, ative o fator de autenticação em duas etapas! Você pode acrescer essa camada de segurança acessando a Central de Segurança!**

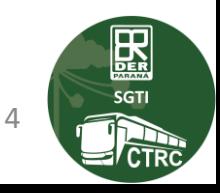

#### <span id="page-4-0"></span>**LGPD**

- **Lei Geral de Proteção de Dados Pessoais (LGPD), lei n° 13.709/2018.**

**1 - O SGTI, destina-se exclusivamente ao uso dos transportadores cadastrados, ou, colaboradores autorizados para este fim.**

1.1 - O usuário concorda em utilizar o SGTI de forma ética e legal, em conformidade com as leis **e regulamentações aplicáveis.**

1.2 - Em caso de violação deste Termo de Uso, ou, de mau uso do sistema, as políticas vigentes **serão aplicadas.**

#### **Responsabilidades do usuário**

**2 - O usuário é responsável por manter a confidencialidade de sua senha de acesso e por todas as atividades que ocorrerem em sua conta.**

**2.1 - Compete ao usuário utilizar o sistema somente para fins profissionais, não sendo permitido o uso para fins pessoais ou não relacionados às suas atividades.**

**Ao utilizar o sistema, o usuário reconhece ter lido, compreendido e concordado com o termo de uso apresentado.**

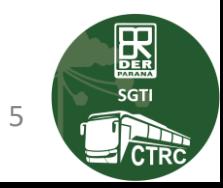

#### <span id="page-5-0"></span>**ACESSO AO SISTEMA SGTI**

- **Para acessar o SGTI utilize o link: [https://www.sgti.der.pr.gov.br](https://www.sgti.der.pr.gov.br/)**
- **Lembre-se! Para acessar o SGTI é necessário possuir cadastro na CENTRAL DE SEGURANÇA.**
- **Caso você não possua cadastro, clique no link "Ainda não sou cadastrado" e siga as instruções que serão apresentadas. Nos próximos slides mostraremos como acessar a CENTRAL DE SEGURANÇA.**
- **3200-5007**

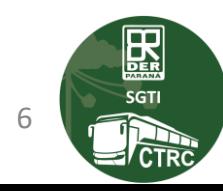

#### <span id="page-6-0"></span>**MIGRAÇÃO DOS DADOS DO ANTIGO SISTEMA STC PARA O NOVO SISTEMA SGTI**

- **1. Os dados do sistema STC foram migrados para o novo sistema SGTI automaticamente.**
- **2. Ao acessar o SGTI, você irá visualizar os dados que estavam cadastrados no STC. (Dados de cadastro, dados da frota, Registro da Empresa).**
- **3. No SGTI o transportador deverá preencher os dados complementares da FROTA.**
- **4. O antigo sistema STC trabalhava com a sistemática de empresa MATRIZ única, ou seja, toda a frota era associada somente a MATRIZ, independente de constar o CNPJ Filial no CRLV do veículo.**

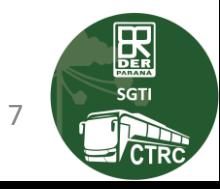

### **LIBERAÇÃO DE ACESSO AOS COLABORADORES DA EMPRESA**

**O proprietário, ou, sócio da empresa, deve acessar o SGTI e cadastrar os outros funcionários.**

**No momento do cadastro do funcionário será possível selecionar o seu perfil de acesso, o que determina o que este colaborador poderá fazer ao acessar o SGTI.**

**Acesse o cadastro dos seus colaboradores e adicione o colaborador e seus respectivos acessos.**

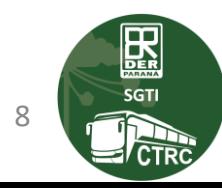

#### **TELA DE ACESSO AO SGTI**

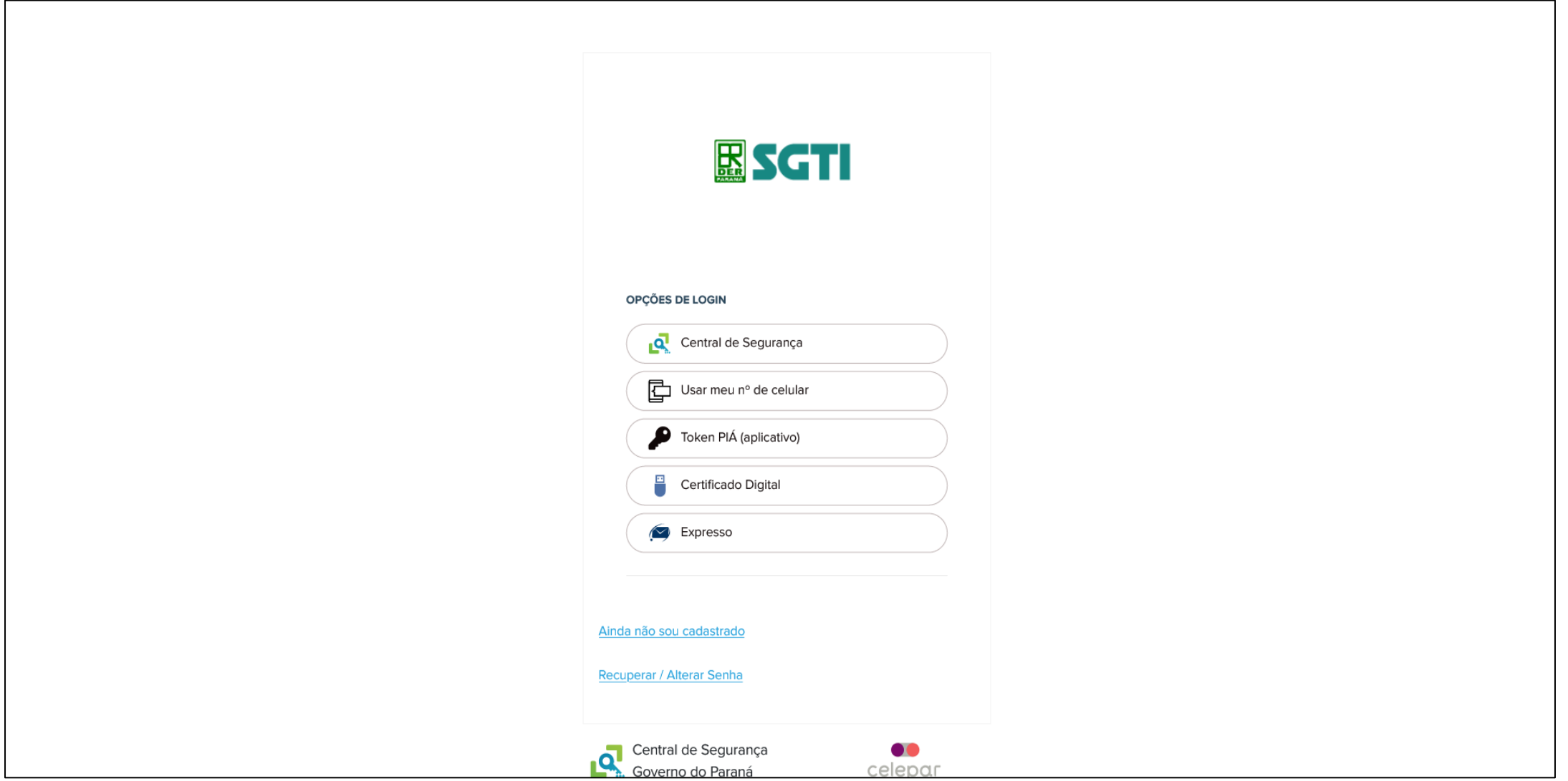

 $\boxed{\mathop{\mathbf{R}}_{\mathop{\text{sgn}}\nolimits}}$  $\frac{1}{2}$  CTRC

 $\overline{9}$ 

### TELA DE ACESSO AO SGTI -> OPÇÕES DE LOGIN

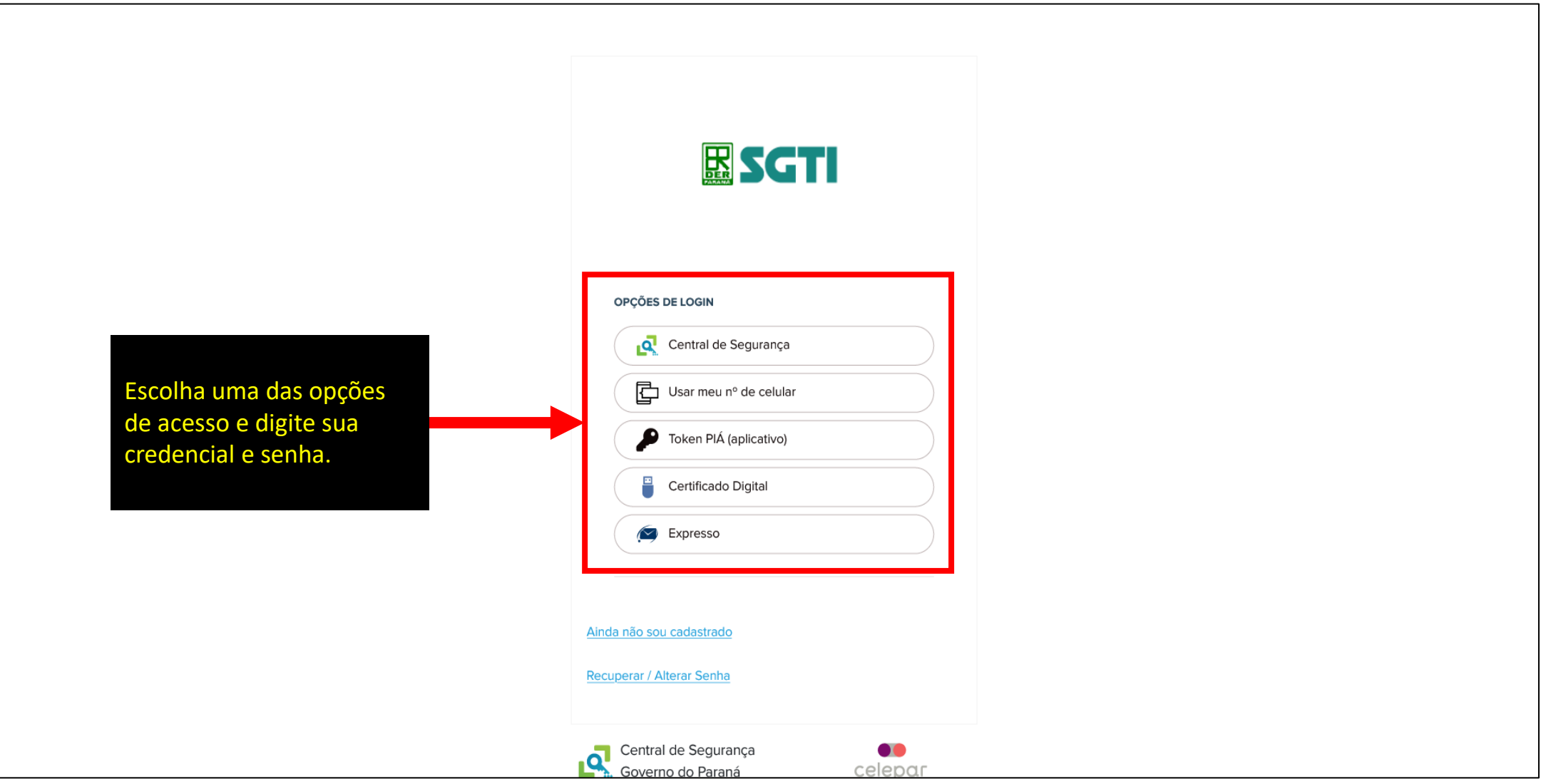

**EE CTR** 

10

### **TELA DE ACESSO AO SGTI –> CADASTRO NA CENTRAL DE SEGURANÇA**

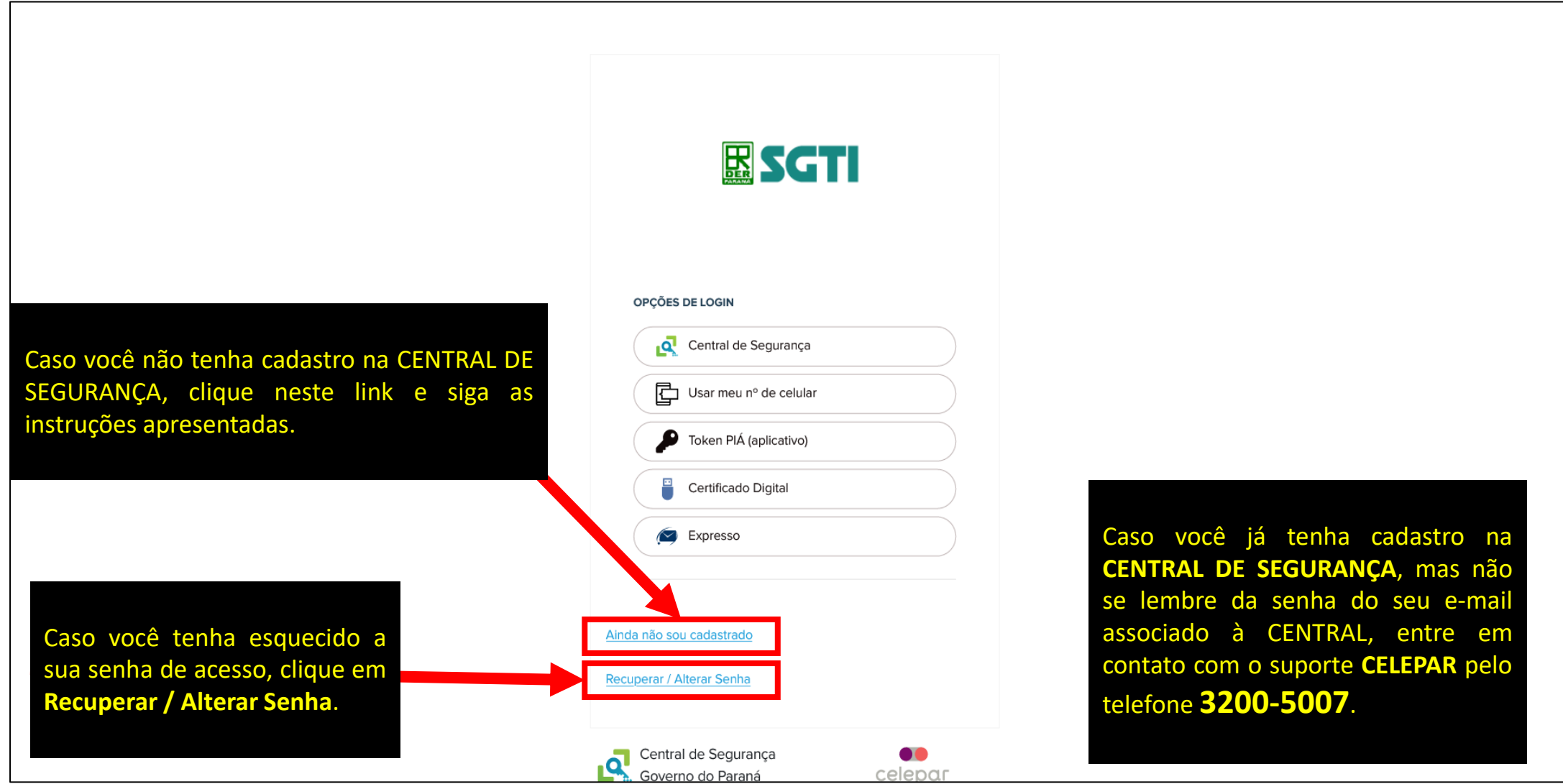

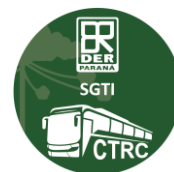

11

### TELA INICIAL DO SGTI - (Visão de sistema "Transportador")

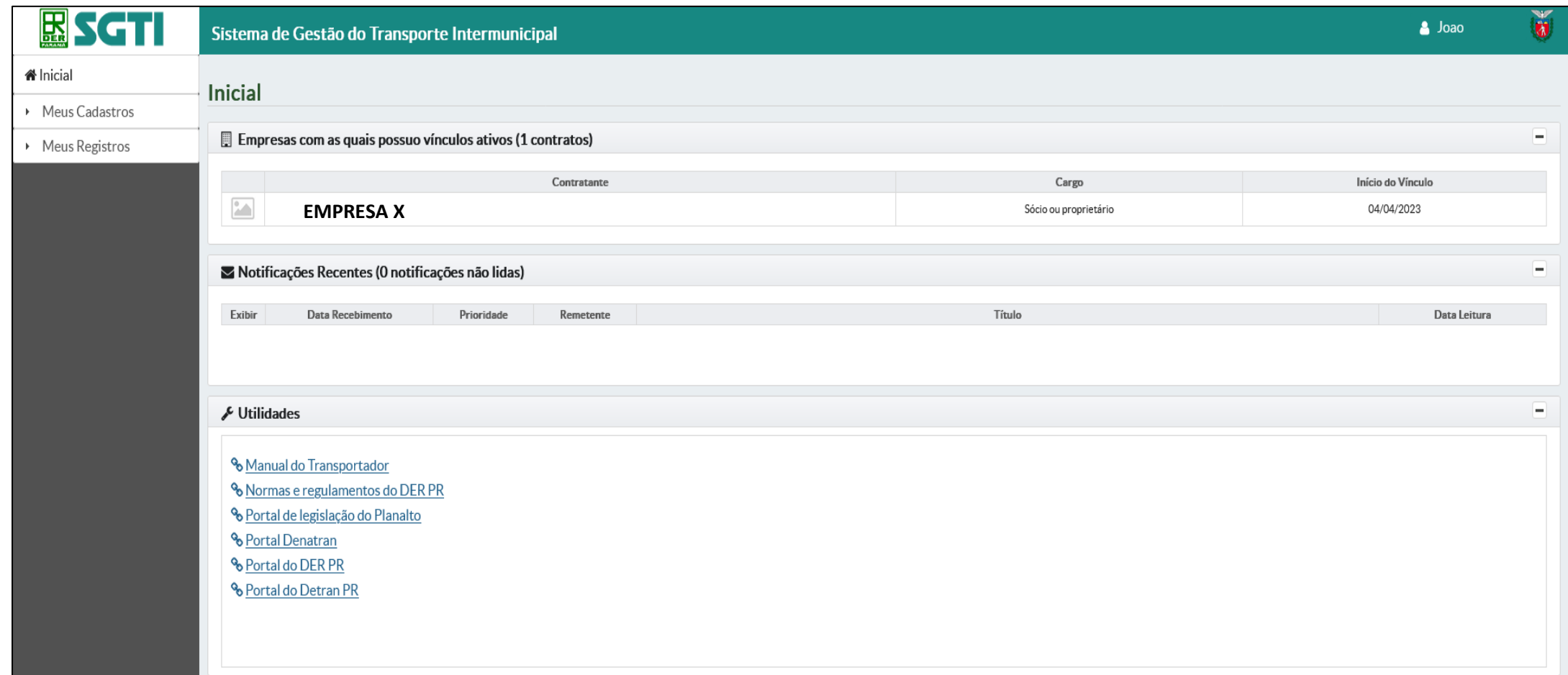

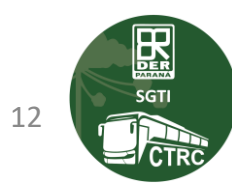

### TELA INICIAL -> INFORMAÇÕES BÁSICAS - (Visão de sistema "Transportador")

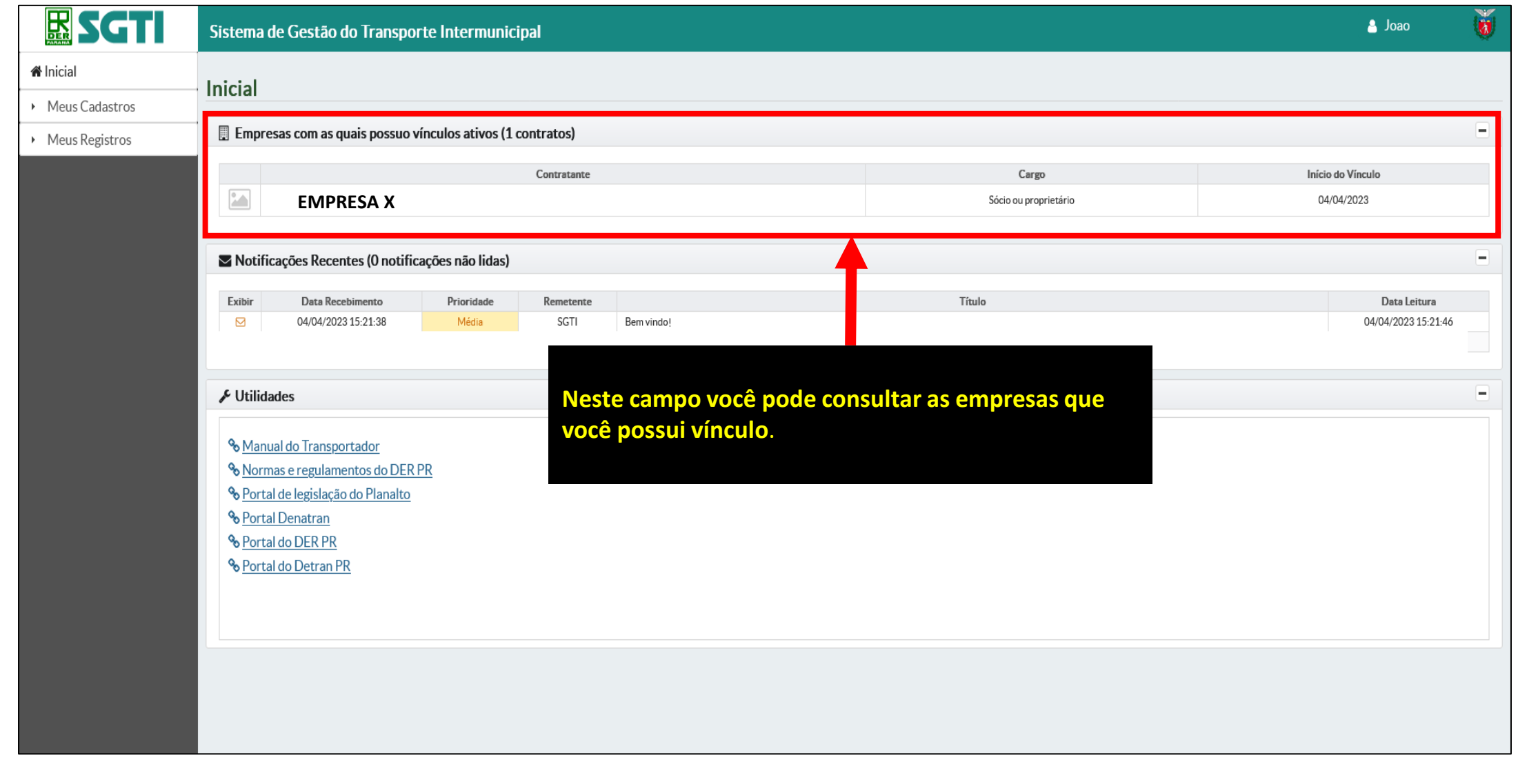

 $\mathbf{R}$ 

**/CTR** 

### **TELA INICIAL –> INFORMAÇÕES BÁSICAS –> PERFIL –> NOTIFICAÇÕES –> LINKS ÚTEIS**

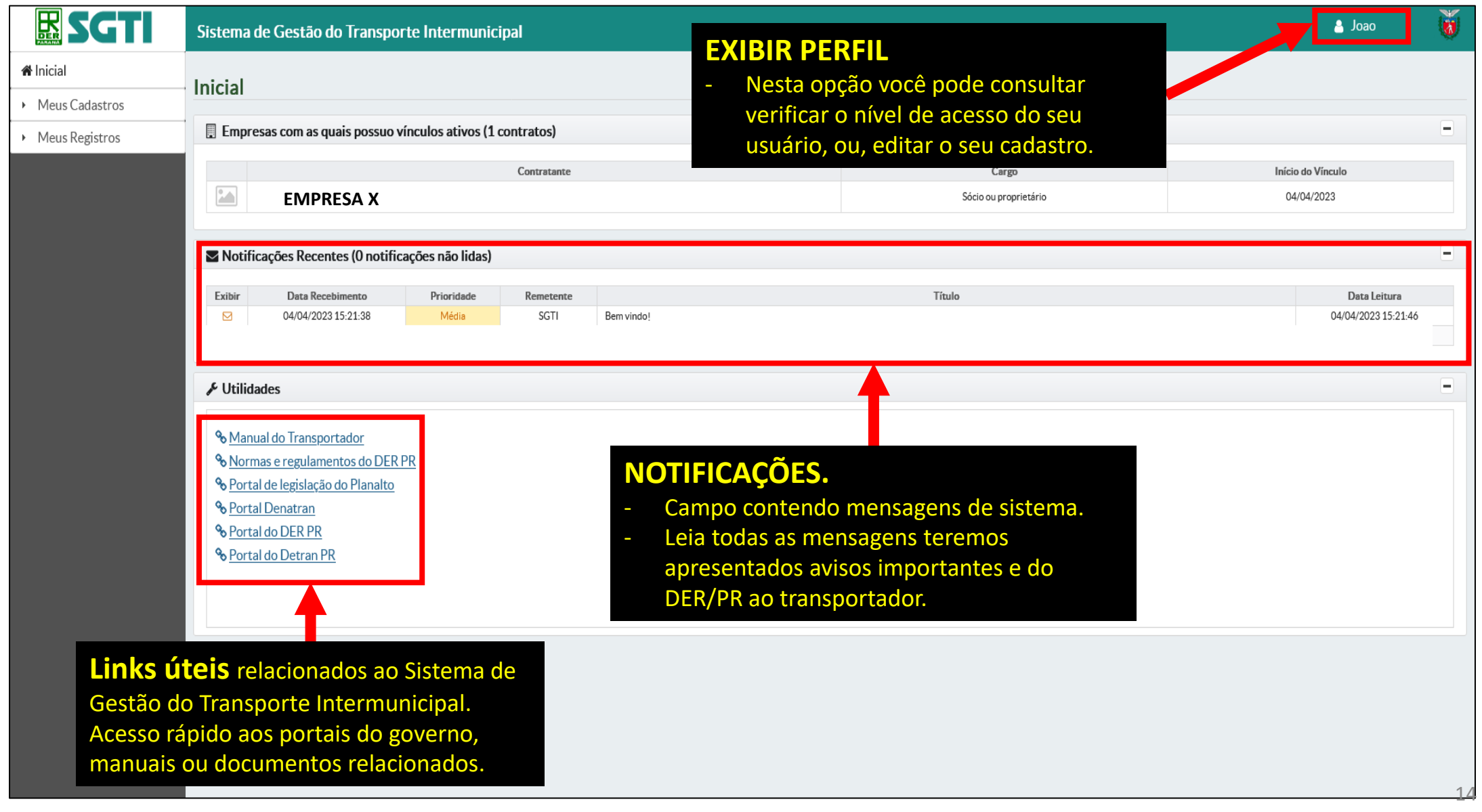

E

7 C.T

#### **TELA INICIAL –> MENU DE NAVEGAÇÃO - (Visão de sistema "Transportador")**

 $\bullet$  celepar

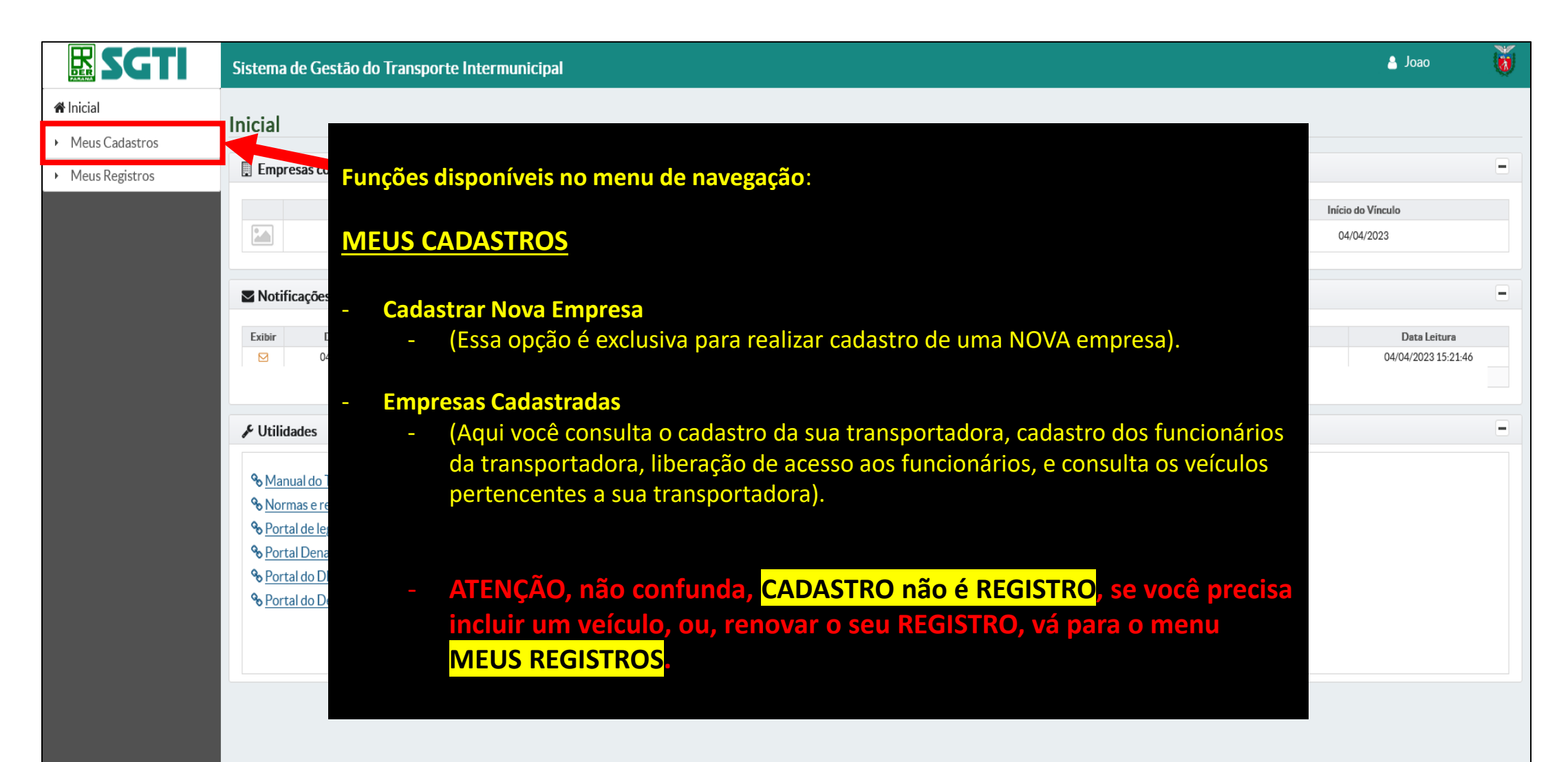

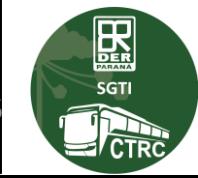

#### **TELA INICIAL –> MENU DE NAVEGAÇÃO - (Visão de sistema "Transportador")**

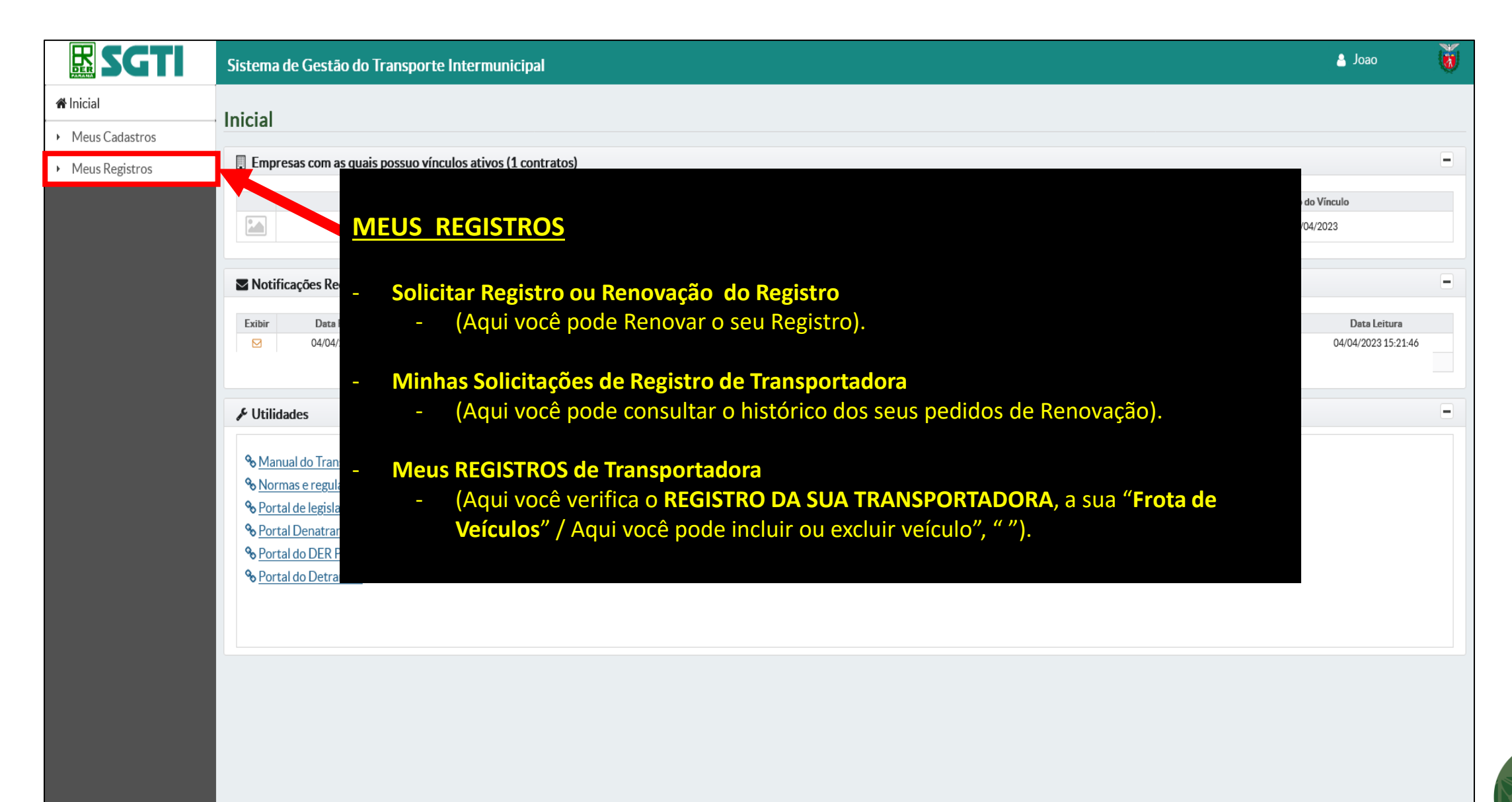

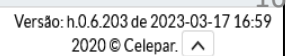

圞  $SGTI$ **SICTRO** 

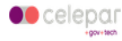

#### **MENU MEUS CADASTROS - (Visão de sistema "Transportador")**

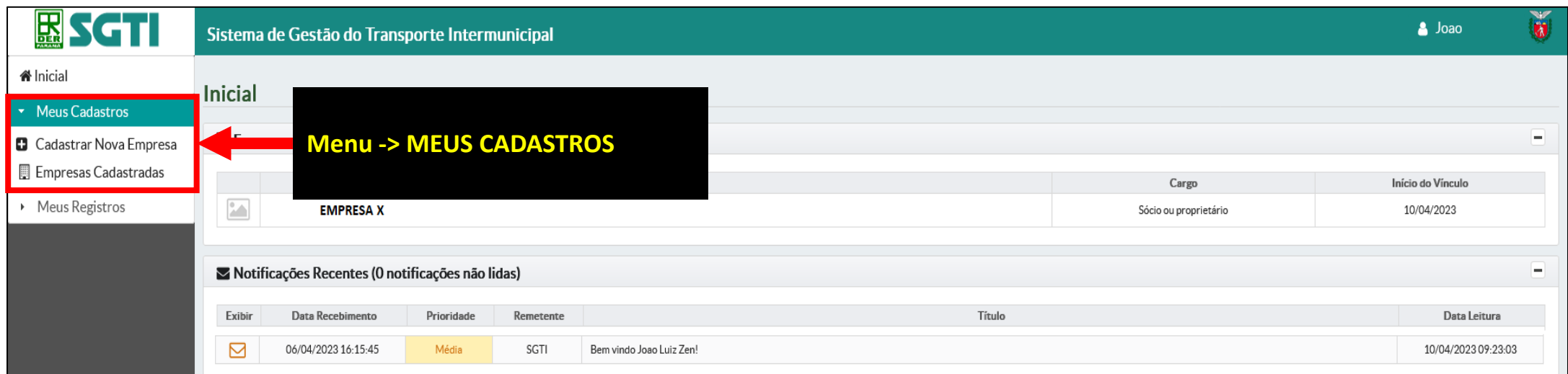

**Funções que você encontra no menu MEUS CADASTROS.**

- **Cadastrar Nova Empresa (Possibilita que o transportador se vincule ao DER/PR, é utilizado por novas transportadoras).**
- **Empresas Cadastradas (Lista as empresas cadastradas para o seu usuário).**

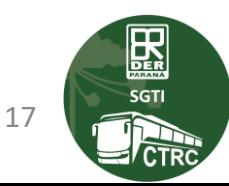

#### **MENU MEUS CADASTROS –> CADASTRAR NOVA EMPRESA - (Visão de sistema "Transportador")**

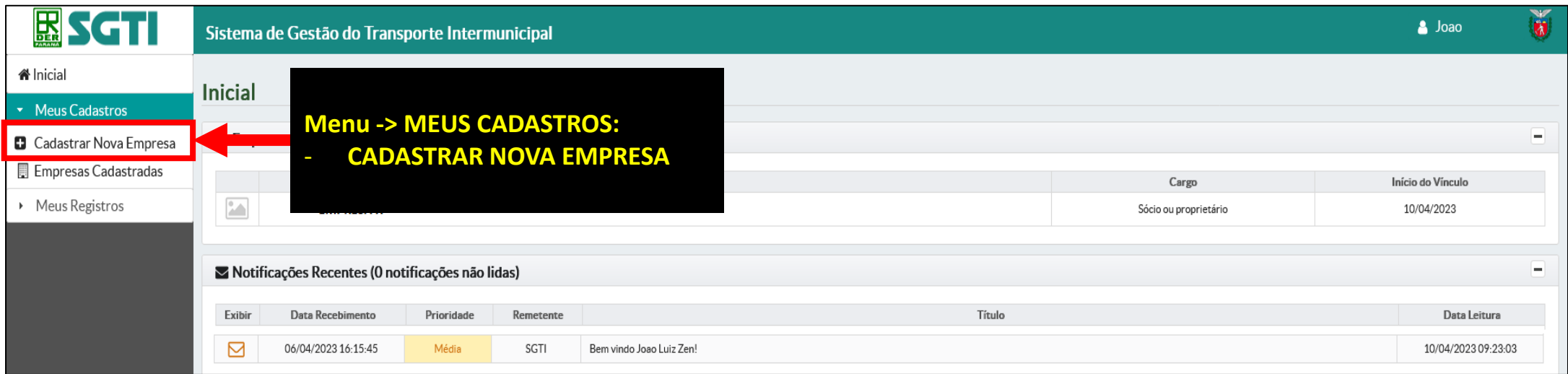

#### **CADASTRAR NOVA EMPRESA**

- **Esta opção é utilizada para cadastrar uma nova empresa, desde que o usuário seja sócio ou proprietário.**
- **Para o cadastro de empresas nas quais o usuário não consta no contrato social, é necessário que o usuário detenha procuração de representação da empresa. (Nesses casos de procuração, o solicitante deverá formalizar o pedido diretamente a CTRC através de protocolado).**

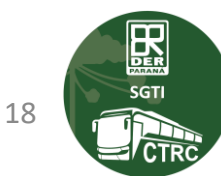

### MENU MEUS CADASTROS -> CADASTRAR NOVA EMPRESA - (Visão de sistema "Transportador")

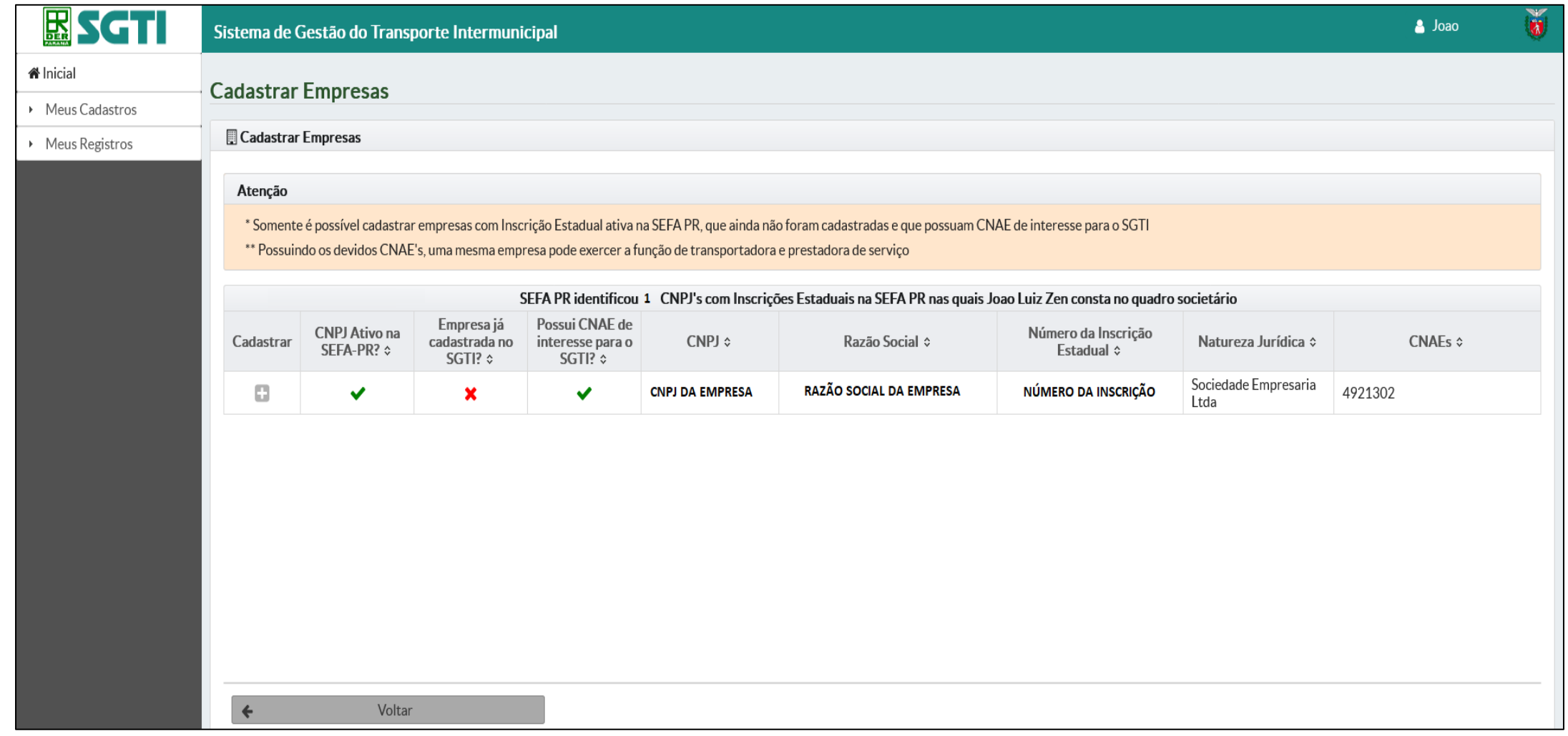

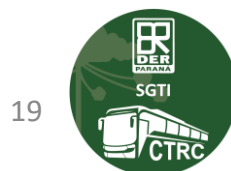

### **MENU MEUS CADASTROS –> CADASTRAR NOVA EMPRESA - (Visão de sistema "Transportador")**

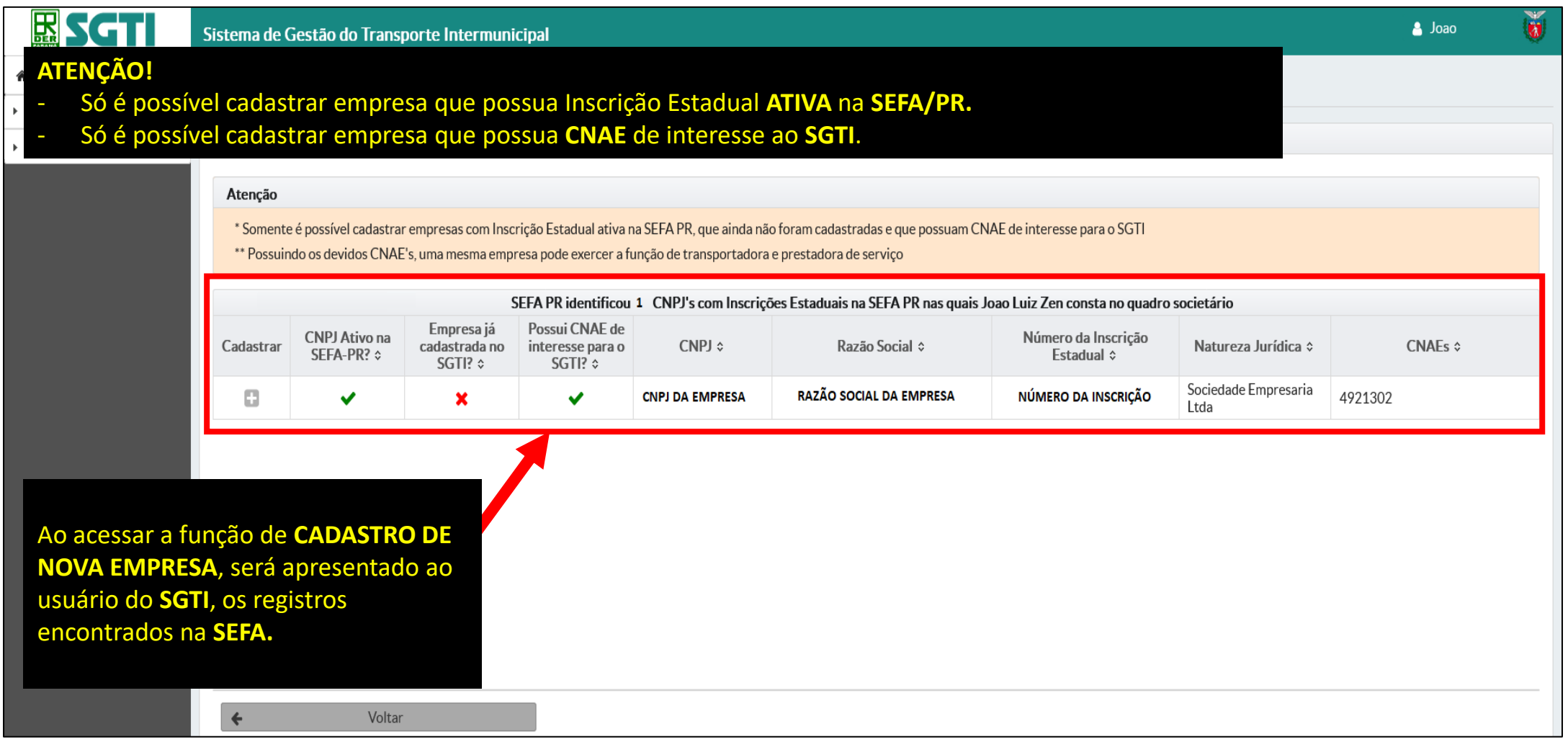

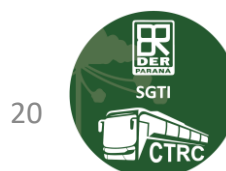

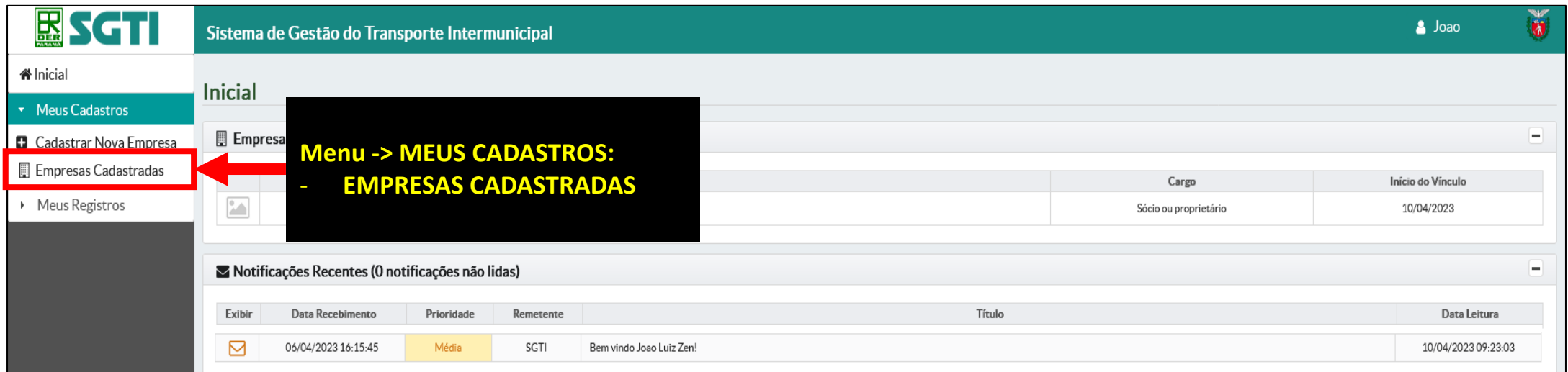

- **Acessando a função Empresas Cadastradas.**
- **O sistema só irá mostrar os cadastros existentes e vinculados ao seu usuário.**

#### **ATENÇÃO!**

**CADASTRO não é REGISTRO, se você precisa incluir um veículo, ou, renovar o seu REGISTRO, vá para o menu MEUS REGISTROS.**

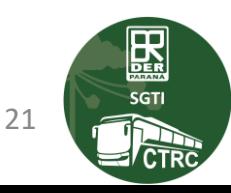

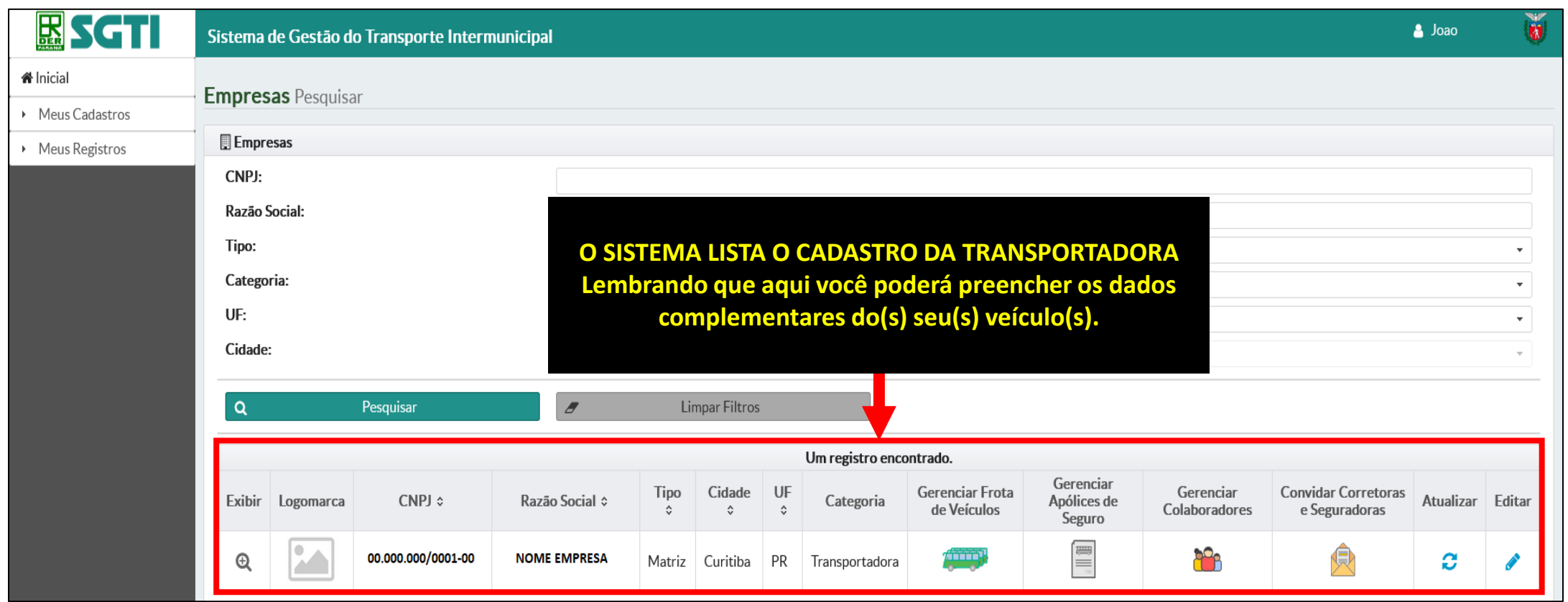

- **O sistema listará as informações da(s) empresa(s) vinculada(s) ao seu usuário.**
- **Nesta tela são apresentadas informações relacionadas ao gerenciamento do cadastro da empresa.**

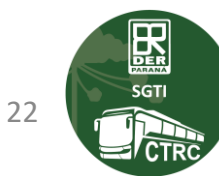

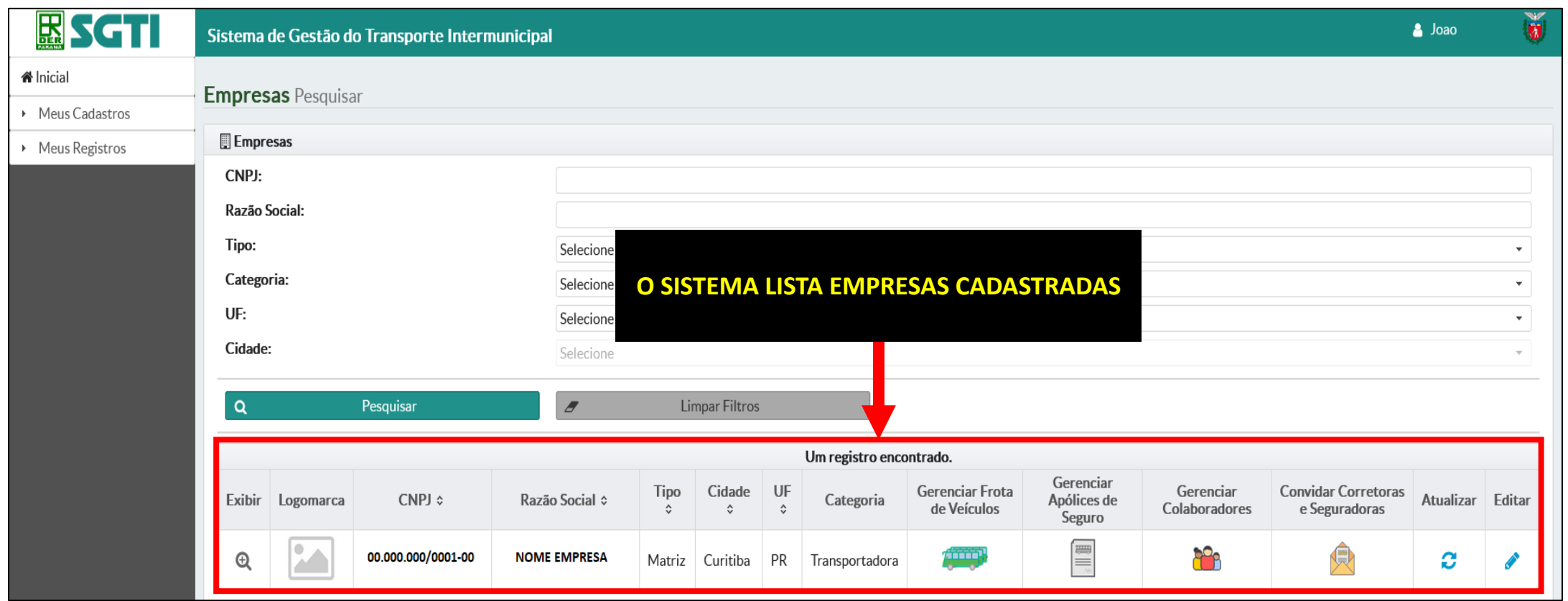

- **O sistema listará as informações da(s) empresa(s) vinculada(s) ao seu usuário.**
- **Nesta tela são apresentadas informações relacionadas ao gerenciamento do cadastro da empresa.**

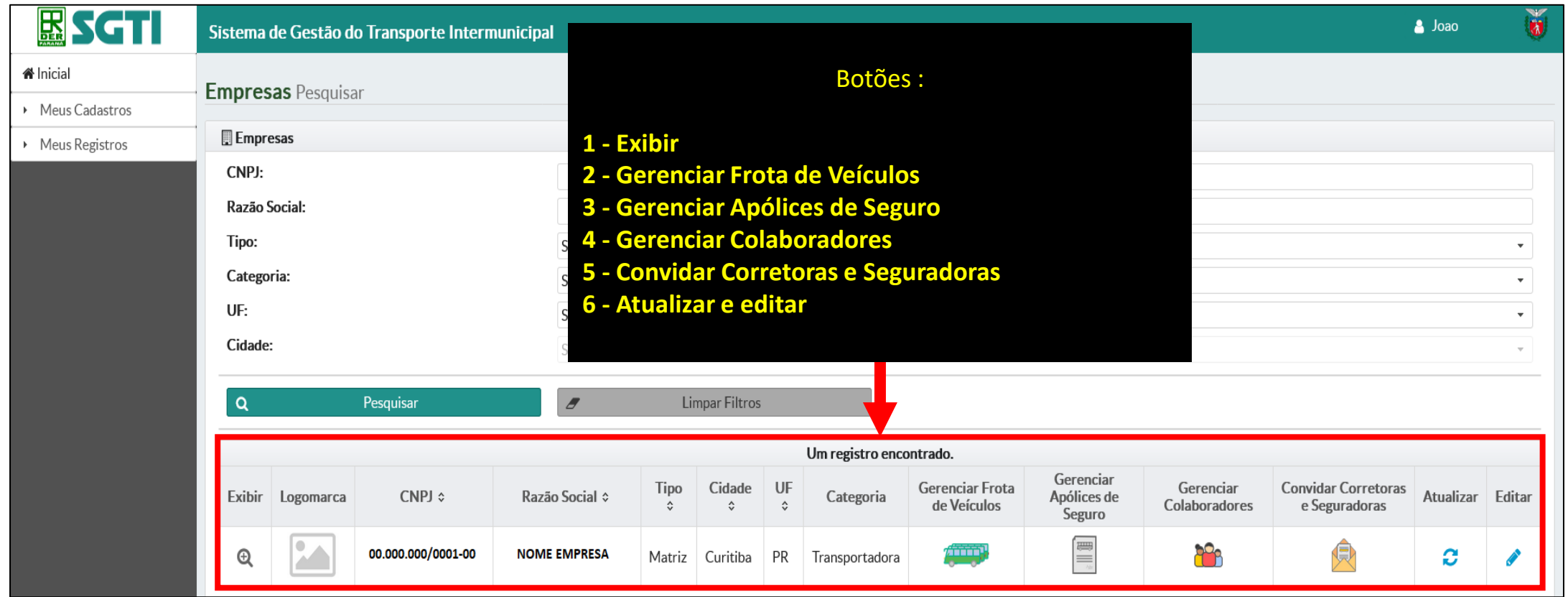

- **Siga para o próximo slide para entender a legenda de cada botão apresentado na imagem acima.**

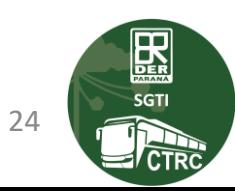

**MENU MEUS CADASTROS –> EMPRESAS CADASTRADAS –> BOTÕES DE ADMINISTRAÇÃO**

 **Frota de Veículos Utilizado para administrar a frota da empresa, incluir ou excluir um veículo e verificar suas vistorias, inspeções técnicas e seguro obrigatório.**

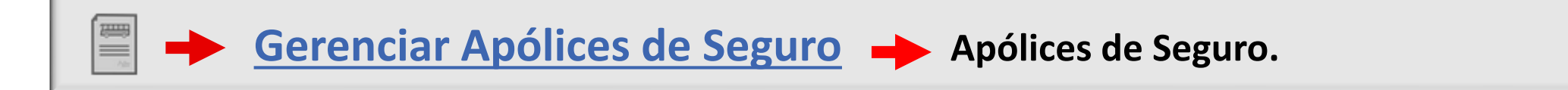

 **Gerenciamento dos Colaboradores**  $\rightarrow$  **Utilizado para, adicionar ou excluir, colaboradores da empresa. Nesta opção também é possível gerenciar o, nível de acesso, que será disponibilizado ao colaborador.**

**E-mail Convite Corretoras e Seguradoras Utilizado para enviar e-mail convite as Corretoras/Seguradoras, possibilitando que elas possam acessar o SGTI e realizar o cadastro das apólices de seguro.**

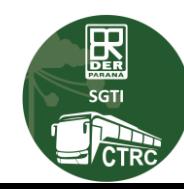

25

#### <span id="page-25-0"></span>**MENU MEUS CADASTROS –> GERENCIAR COLABORADORES - (Visão de sistema "Transportador")**

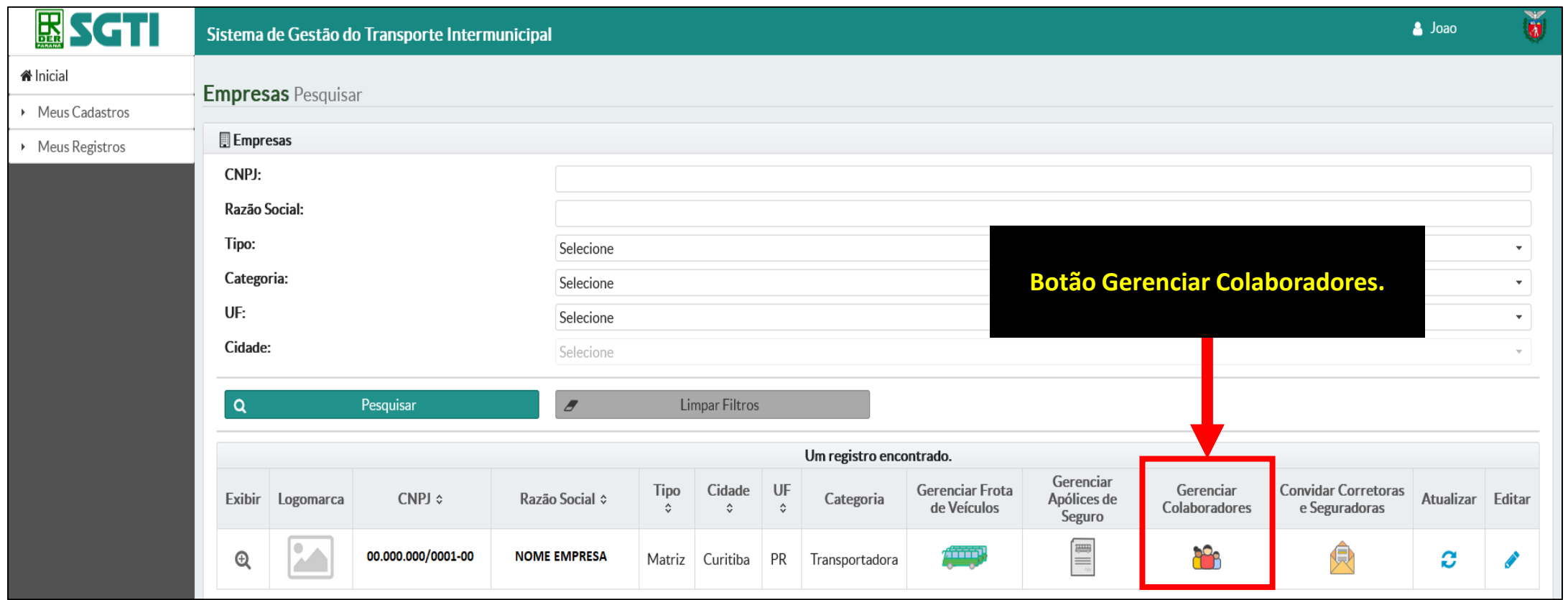

- **Cadastre seus colaboradores para que eles possam utilizar o SGTI.**
- **Atribua permissões individualmente, montando o perfil de acesso de acordo com a sua necessidade.**

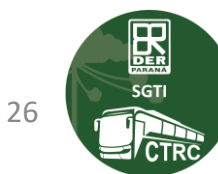

#### **MENU MEUS CADASTROS –> GERENCIAR COLABORADORES - (Visão de sistema "Transportador")**

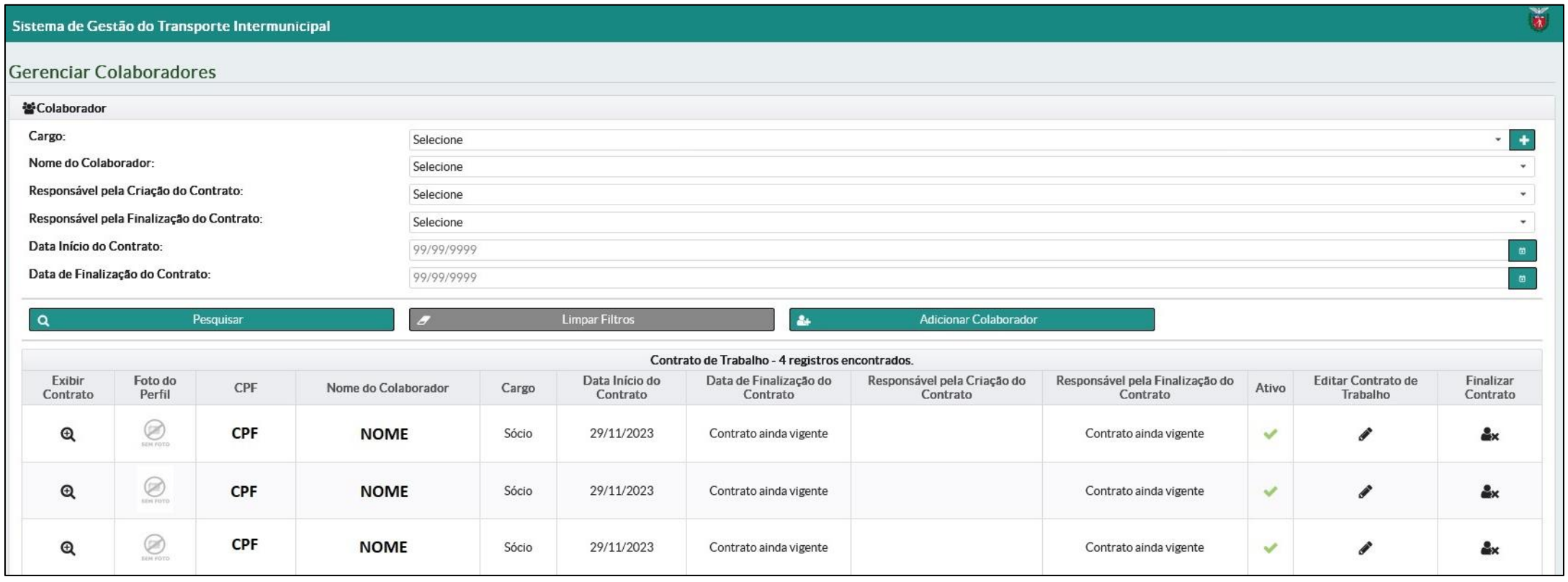

- **Sistema apresenta o cadastro dos sócios e colaboradores da empresa.**
- **Possibilita adicionar um novo colaborador a Transportadora.**
- **Clique em Adicionar Colaborador**

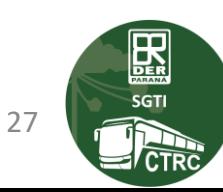

### **MENU MEUS CADASTROS –> GERENCIAR COLABORADORES -> Incluir Novo Colaborador - (Visão de sistema "Transportador")**

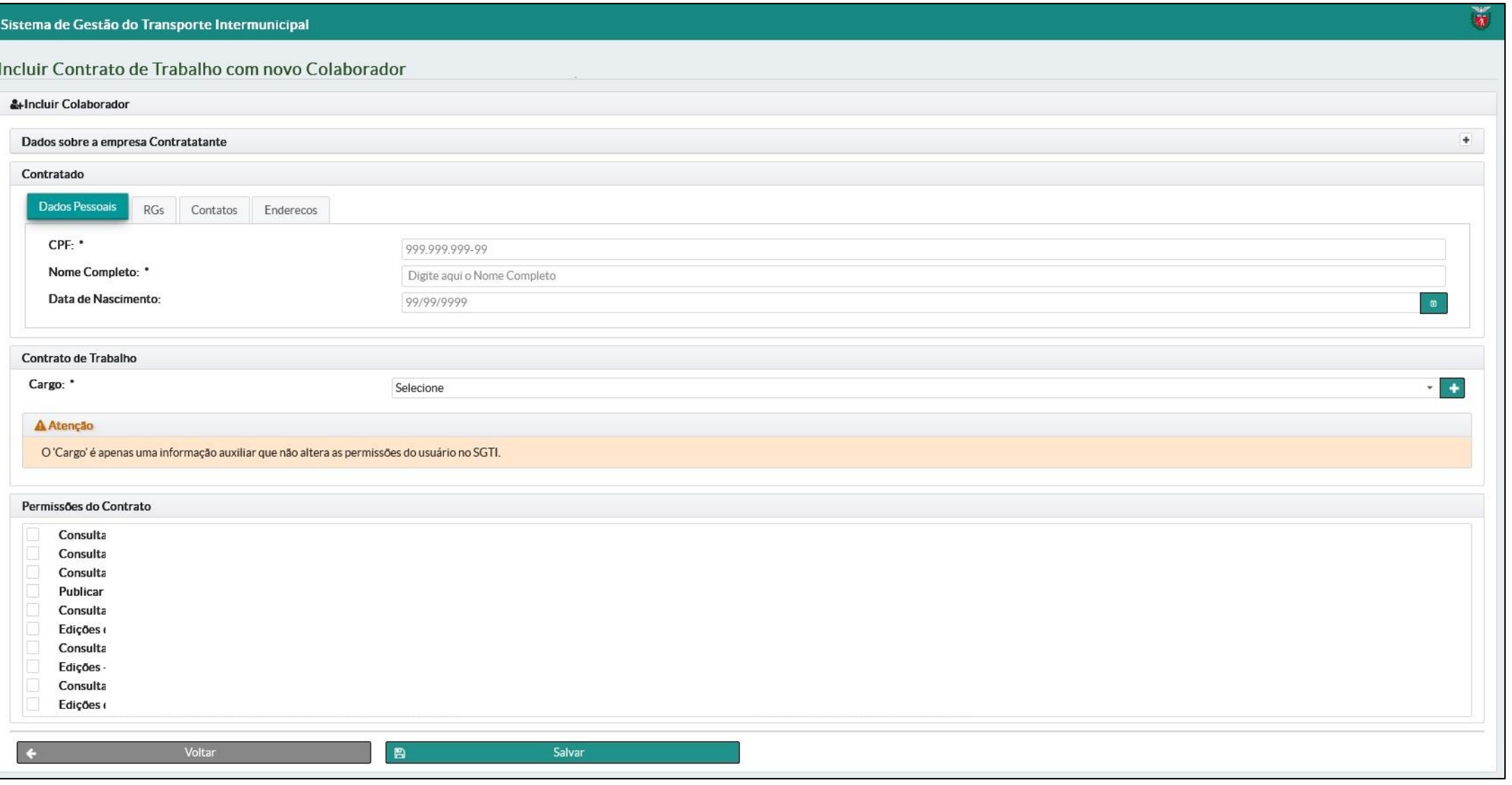

28

圆 **SGTI** 

#### **MENU MEUS CADASTROS –> GERENCIAR COLABORADORES -> Incluir Novo Colaborador - (Visão de sistema "Transportador")**

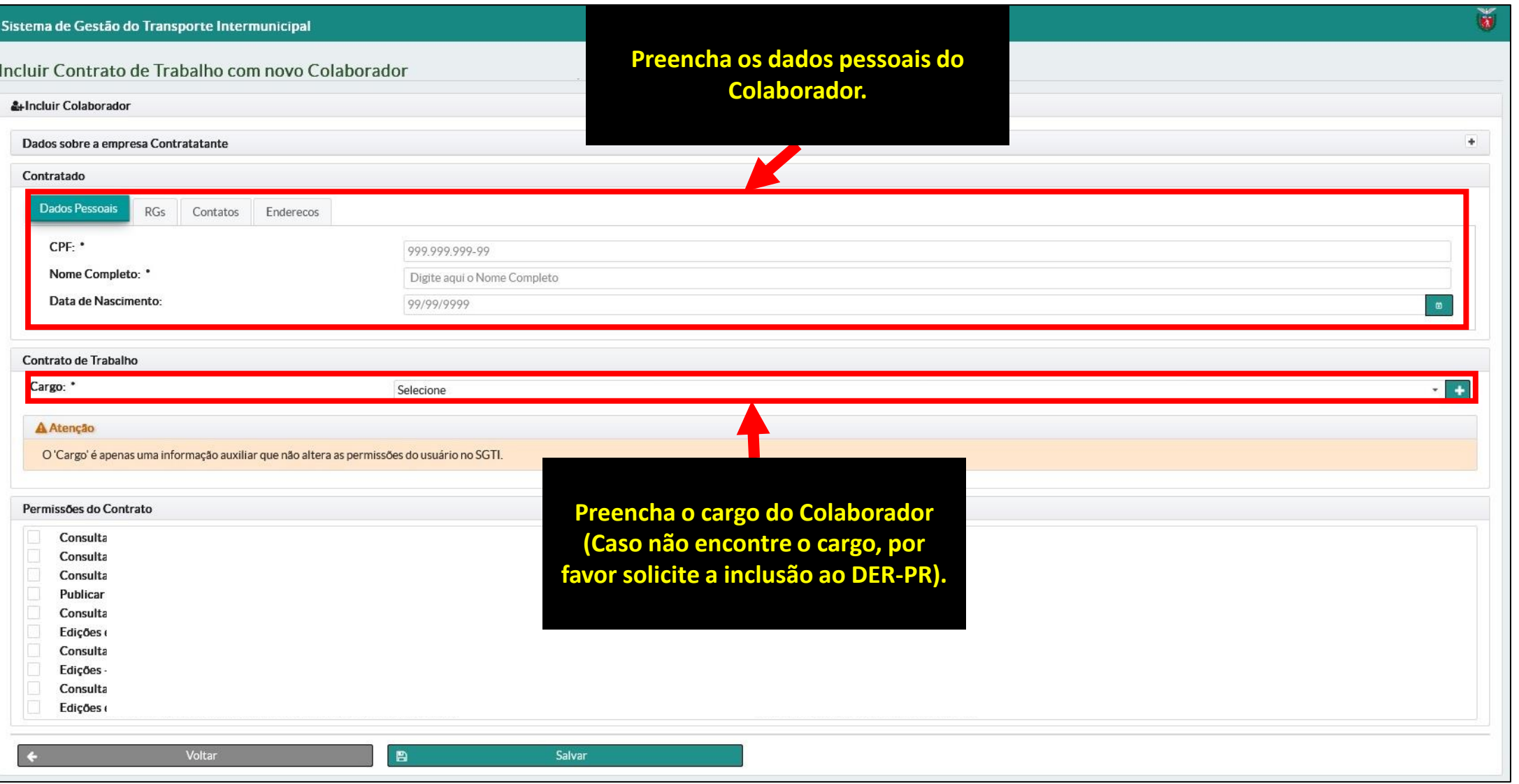

29

圆 **SGTI** 

#### **MENU MEUS CADASTROS –> GERENCIAR COLABORADORES -> Incluir Novo Colaborador - (Visão de sistema "Transportador")**

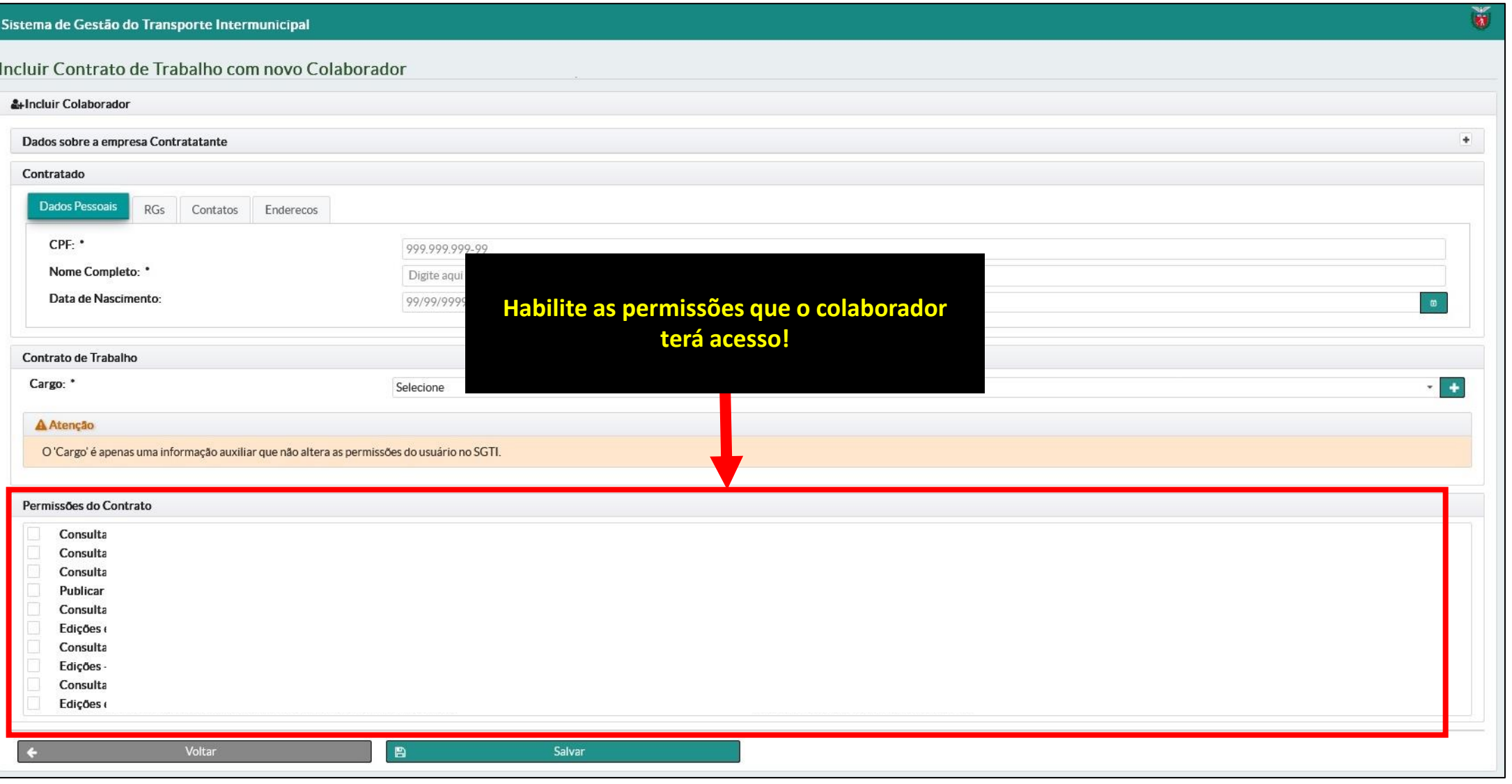

30

 $\mathbb{E}$ **SGTI** 

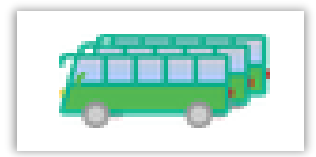

### - **ATENÇÃO!**

- **Nesta tela o SGTI lista todos os veículos da transportadora que estão cadastrados na base do DETRAN/PR. Veículos de fora do estado não aparecerão nessa tela!**
- **IMPORTANTE! Nesta fase inicial do SGTI, será necessário que as empresas de transporte realizem o cadastro dos dados complementares de todos os veículos da sua frota.**
	- **Caso você não encontre a marca/modelo da carroceria ou do chassi, solicite o cadastramento através do e-mail "ctrcregistro@der.pr.gov.br", lembre-se de informar os detalhes da marca/modelo para que possamos realizar o cadastro correto.**
- **No próximo slide vamos acessar a função Gerenciar Frota de Veículos e acessar o cadastro dos dados complementares do veículo.**

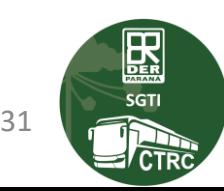

### **VEÍCULOS DE FORA DO ESTADO**

- **IMPORTANTE!**
- **Veículos de outro estado não irão aparecer nessa tela, em breve o SGTI será integrado com a SENATRAN para trabalhar com veículos de outro estado.**
- **Por tanto, para cadastro de veículos de outro estado é necessário adotar os procedimentos estipulados pela CTRC, envie e-mail para ctrcregistro@der.pr.gov.br.**

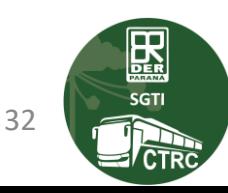

### **EMPRESAS CADASTRADAS –> GERENCIAR FROTA DE VEÍCULOS - (Visão de sistema "Transportador")**

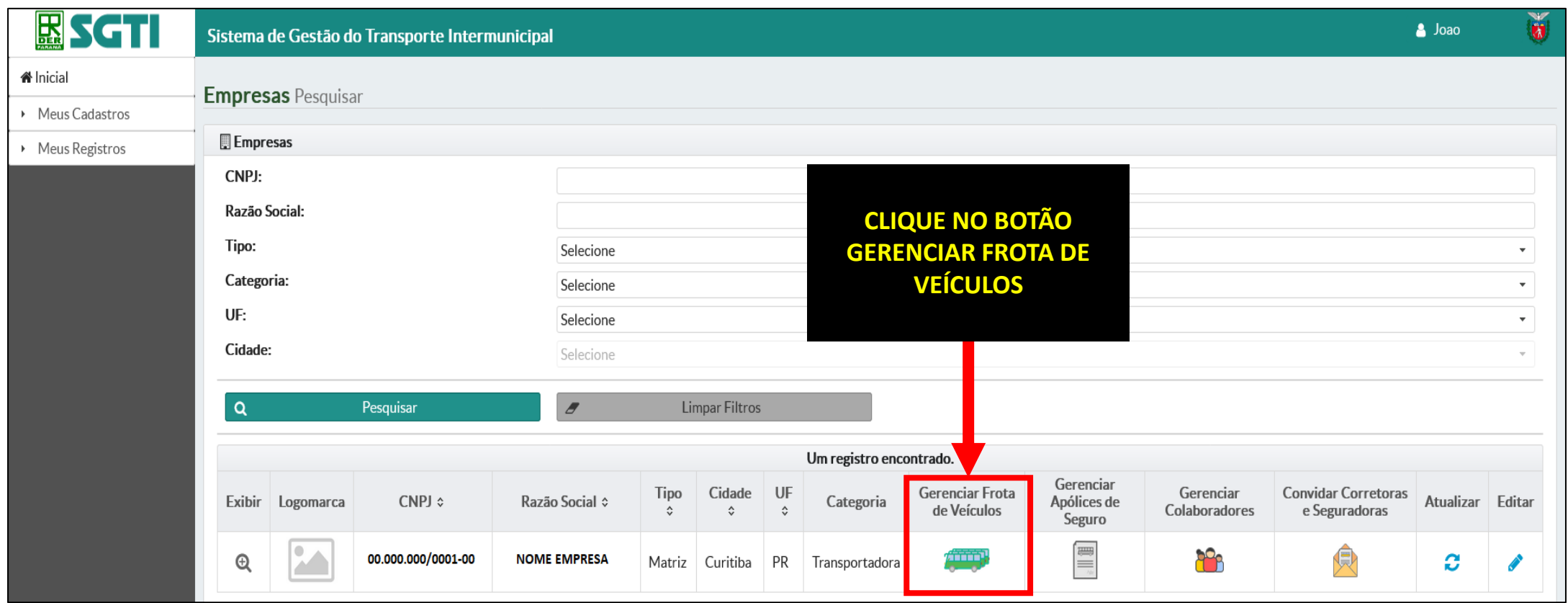

- **Para acessar os dados complementares dos veículos, acesse a opção Gerenciar Frota de Veículos.**

## EMPRESAS CADASTRADAS -> GERENCIAR FROTA DE VEÍCULOS - (Visão de sistema "Transportador")

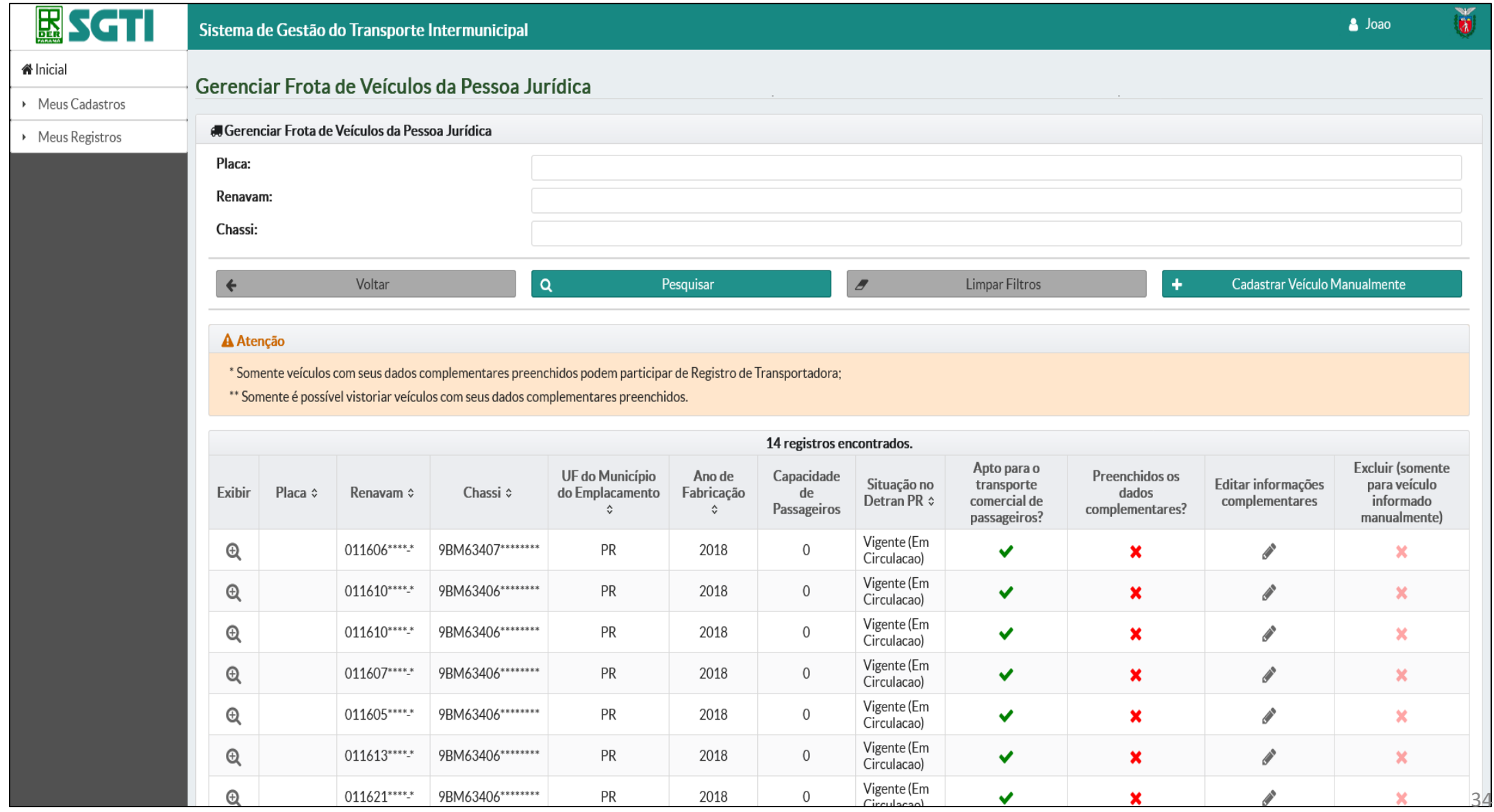

**EEE** i/ CTF

### **EMPRESAS CADASTRADAS –> GERENCIAR FROTA DE VEÍCULOS - (Visão de sistema "Transportador")**

#### 图SGTI **ATENÇÃO!** inicial ▶ Meus Cadastros **Nesta tela o SGTI mostrará os veículos da sua transportadora que estão cadastrados na** • Meus Registros **base do DETRAN/PR. PREENCHIMENTO DOS DADOS COMPLEMENTARES DO VEÍCULO**

**Lembre-se de preencher as informações complementares do(s) seu(s) veículo(s).**

#### **A** Atenção

\* Somente veículos com seus dados complementares preenchidos podem participar de Registro de Transportadora \*\* Somente é possível vistoriar veículos com seus dados complementares preenchidos.

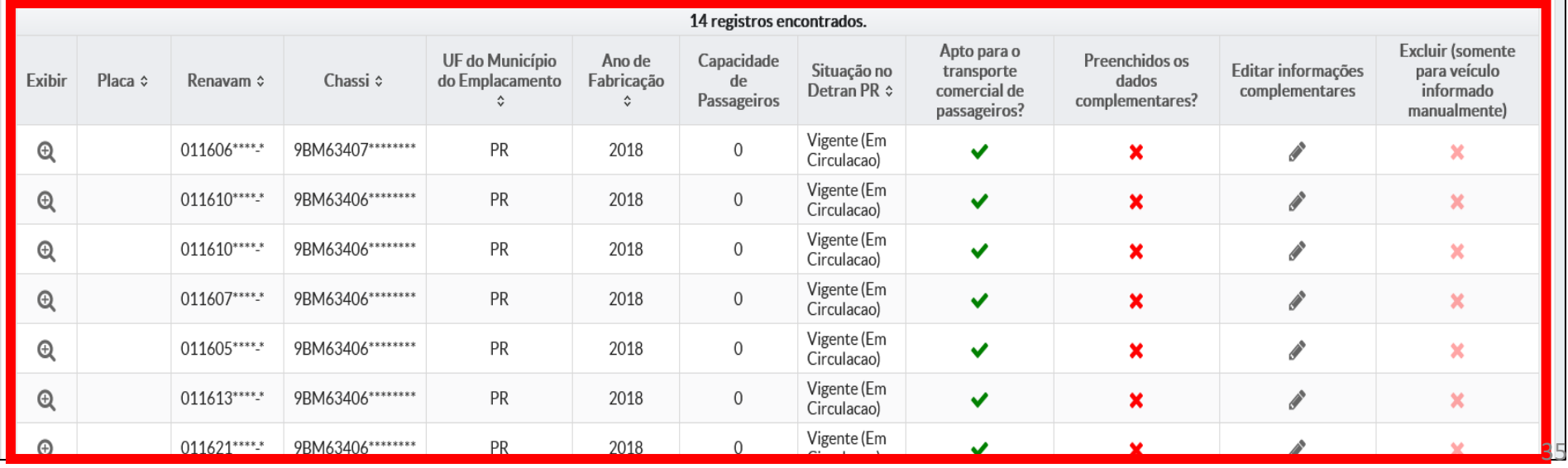

図 SGTI

### <span id="page-35-0"></span>**EMPRESAS CADASTRADAS –> GERENCIAR FROTA DE VEÍCULOS –> DADOS COMPLEMENTARES -**

#### **(Visão de sistema "Transportador")**

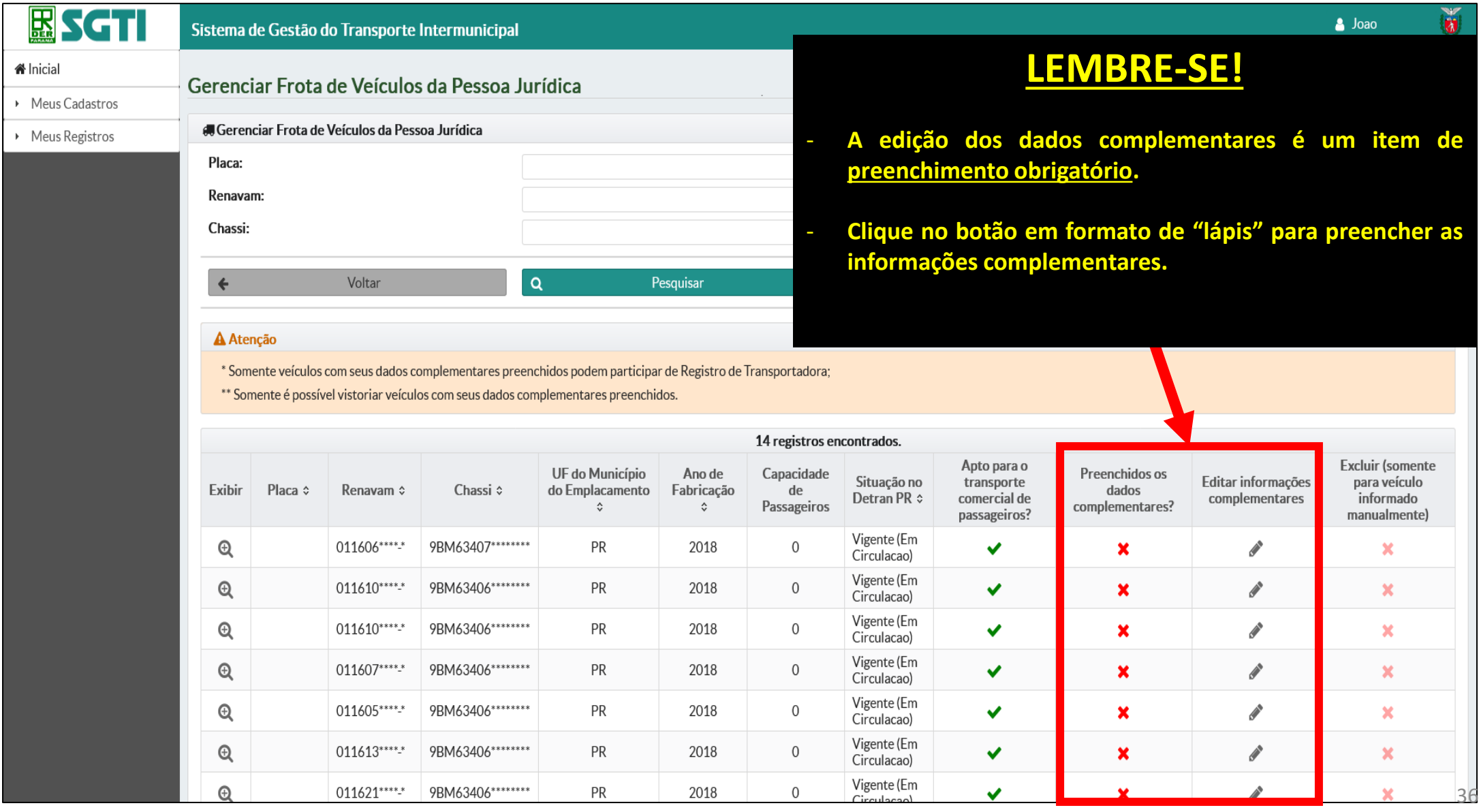

圖 **SGTI**
# **GERENCIAR FROTA DE VEÍCULOS –> TELA EDIÇÃO DOS DADOS COMPLEMENTARES - (Visão de**

**sistema "Transportador")**

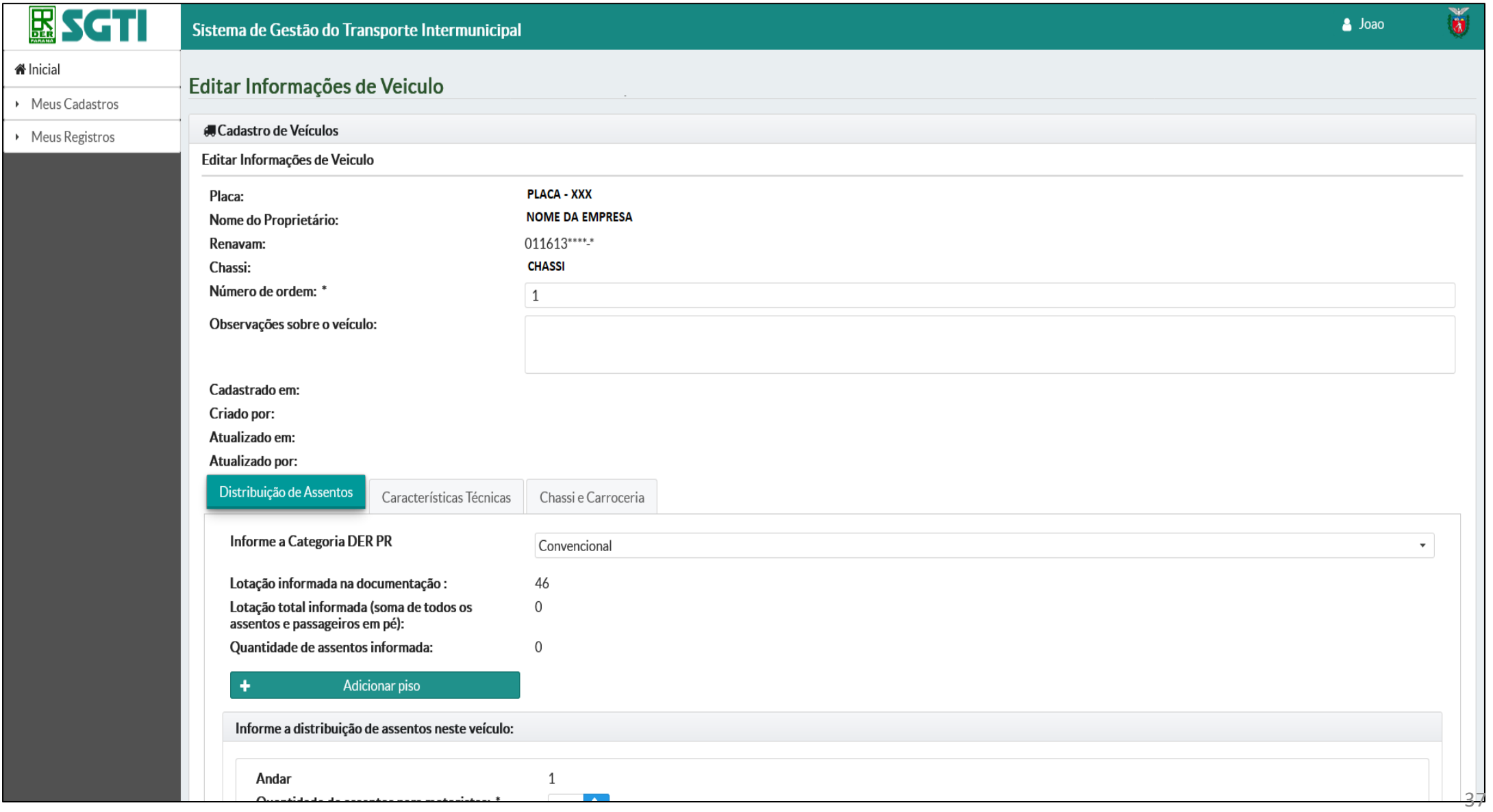

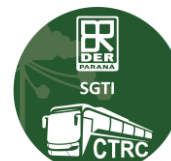

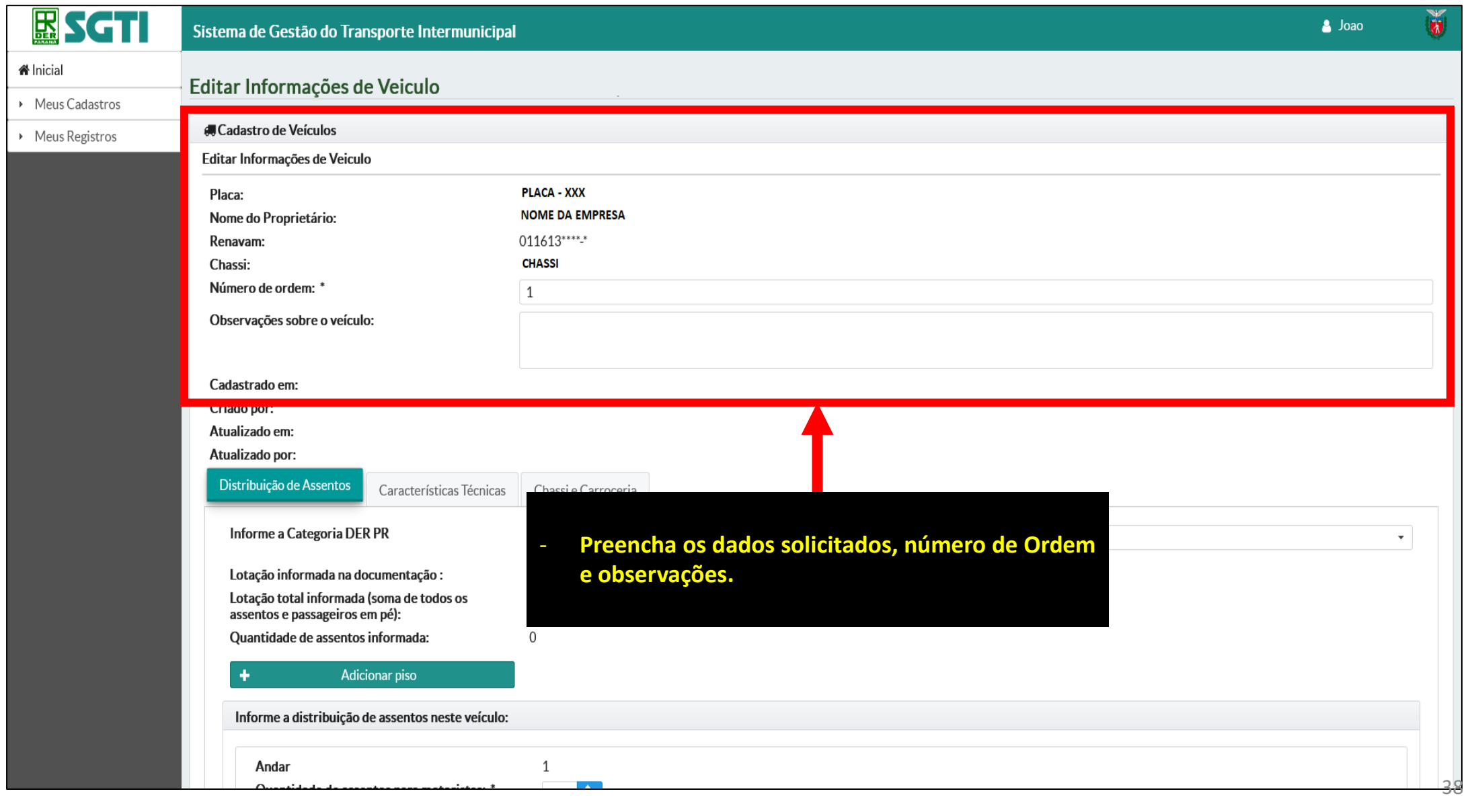

 $\begin{tabular}{|c|c|} \hline \quad \quad & \quad \quad & \quad \quad \\ \hline \quad \quad & \quad \quad & \quad \quad \\ \hline \quad \quad & \quad \quad & \quad \quad \\ \hline \quad \quad & \quad \quad & \quad \quad \\ \hline \quad \quad & \quad \quad & \quad \quad \\ \hline \quad \quad & \quad \quad & \quad \quad \\ \hline \quad \quad & \quad \quad & \quad \quad \\ \hline \quad \quad & \quad \quad & \quad \quad \\ \hline \quad \quad & \quad \quad & \quad \quad \\ \hline \quad \quad & \quad \quad & \quad \quad \\ \hline \quad \quad & \quad \quad & \quad \quad \\ \hline \quad \quad & \quad$ 

i/ CTF

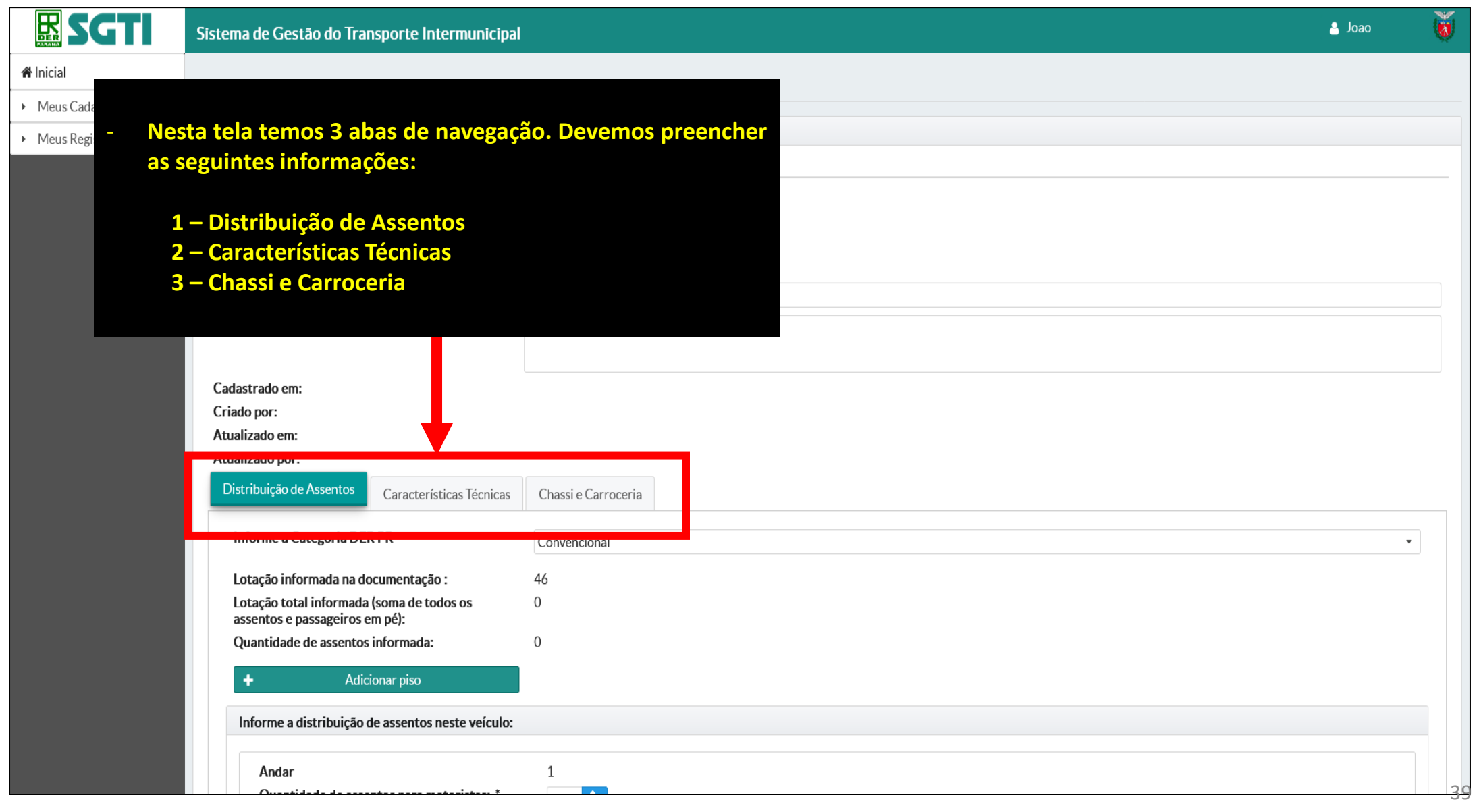

 $\begin{tabular}{|c|c|} \hline \quad \quad & \quad \quad & \quad \quad \\ \hline \quad \quad & \quad \quad & \quad \quad \\ \hline \quad \quad & \quad \quad & \quad \quad \\ \hline \quad \quad & \quad \quad & \quad \quad \\ \hline \quad \quad & \quad \quad & \quad \quad \\ \hline \quad \quad & \quad \quad & \quad \quad \\ \hline \quad \quad & \quad \quad & \quad \quad \\ \hline \quad \quad & \quad \quad & \quad \quad \\ \hline \quad \quad & \quad \quad & \quad \quad \\ \hline \quad \quad & \quad \quad & \quad \quad \\ \hline \quad \quad & \quad \quad & \quad \quad \\ \hline \quad \quad & \quad$ 

i/ CTF

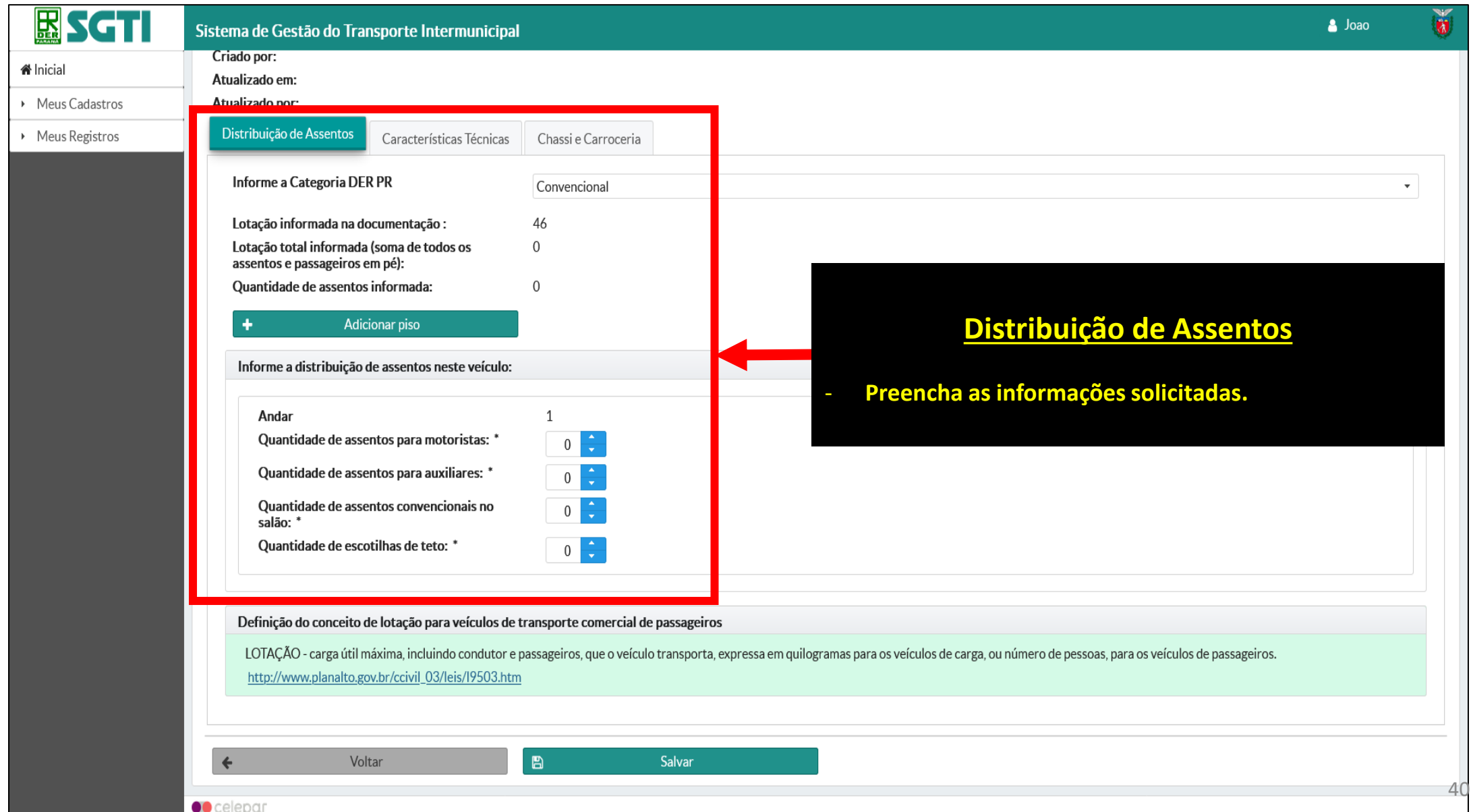

+gov+tech

**EEE** 

ист

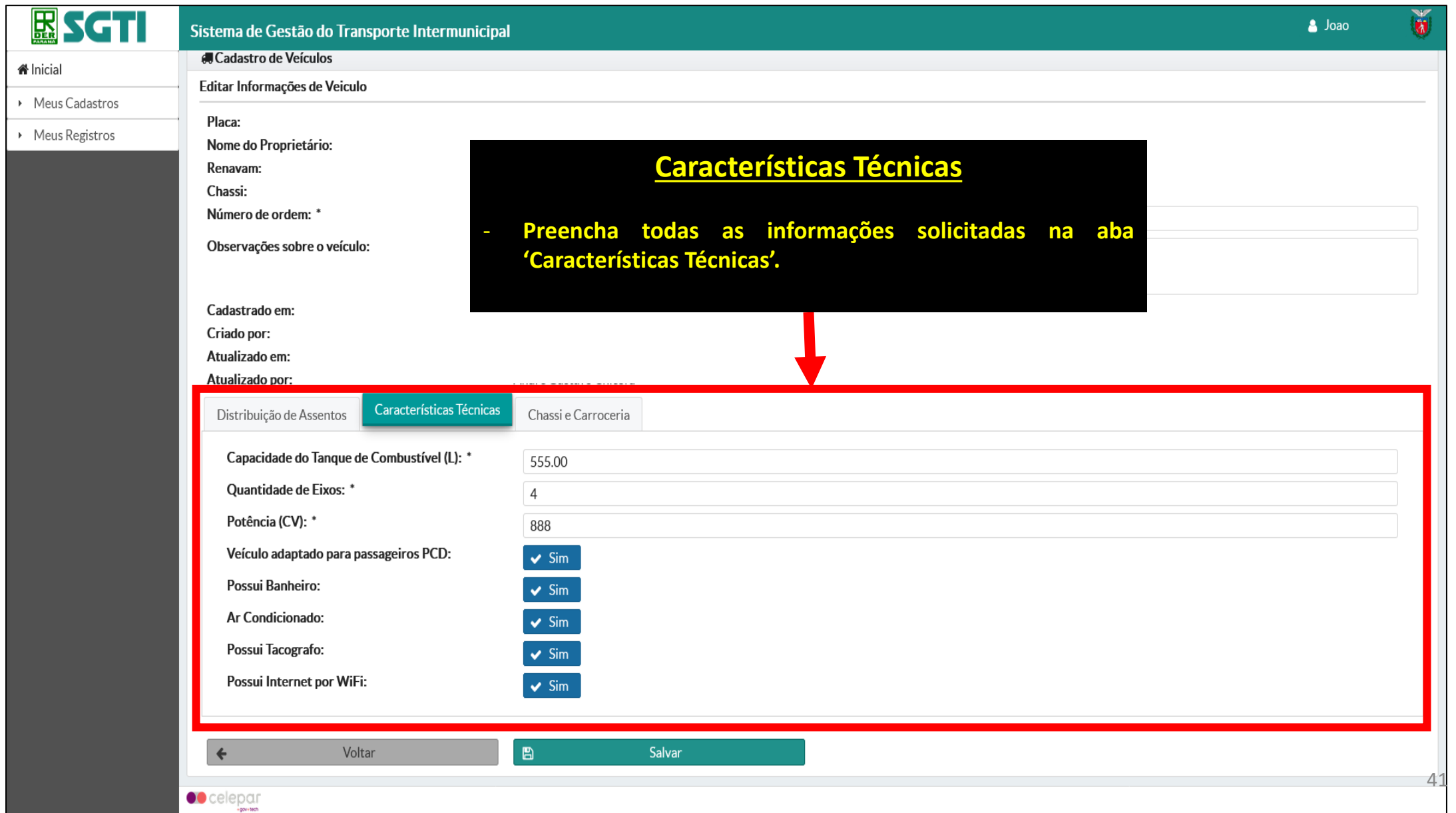

**EEE** 

1/ CTR

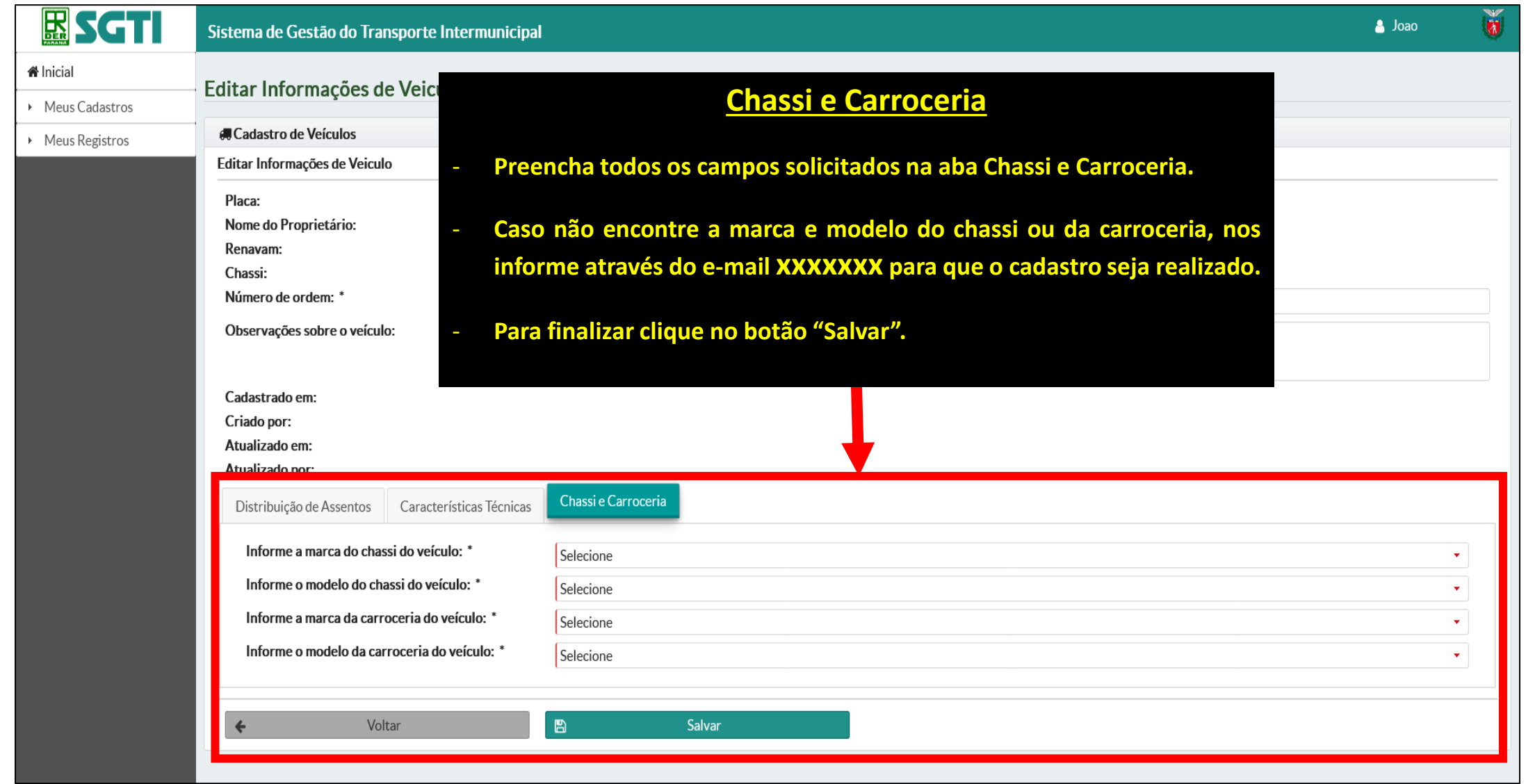

42

 $\mathbf{R}$ 

l CTI

### **MEUS REGISTROS - (Visão de sistema "Transportador")**

## - **Nesta opção do sistema você encontra as funções relacionadas ao REGISTRO da empresa e ao REGISTRO da sua frota.**

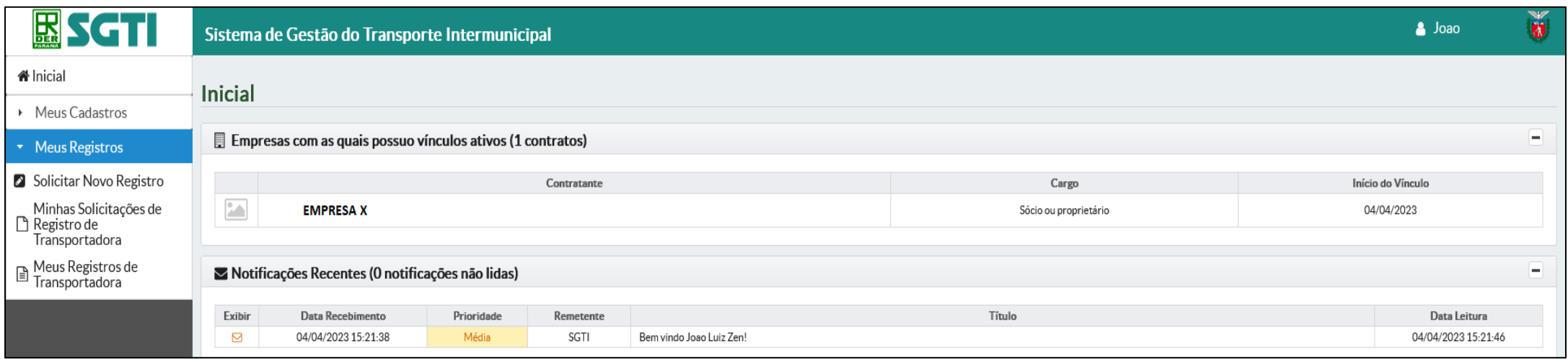

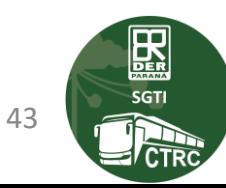

### **MENU MEUS REGISTROS - (Visão de sistema "Transportador")**

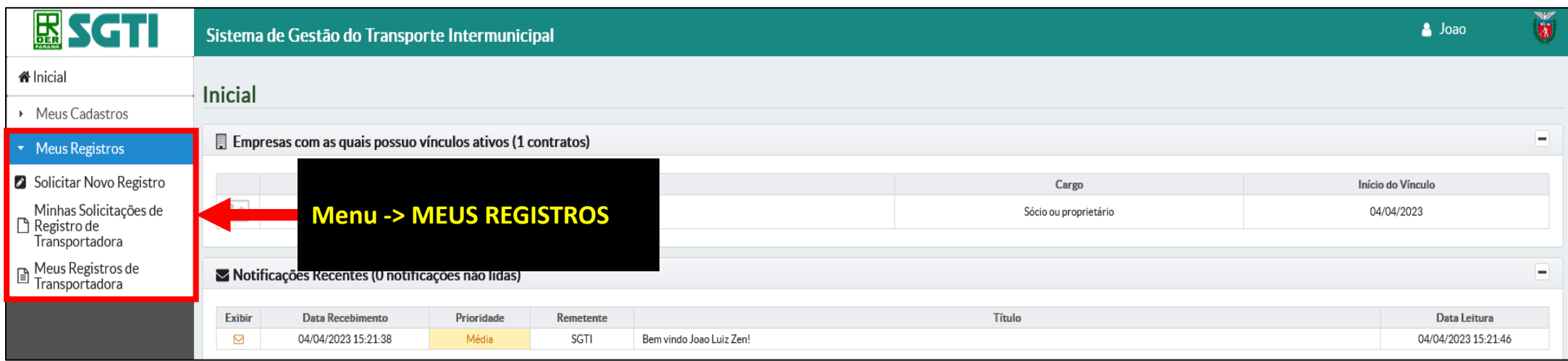

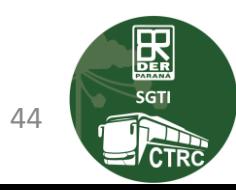

## **MENU MEUS REGISTROS –> FUNÇÕES DISPONÍVEIS - (Visão de sistema "Transportador")**

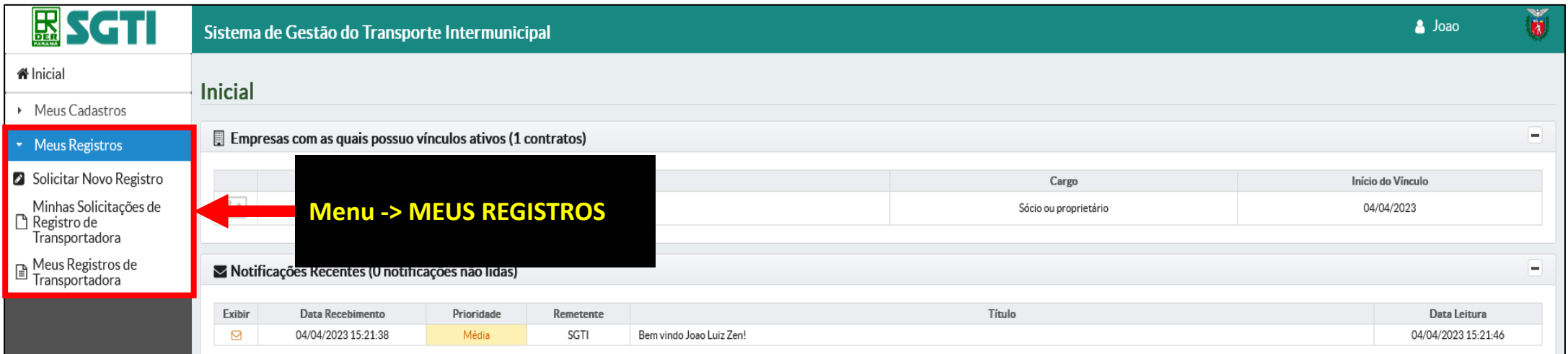

### **Funções disponibilizadas no menu MEUS REGISTROS.**

- **Solicitar Novo / Renovar Registro –> Função para solicitar o REGISTRO da Transportadora.**
- **Minhas Solicitações de Registro de Transportadora –> Aqui você pode acompanhar as solicitações de Registro já feitas.**
- **Meus Registros de Transportadora –> Mostra os Registros da transportadora, é aqui que você fará a gestão dos veículos da sua frota pertencentes ao seu REGISTRO.** 45

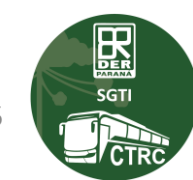

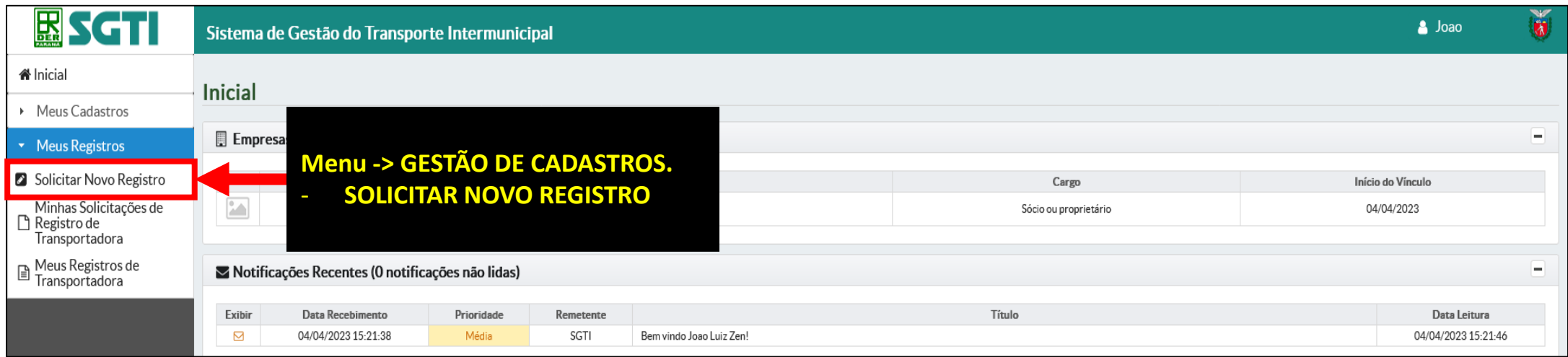

- **Solicitar Novo Registro (Formulário para REGISTRAR, ou, RENOVAR o REGISTRO da Empresa de transporte).**

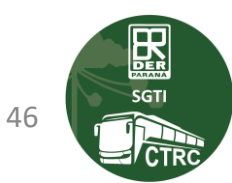

## **MENU MEUS REGISTROS –> SOLICITAR/RENOVAR REGISTRO –> TERMO DE ACEITE - (Visão de**

### **sistema "Transportador")**

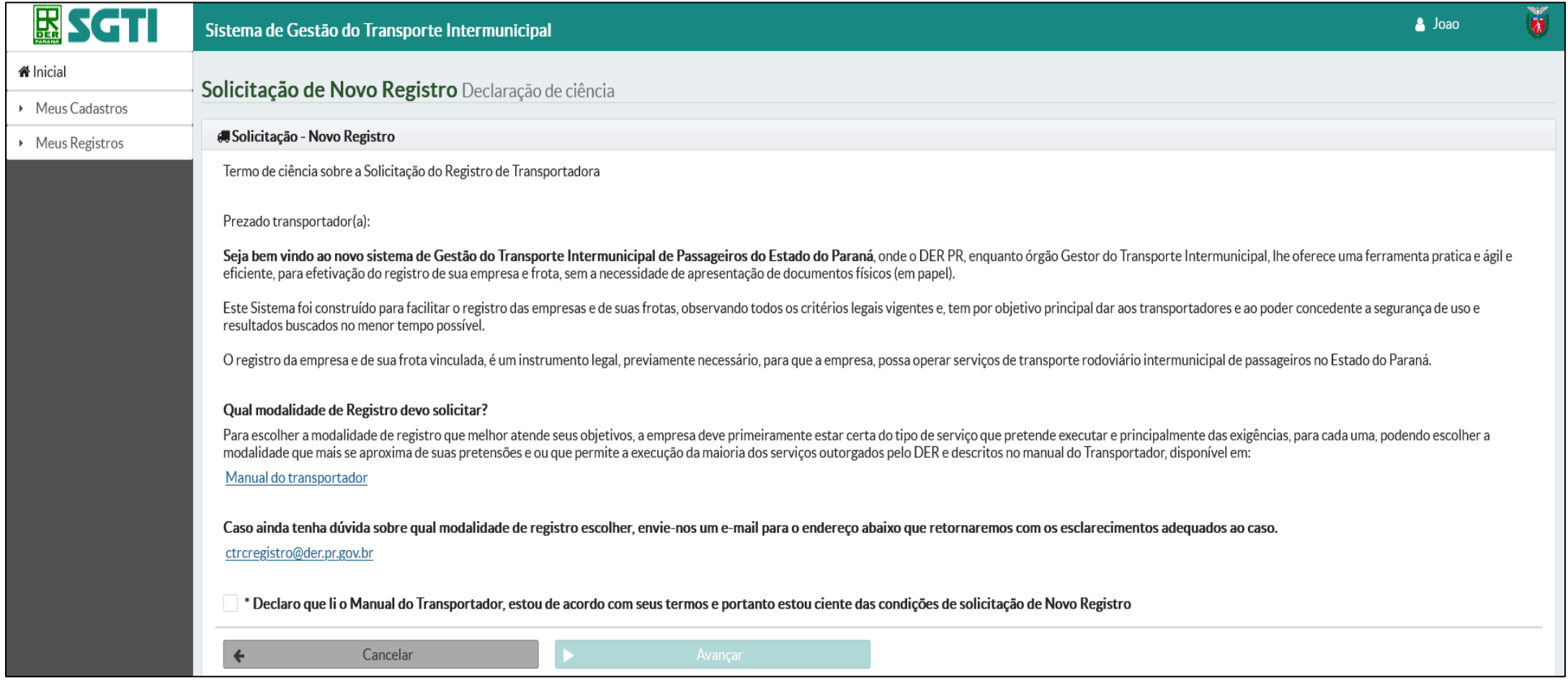

- **Ao iniciar o pedido de REGISTRO, ou, RENOVAÇAO DO REGISTRO, o SGTI irá apresentar a DECLARAÇÃO DE CIÊNCIA.**
- **Leia com atenção, clique na caixa de aceite e na sequência clique no botão Avançar.**

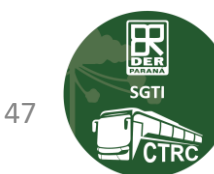

## **MENU MEUS REGISTROS –> SOLICITAR NOVO REGISTRO –> TERMO DE ACEITE - (Visão de sistema**

### **"Transportador")**

**Leia o t e** marq **o** term

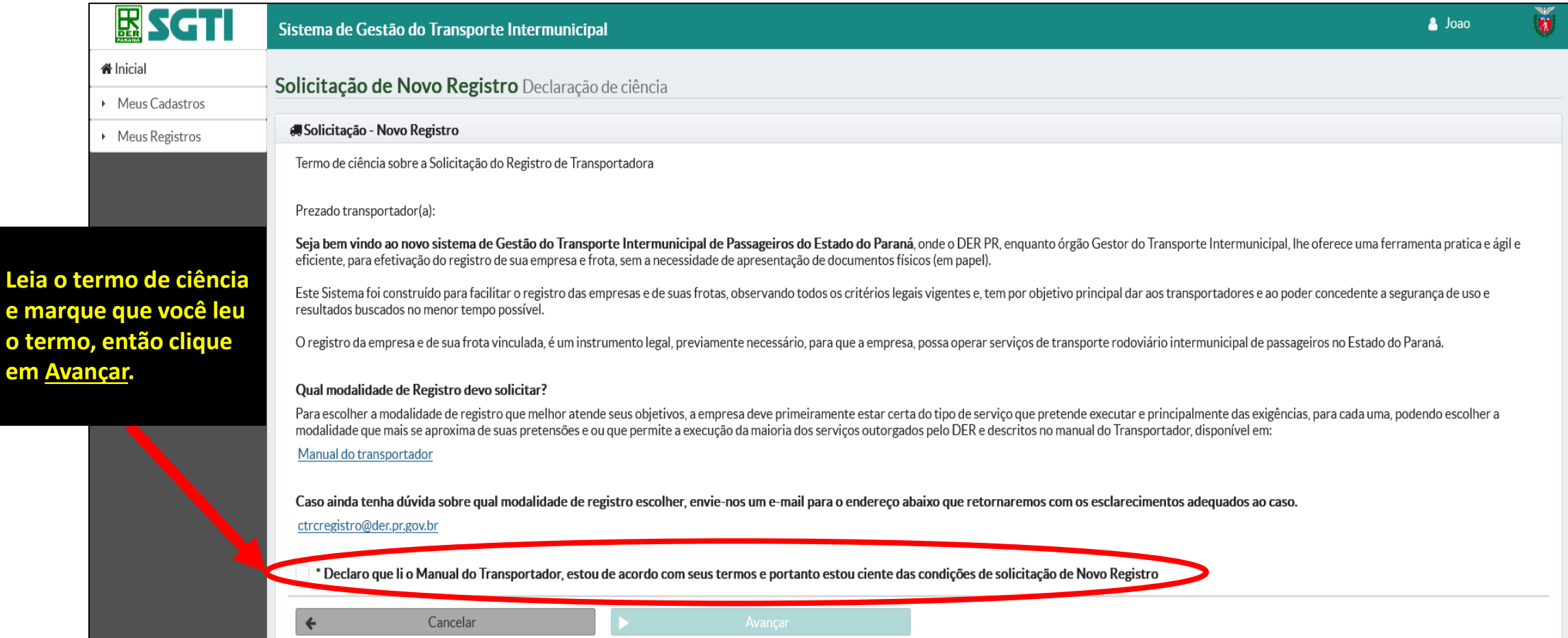

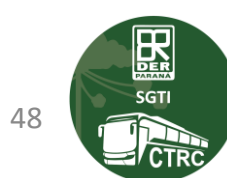

**- Agora escolha a submodalidade conforme as licenças que deseja obter para executar a operação comercial da sua empresa.**

**- Lembre-se, caso a empresa opere em mais de uma atividade exclusiva, deverá selecionar a submodalidade Fretamento Geral (Verifique as regras no Manual do Transportador no site do DER/PR).**

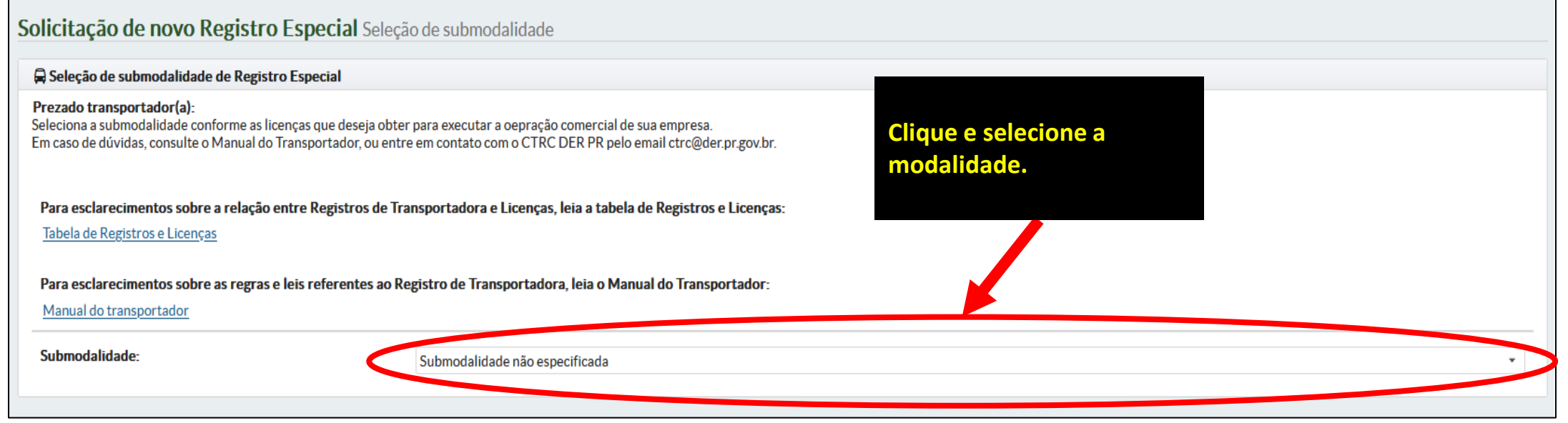

Serviço de fretamento geral (todos os tipos e regiões) Serviço de fretamento exclusivo em Região Metropolitana (contínuo de estudantes e trabalhadores) **Submodalidades.** Serviço de fretamento eventual exclusivo para excursões turísticas em veículos rodoviários próprios Serviço de fretamento contínuo exclusivo para o transporte de trabalhadores rurais (plantio, colheitas e similares)

黑

### **MENU MEUS REGISTROS –> SOLICITAR/RENOVAR REGISTRO –> MODALIDADES DE REGISTRO -**

### **(Visão de sistema "Transportador")**

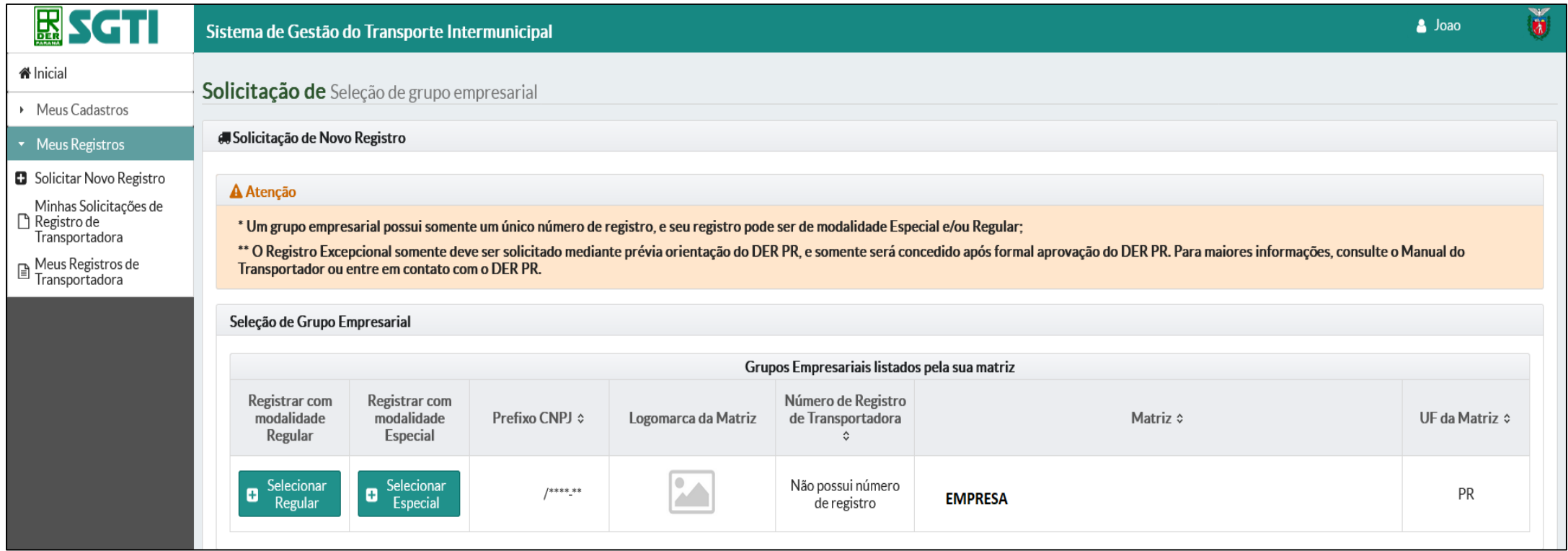

**Nesta tela você deve selecionar a modalidade do REGISTRO, se REGULAR ou ESPECIAL.**

- **REGULAR (Opera Serviço Público/Linha).**
- **ESPECIAL (Opera serviço Especial/Fretamento).**

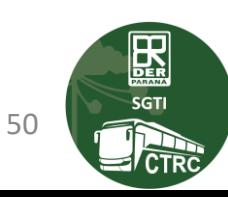

### **MENU MEUS REGISTROS –> SOLICITAR/RENOVAR REGISTRO –> MODALIDADES DE REGISTRO -**

**(Visão de sistema "Transportador")**

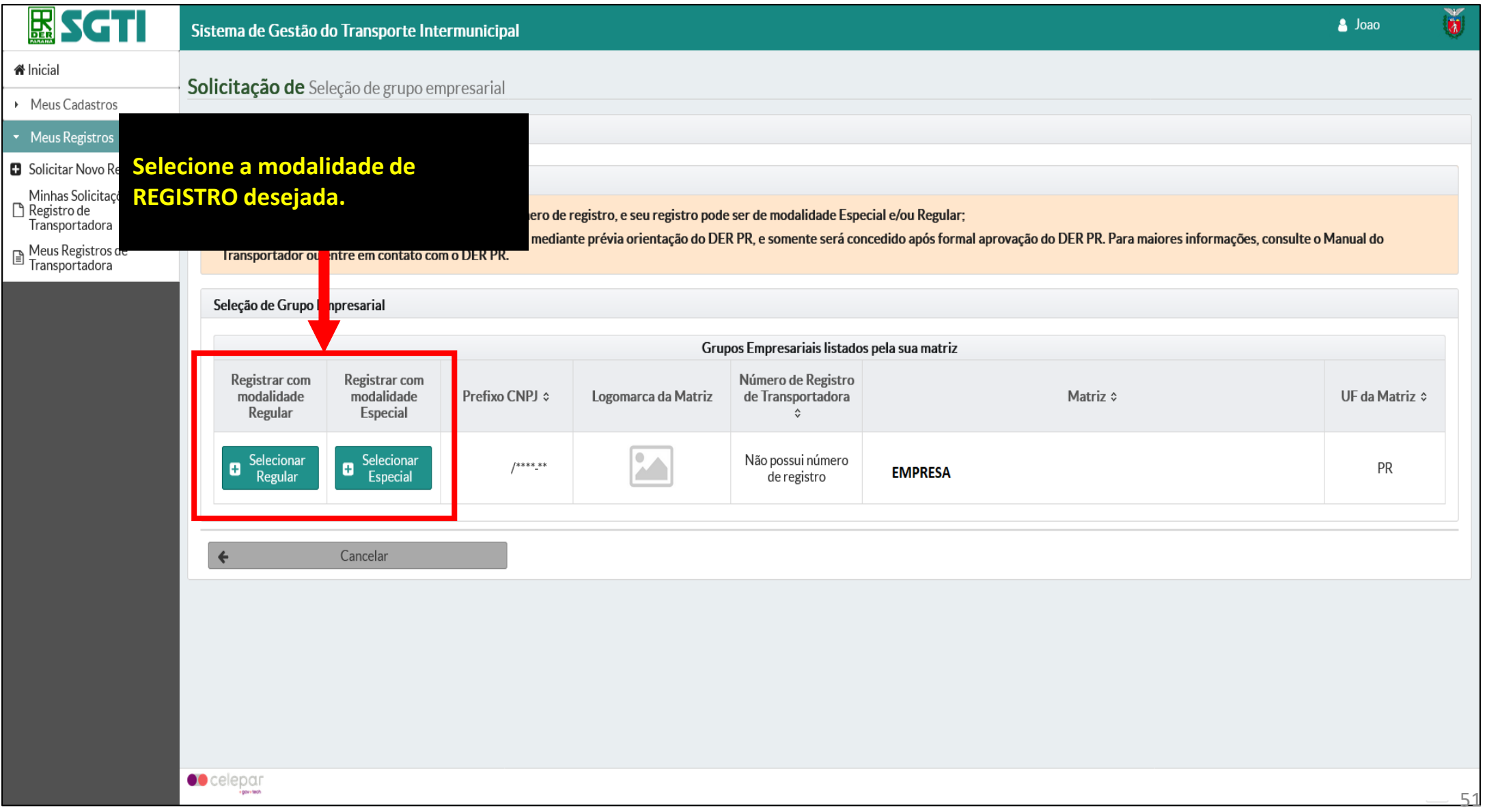

国<br>seri

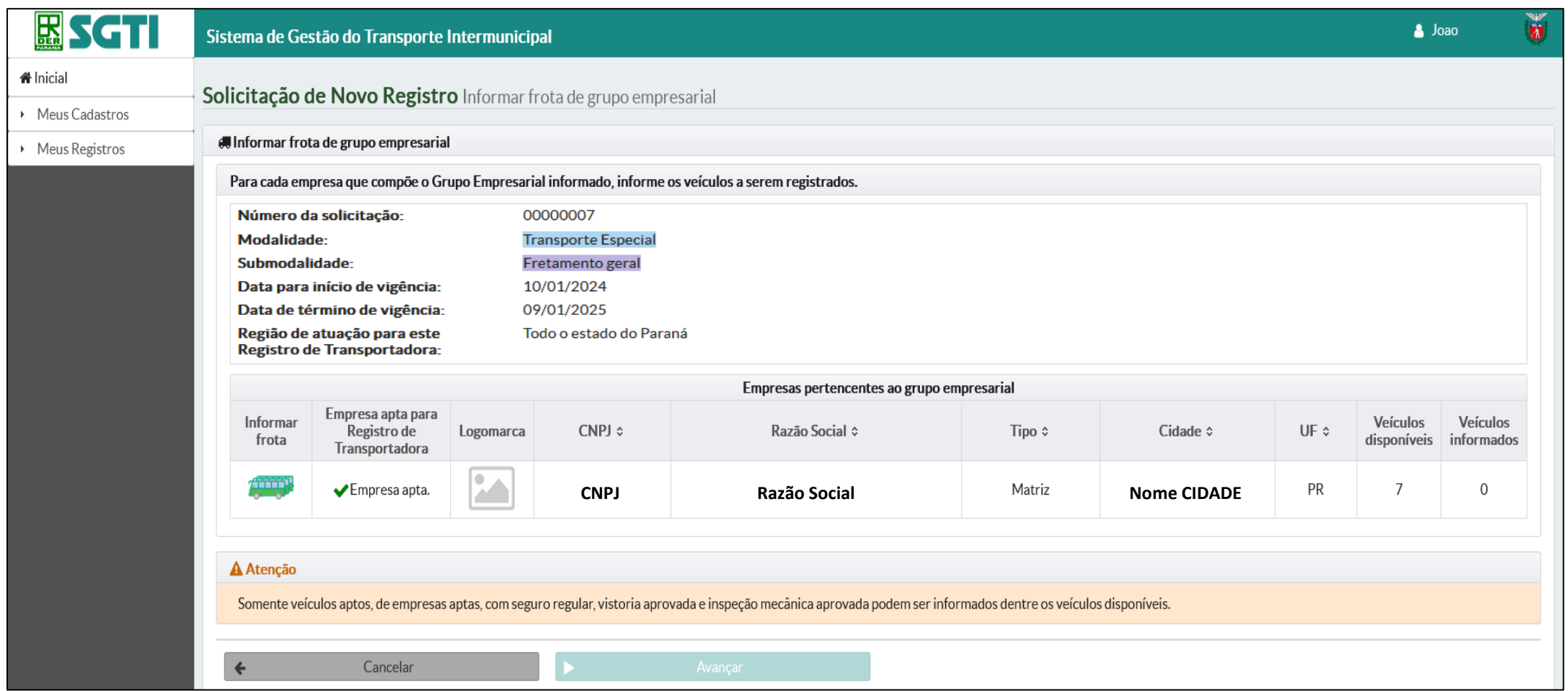

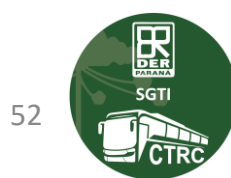

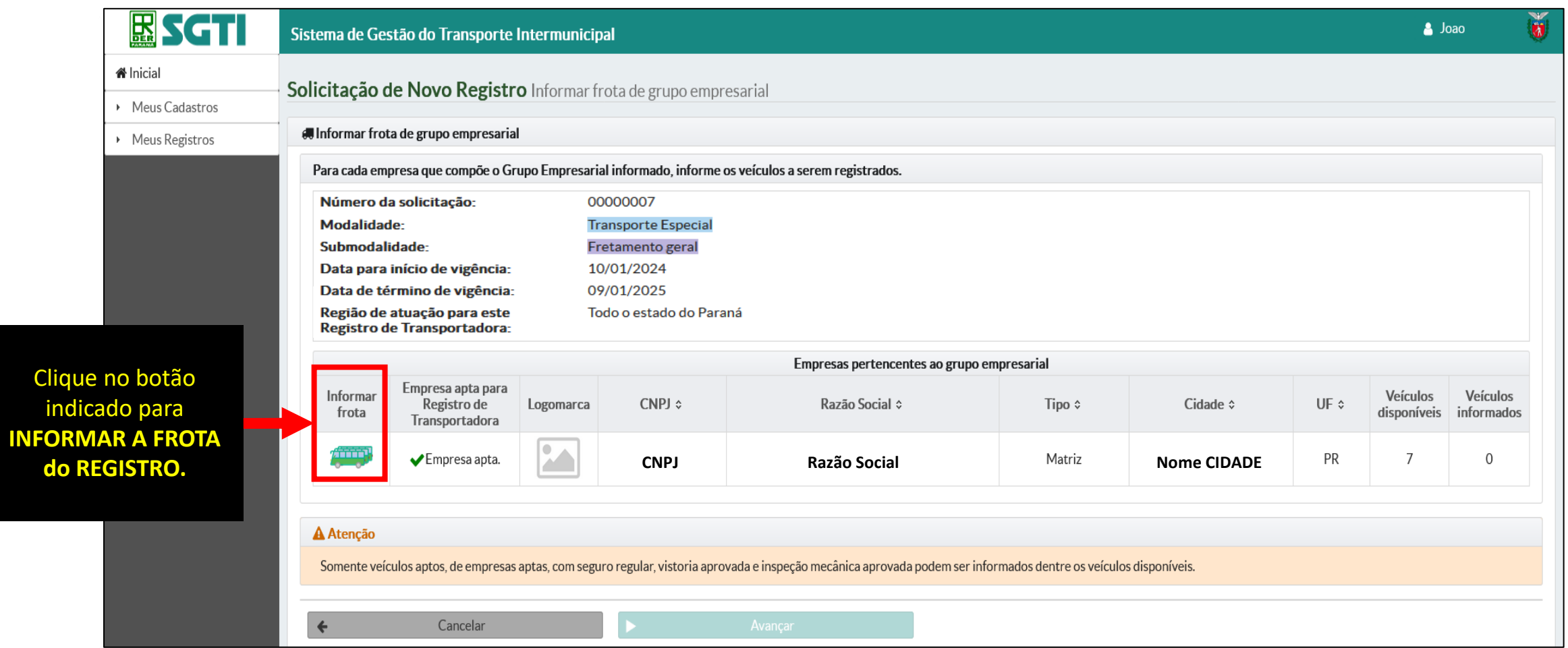

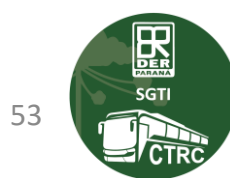

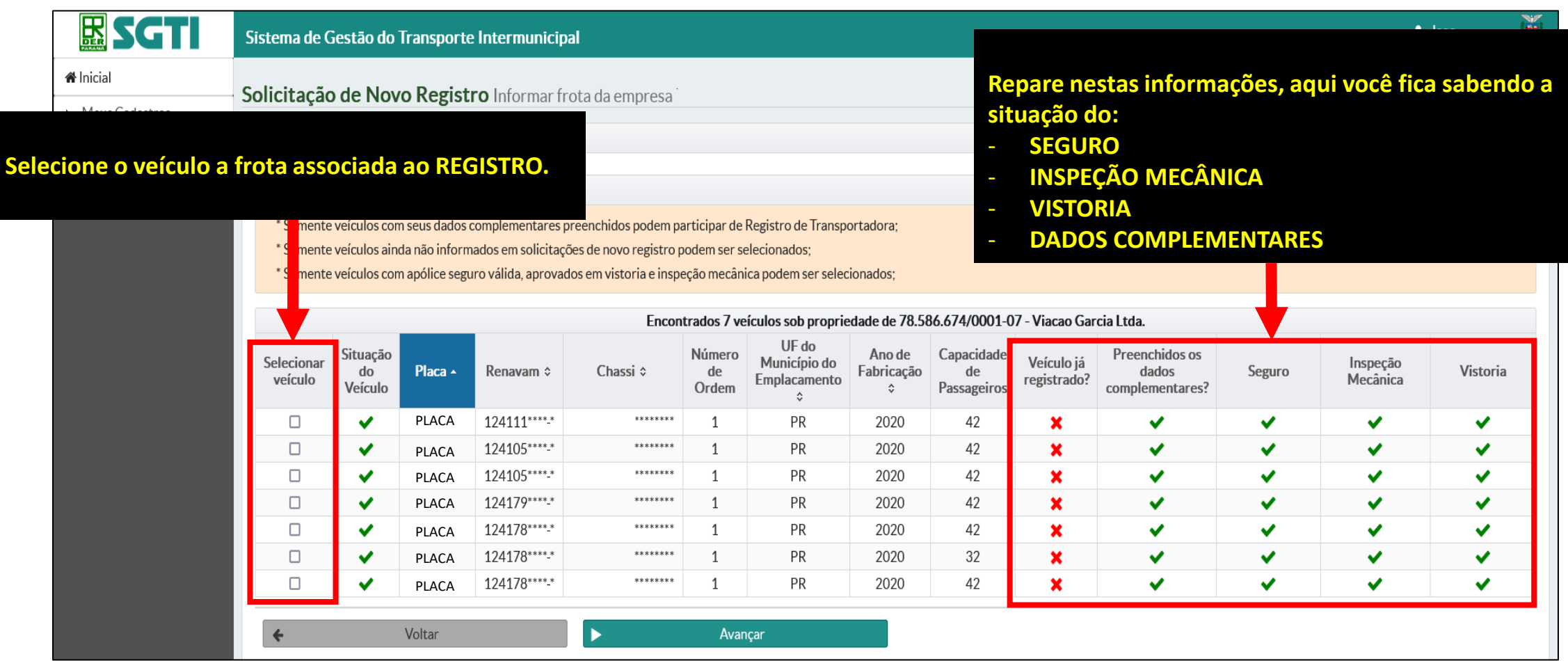

- **Lembrando que o 'Seguro', 'Inspeção Mecânica', 'Vistoria' e os 'Dados Complementares' são itens obrigatórios para incluir o veículo no REGISTRO.**
- **Para prosseguir clique em AVANÇAR.**

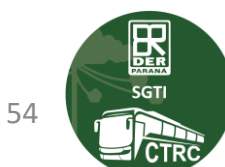

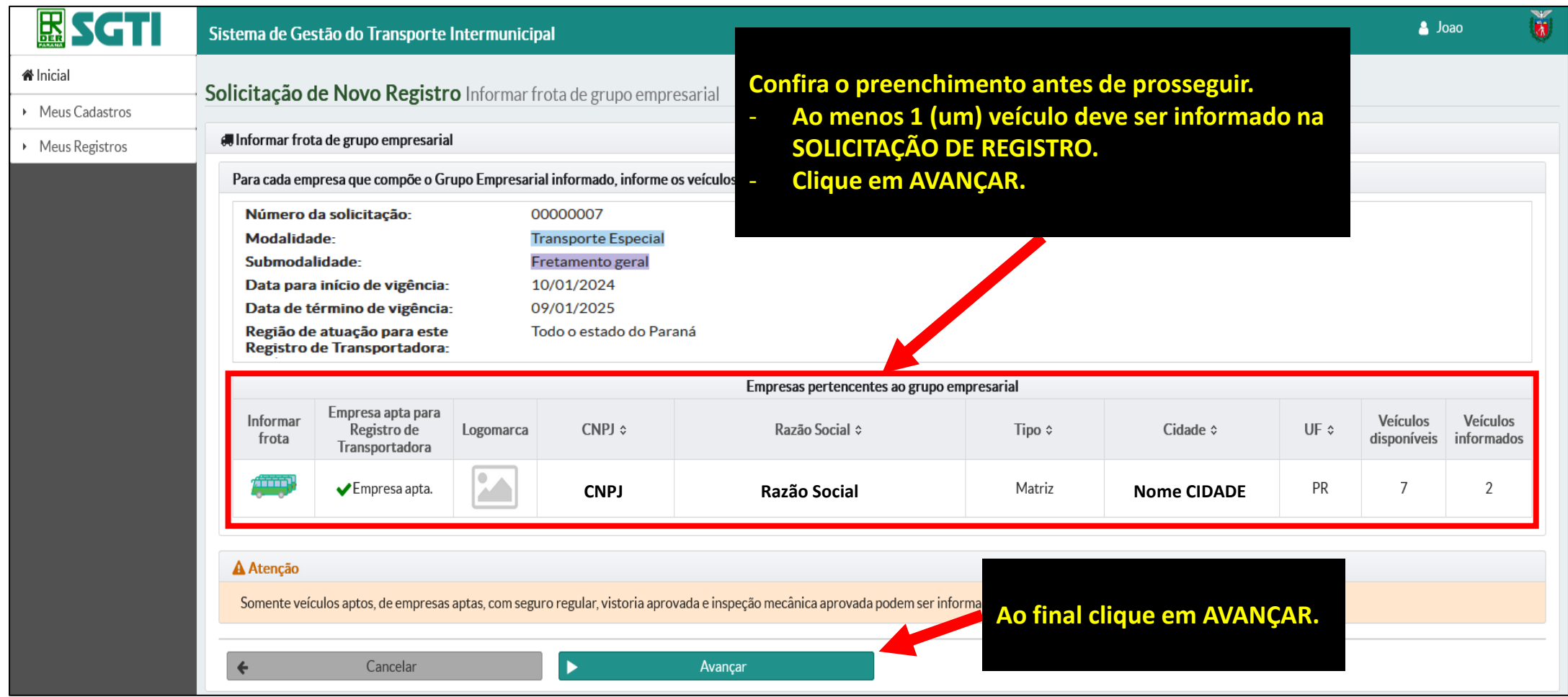

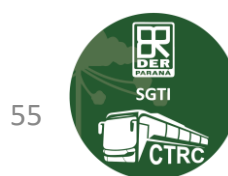

# **MENU MEUS REGISTROS –> SOLICITAR/RENOVAR REGISTRO –> GERAÇÃO DO BOLETO - (Visão de**

### **sistema "Transportador")**

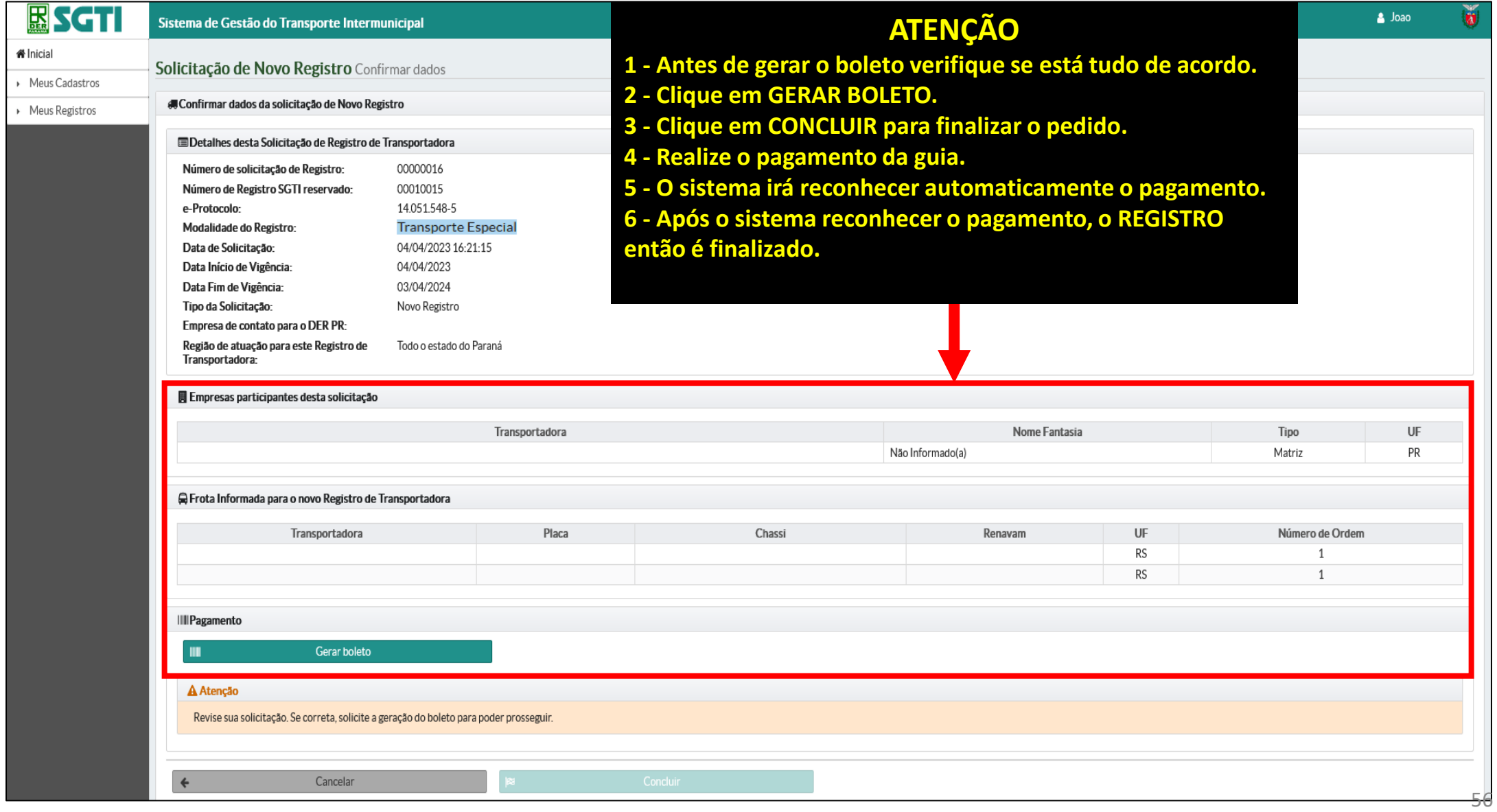

**ERS**<br>SGTI

## **MENU MEUS REGISTROS –> MINHAS SOLICITAÇÕES DE REGISTRO - (Visão de sistema "Transportador")**

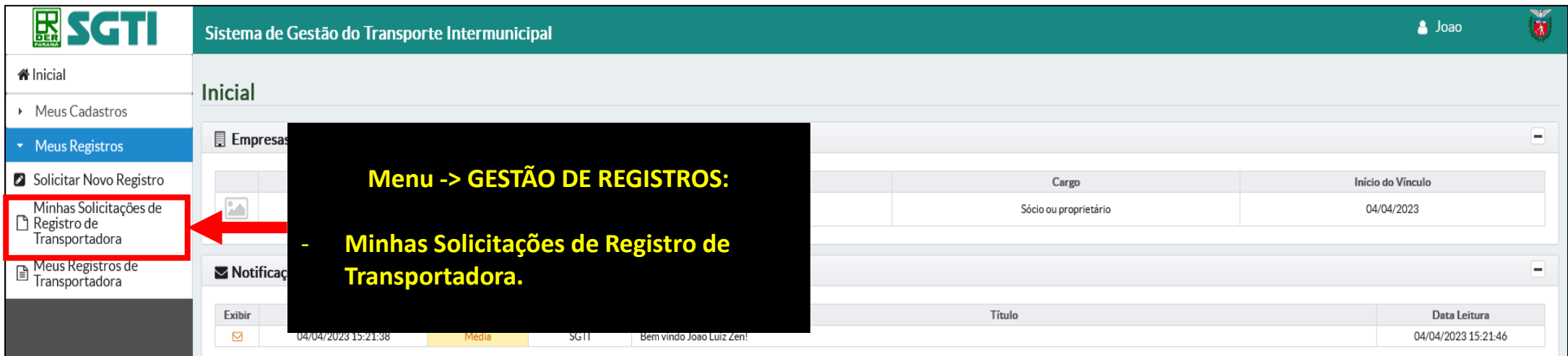

- **Para acompanhar o andamento da sua solicitação de REGISTRO, acesse o menu GESTÃO DE REGISTROS -> MINHAS SOLICITAÇÕES DE REGISTRO DE TRANSPORTADORA.**

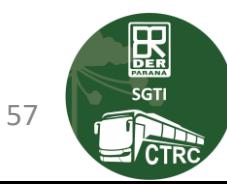

### **MENU MEUS REGISTROS –> MEUS REGISTROS DE TRANSPORTADORA - (Visão de sistema "Transportador")**

- **Aqui você verá o REGISTRO da sua transportadora.**
- **Aqui será possível, incluir ou excluir um veículo da frota associada ao seu REGISTRO.**
- **Lembrando que o REGISTRO é o processo administrativo, necessário, para que a sua transportadora possa operar perante o DER/PR.**
- **Nos próximos slides vamos demonstrar como você pode consultar o REGISTRO de transportadora, e incluir ou excluir um veículo.**

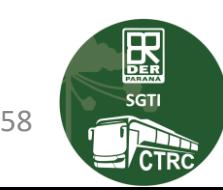

### **MENU MEUS REGISTROS –> MEUS REGISTROS DE TRANSPORTADORA - (Visão de sistema "Transportador")**

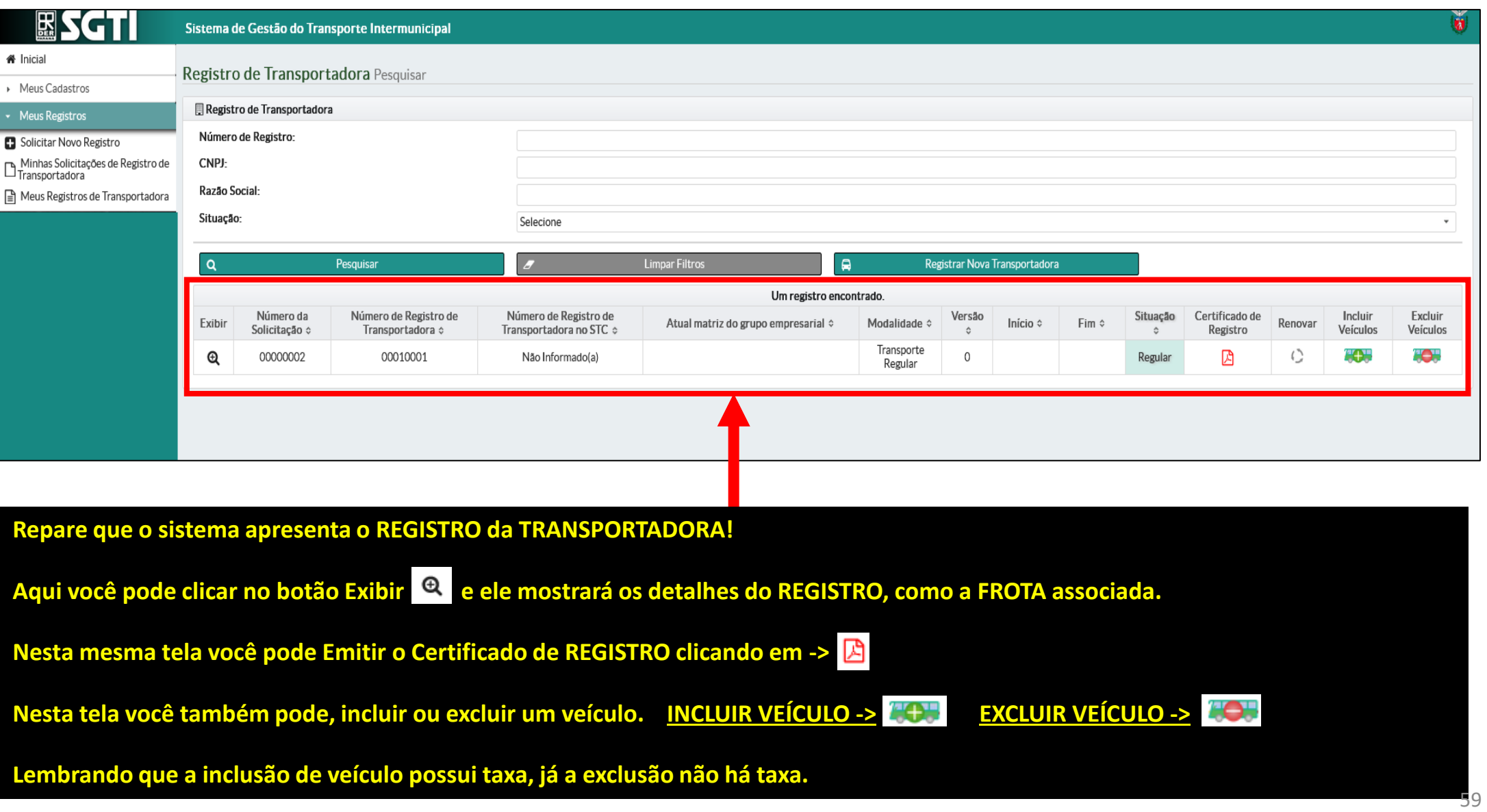

圆 **SGTI** 

I CTI

### **MENU MEUS REGISTROS –> INCLUIR VEÍCULO NO SEU REGISTRO DE TRANSPORTADORA - (Visão de sistema "Transportador")**

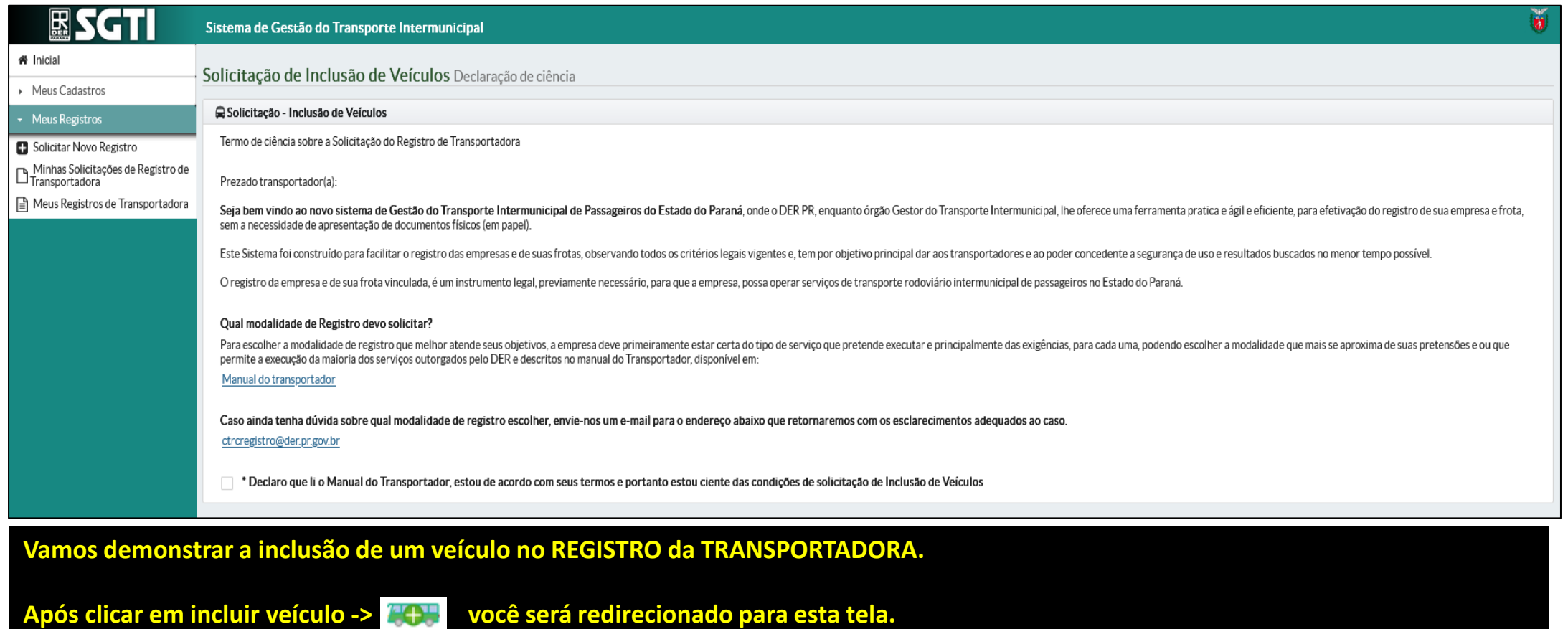

**Leia atentamente o "Termo de Inclusão de Veículo", marque a opção de "declaração de Leitura" e clique em "Avançar".**

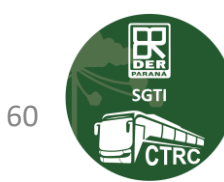

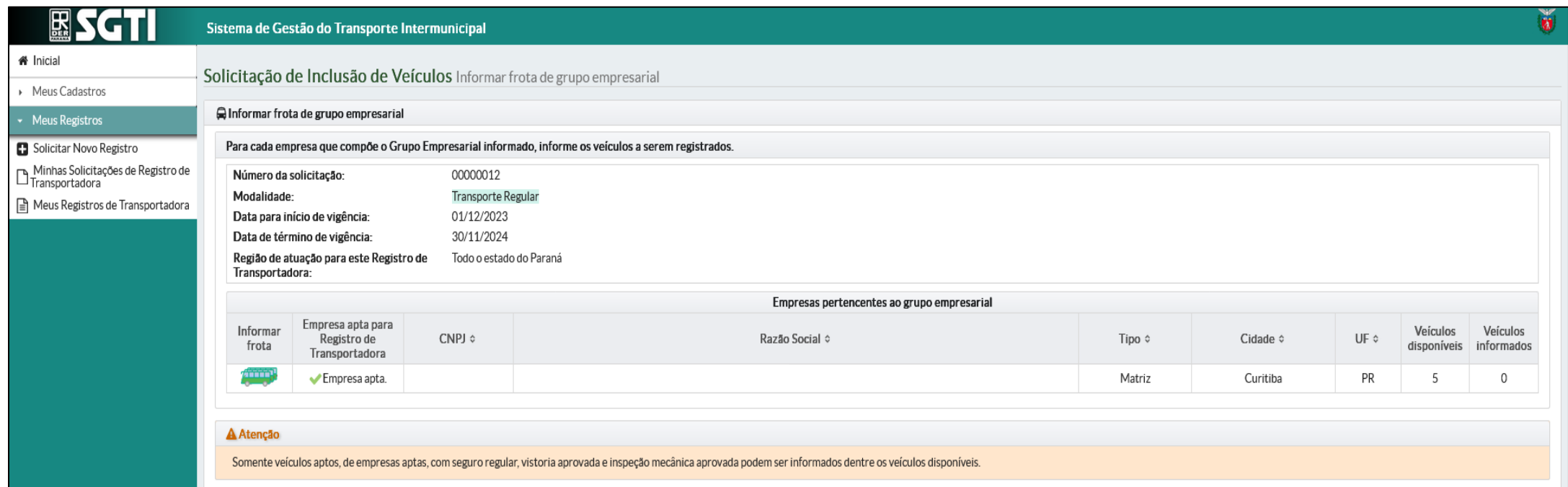

**Nesta tela você deve clicar no botão ->** 

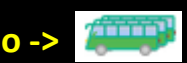

**Este botão o levará para a seleção dos veículos.**

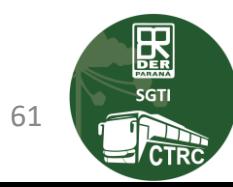

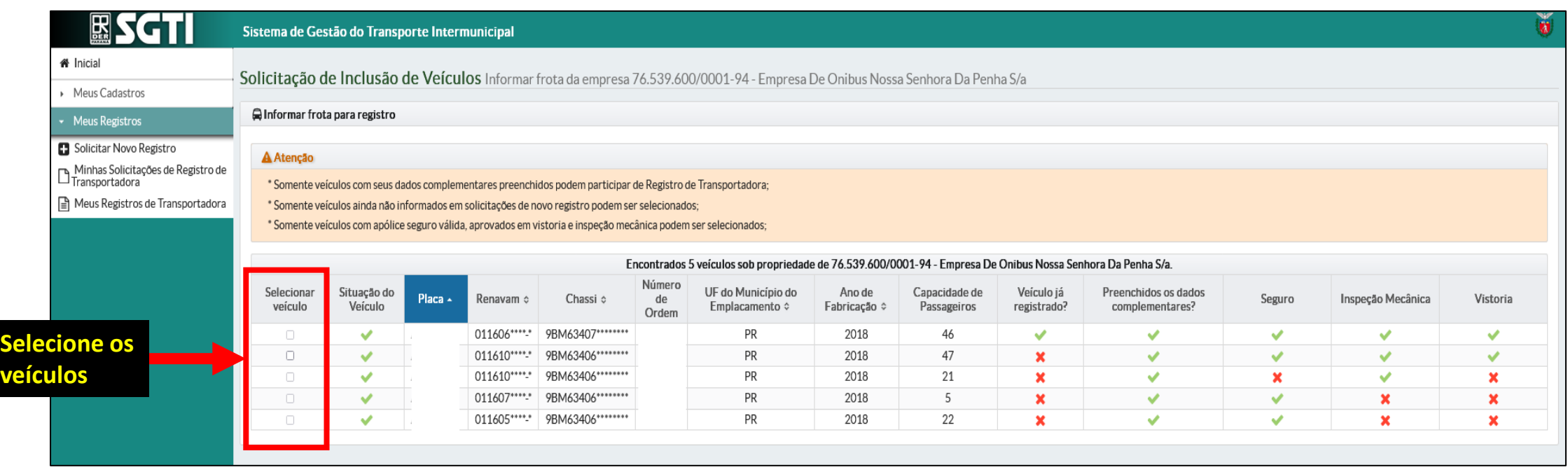

**Nesta tela você poderá selecionar os veículos para associar ao seu REGISTRO.**

**Lembrando que para selecionar o veículo ele deve possuir:**

- **1º -> Dados complementares preenchidos**
- **2º -> Apólice de Seguro**
- **3º -> Inspeção Mecânica**
- **4º -> Vistoria**

**EXEMPLO: Se a vistoria estiver marcada com**  $\mathbf{\hat{x}}$ **, significa que é necessário realizar VISTORIA. Ao regularizar a vistoria o botão irá mudar para** 

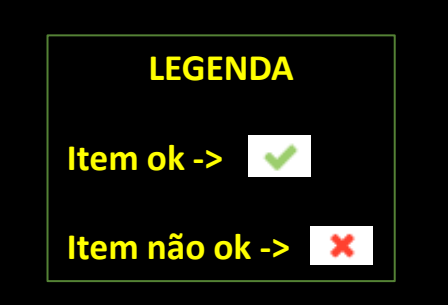

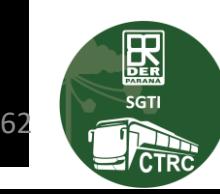

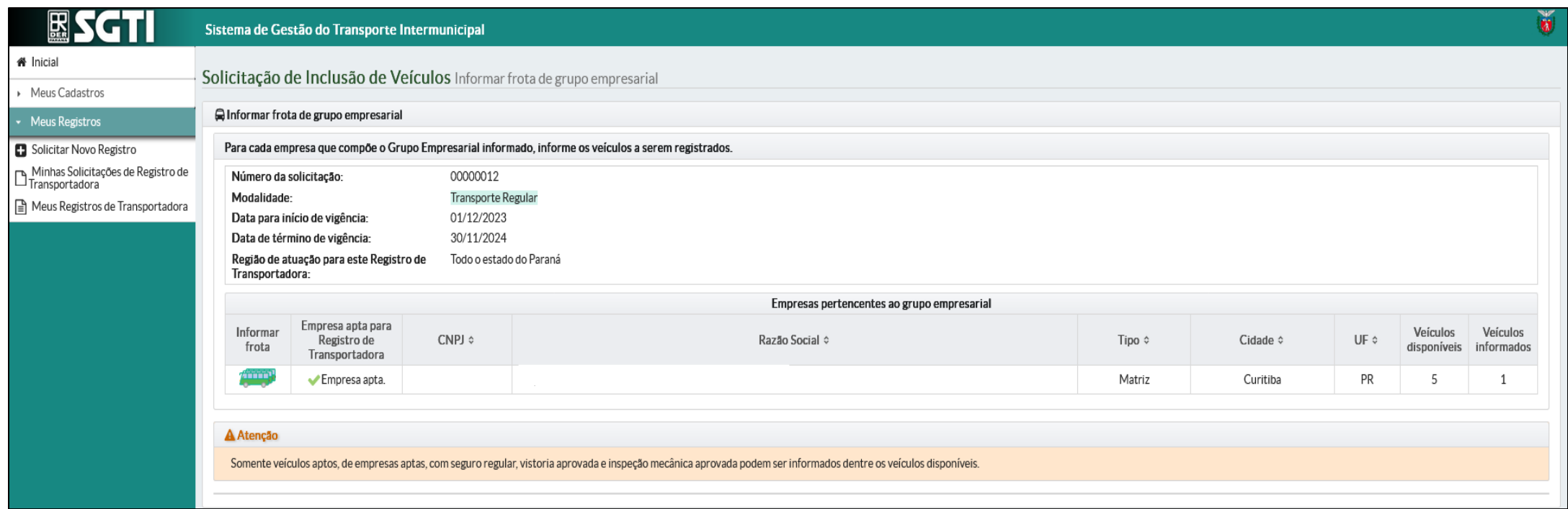

### **Para prosseguir clique Avançar!**

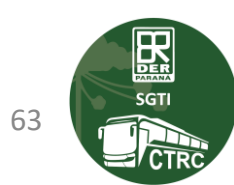

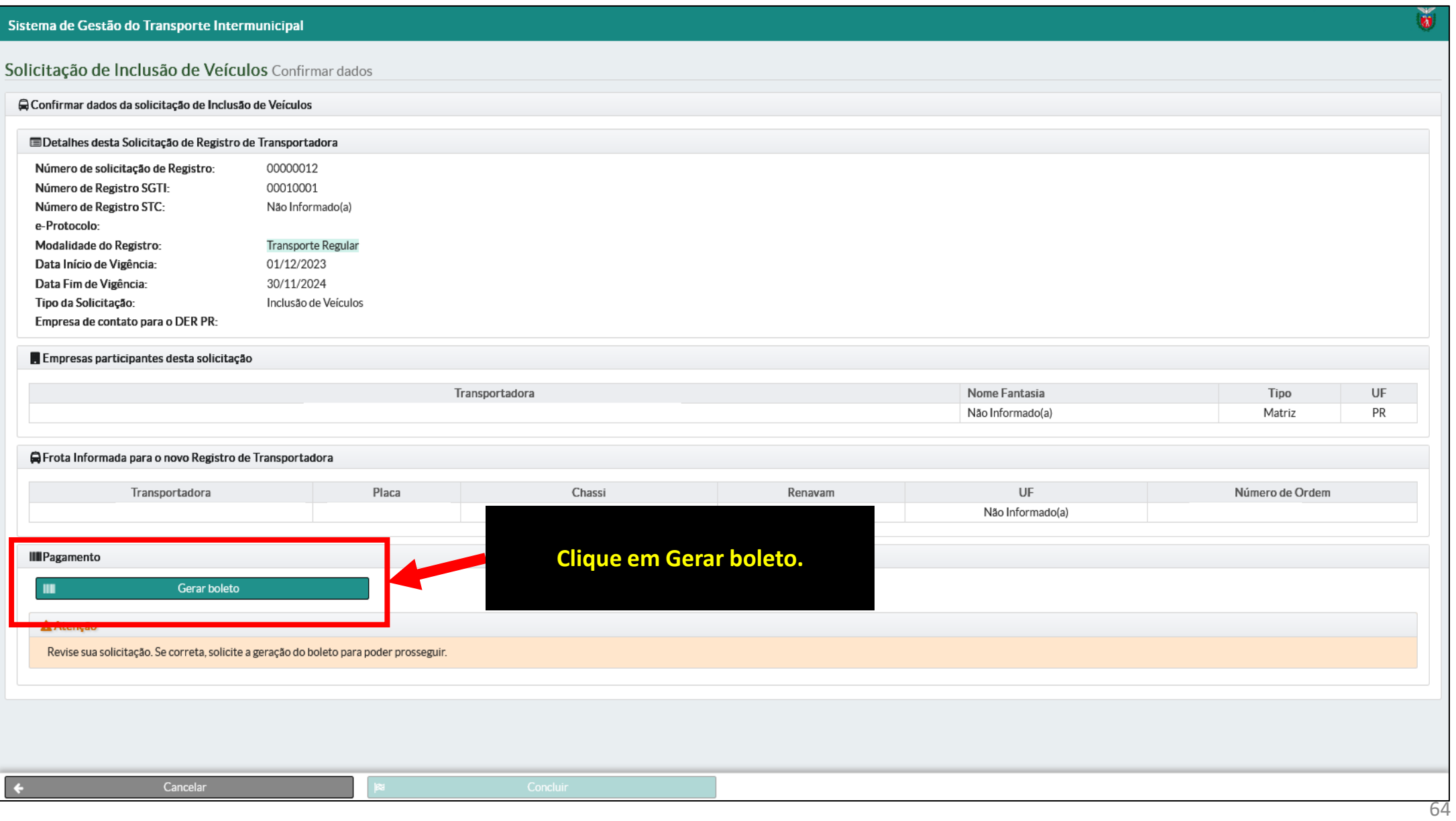

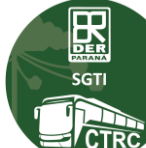

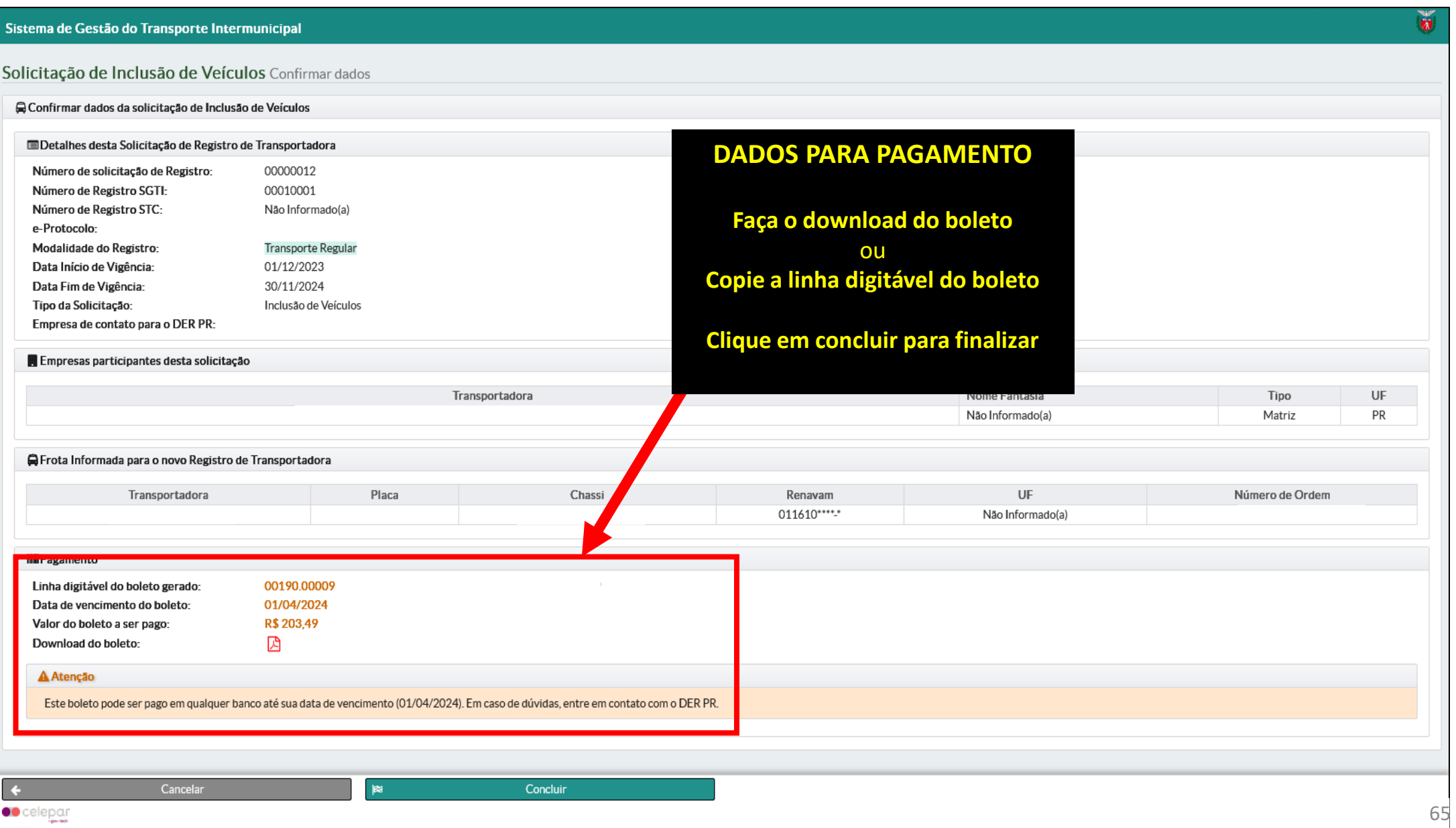

 $\begin{tabular}{|c|c|} \hline \quad \quad & \quad \quad & \quad \quad \\ \hline \quad \quad & \quad \quad & \quad \quad \\ \hline \quad \quad & \quad \quad & \quad \quad \\ \hline \quad \quad & \quad \quad & \quad \quad \\ \tiny \text{SGTI} \end{tabular}$ 

il CTR

## **MENU MEUS REGISTROS –> MINHAS SOLICITAÇÕES DE REGISTRO - (Visão de sistema "Transportador")**

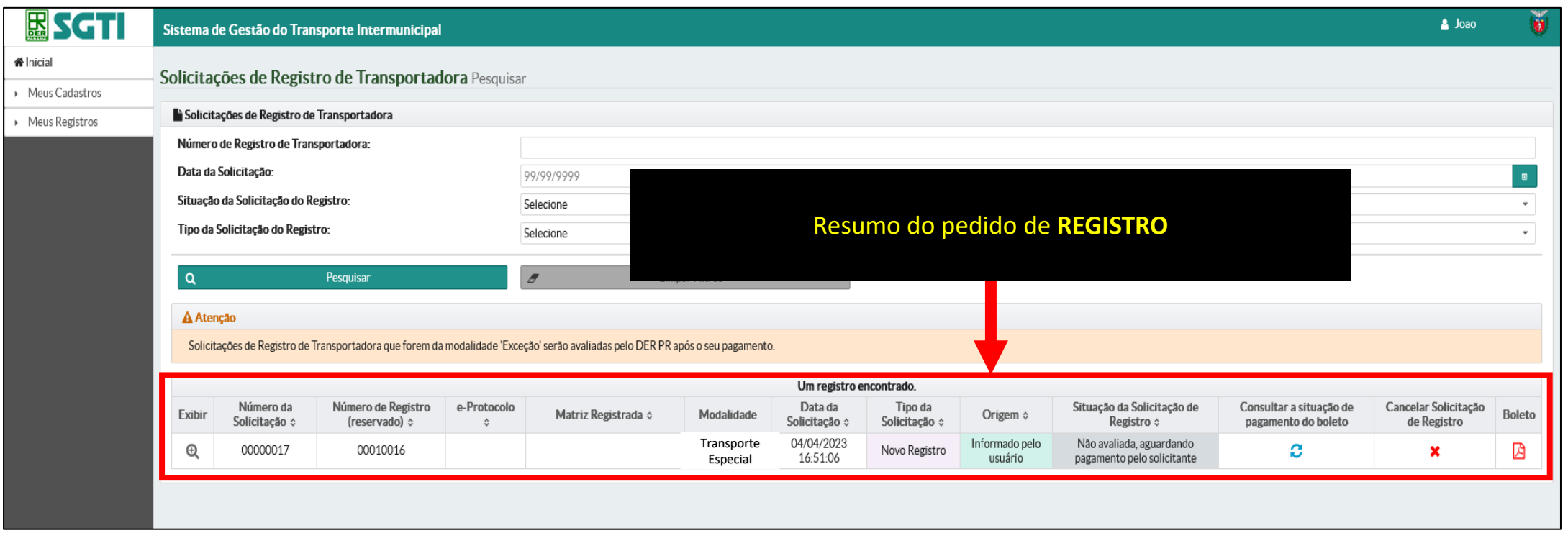

- **Nesta tela é possível verificar os detalhes do pedidos clicando no botão "Exibir" ->**
- **Verificar a situação do pedido.**
- **Reemitir o boleto referente ao REGISTRO da transportadora.**

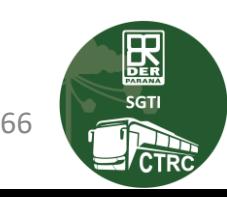

## **CADASTRO DA APÓLICE DE SEGURO**

- **1. A transportadora deve solicitar o cadastro da sua "Corretora / Seguradora" ao DER / PR conforme instruções abaixo.**
- **2. Lembrando que o cadastro da Apólice de Seguro no SGTI é feito pelo responsável da "Corretora / Seguradora".**
- **3. A transportadora deve solicitar o cadastro da "Corretora / Seguradora" por e-mail, para [ctrcregistro@der.pr.gov.br,](mailto:ctrcregistro@der.pr.gov.br) enviando -> o cartão CNPJ da Corretora o nome e o CPF do sócio proprietário.**

### **PASSO A PASSO**

1º -> Mandar e-mail pedindo cadastro da Corretora / Seguradora 2º -> DER cadastra Corretora / Seguradora 3º -> Corretora / Seguradora cadastra Apólices no SGTI

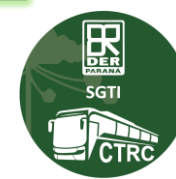

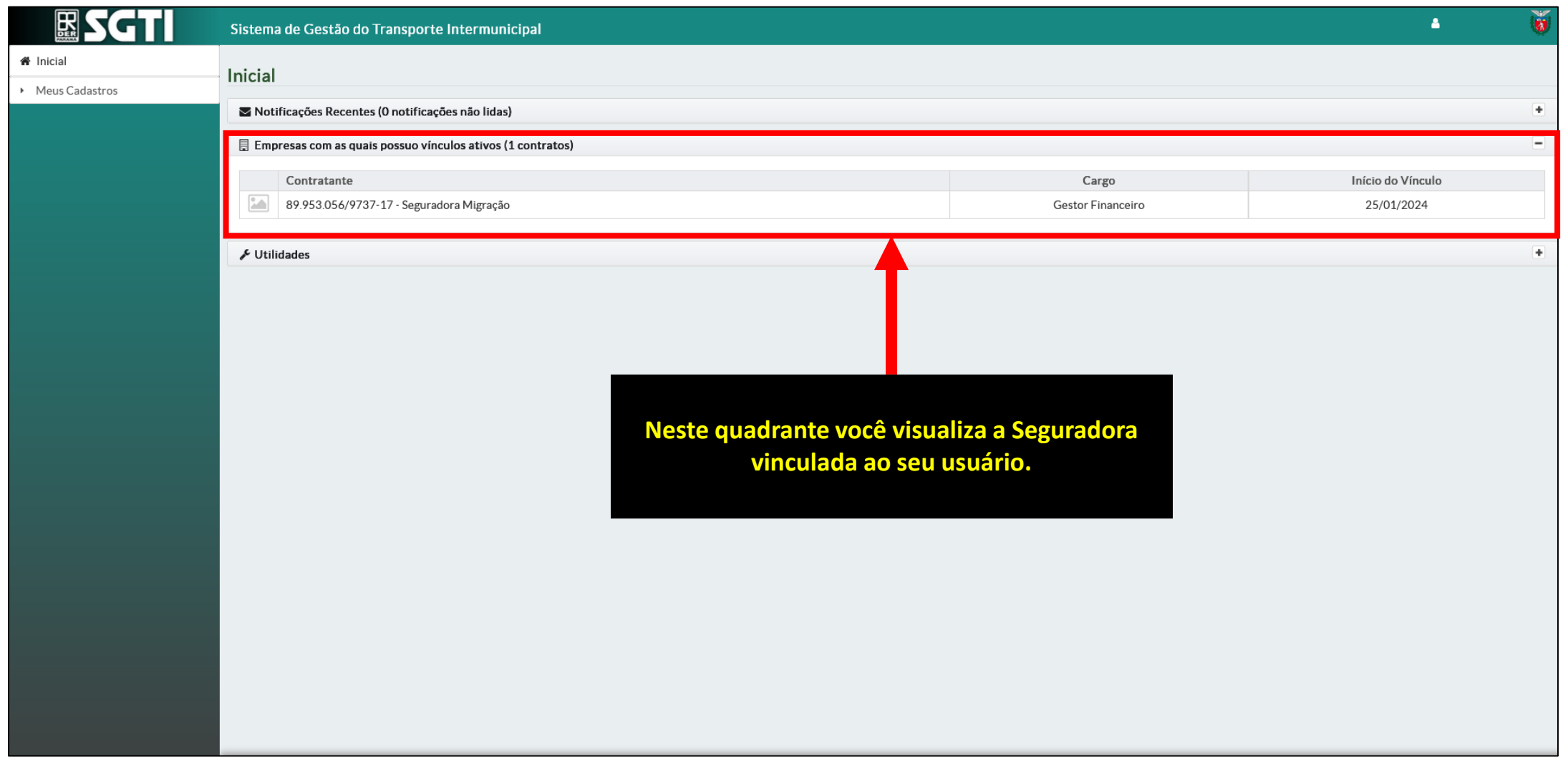

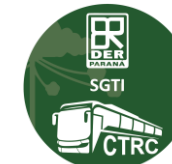

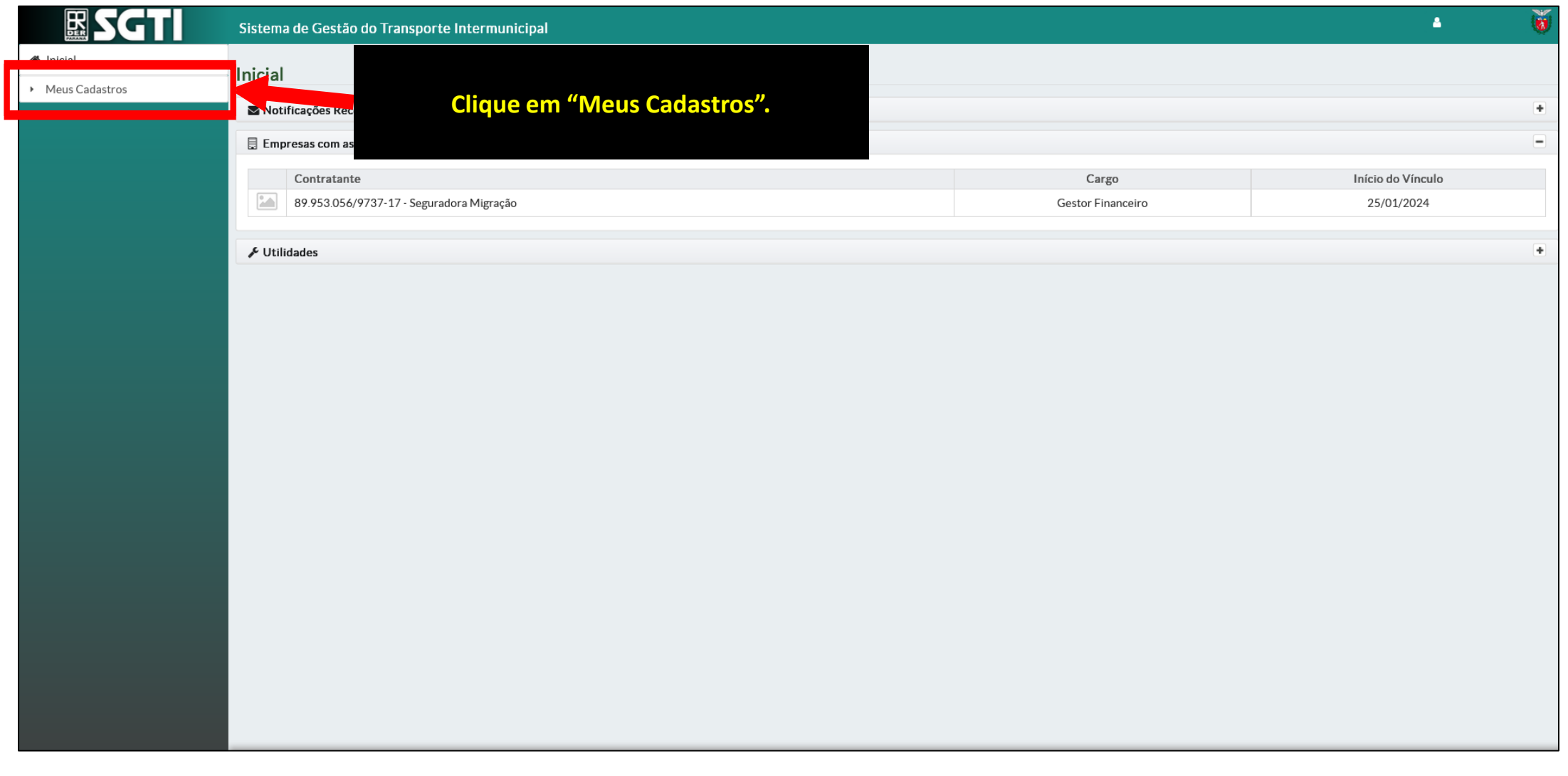

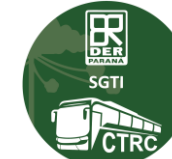

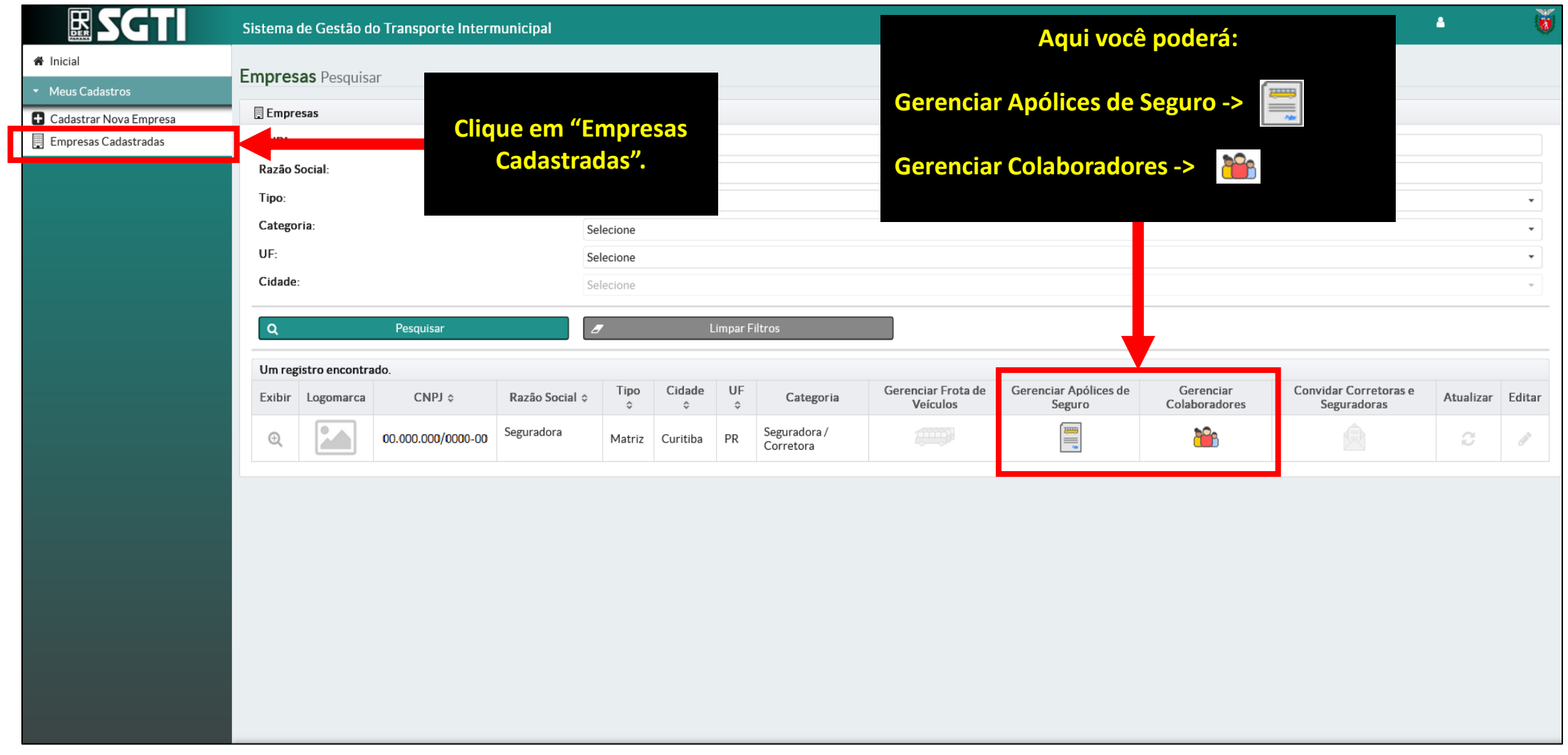

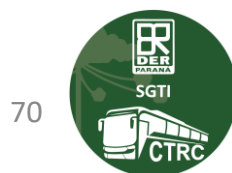

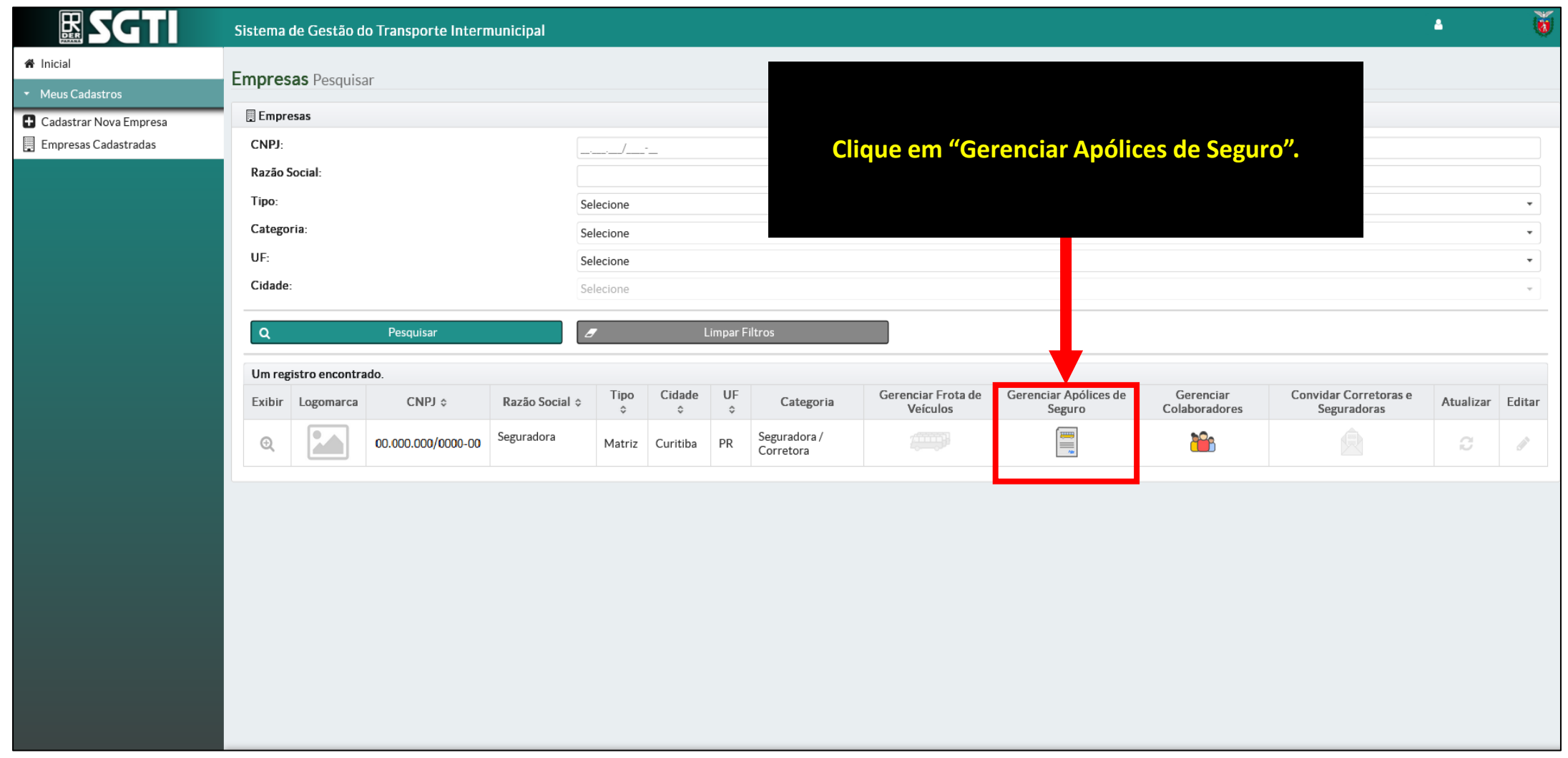

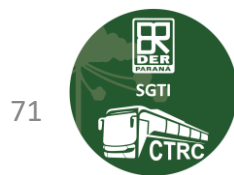

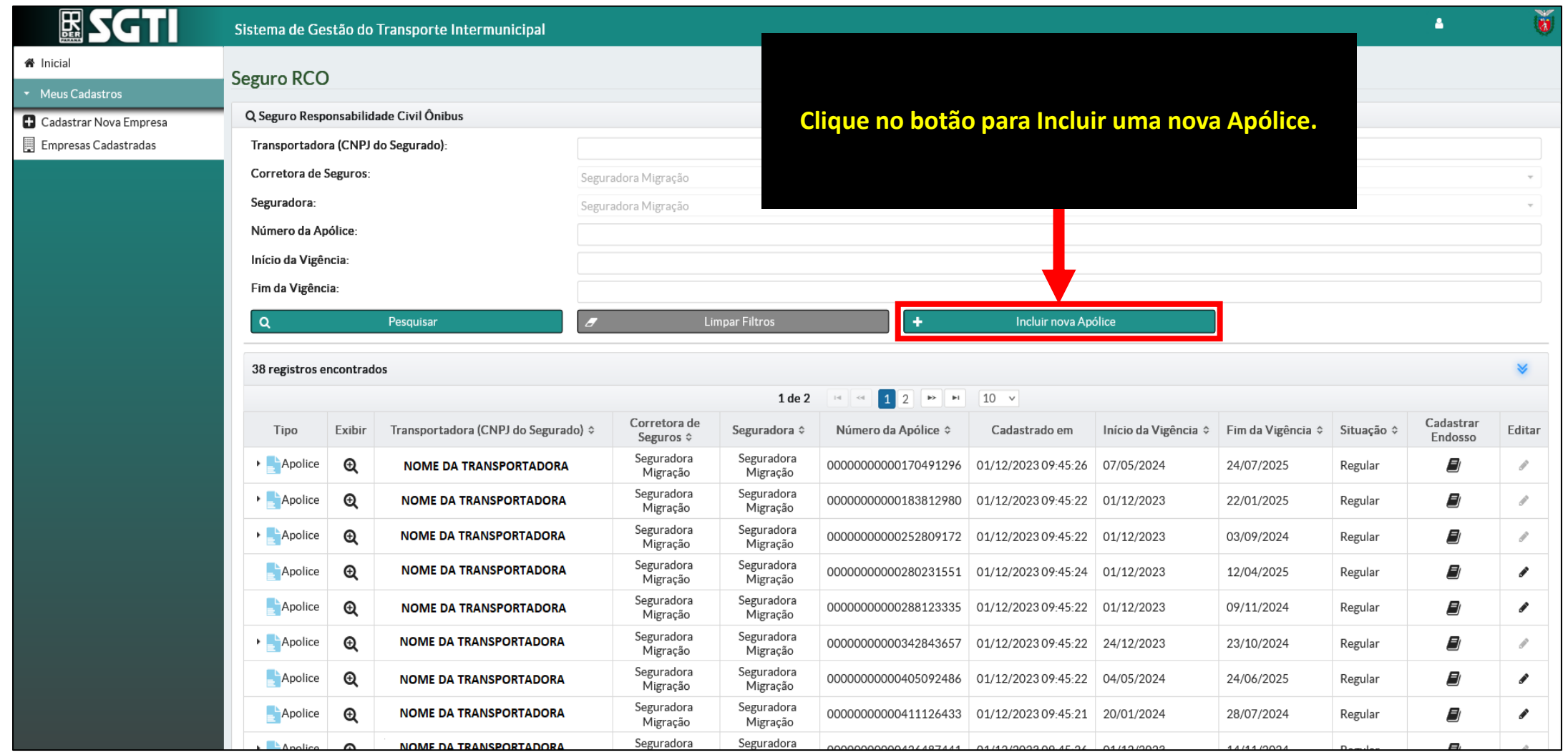

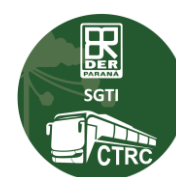
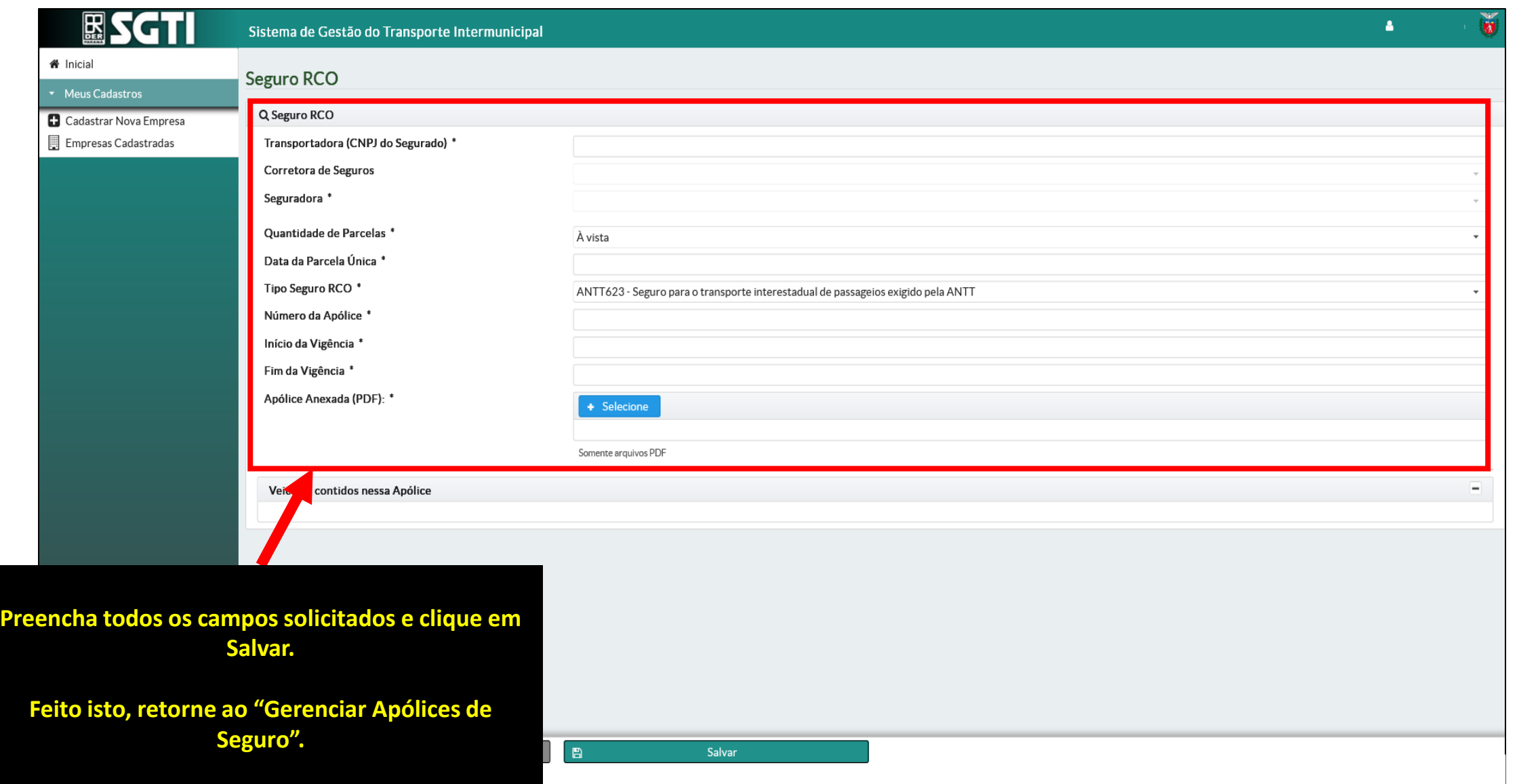

 $\begin{tabular}{|c|c|} \hline \quad \quad & \quad \quad & \quad \quad \\ \hline \quad \quad & \quad \quad & \quad \quad \\ \hline \quad \quad & \quad \quad & \quad \quad \\ \hline \quad \quad & \quad \quad & \quad \quad \\ \hline \quad \quad & \quad \quad & \quad \quad \\ \hline \quad \quad & \quad \quad & \quad \quad \\ \hline \quad \quad & \quad \quad & \quad \quad \\ \hline \quad \quad & \quad \quad & \quad \quad \\ \hline \quad \quad & \quad \quad & \quad \quad \\ \hline \quad \quad & \quad \quad & \quad \quad \\ \hline \quad \quad & \quad \quad & \quad \quad \\ \hline \quad \quad & \quad$ l CTF

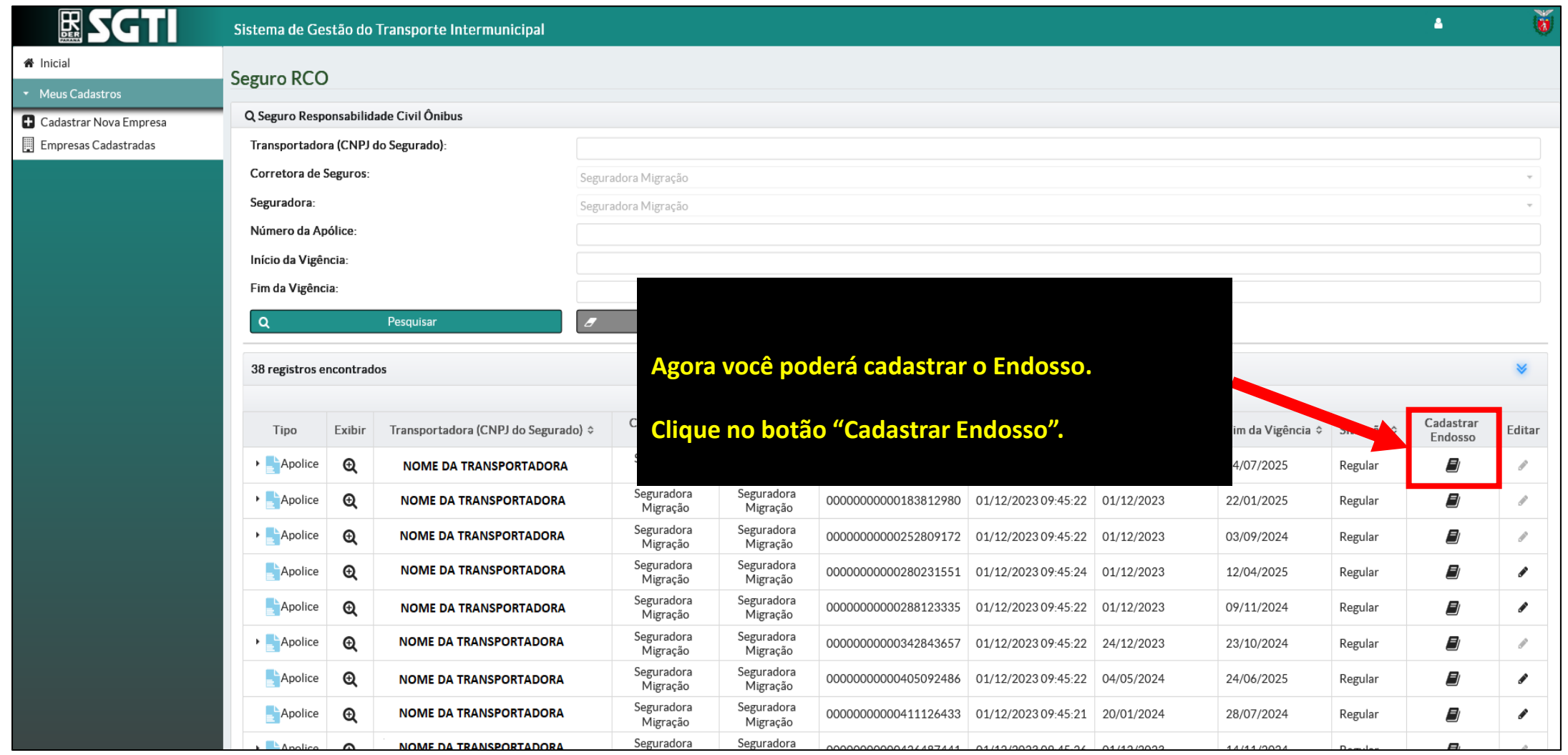

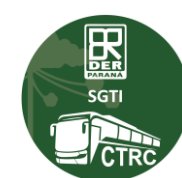

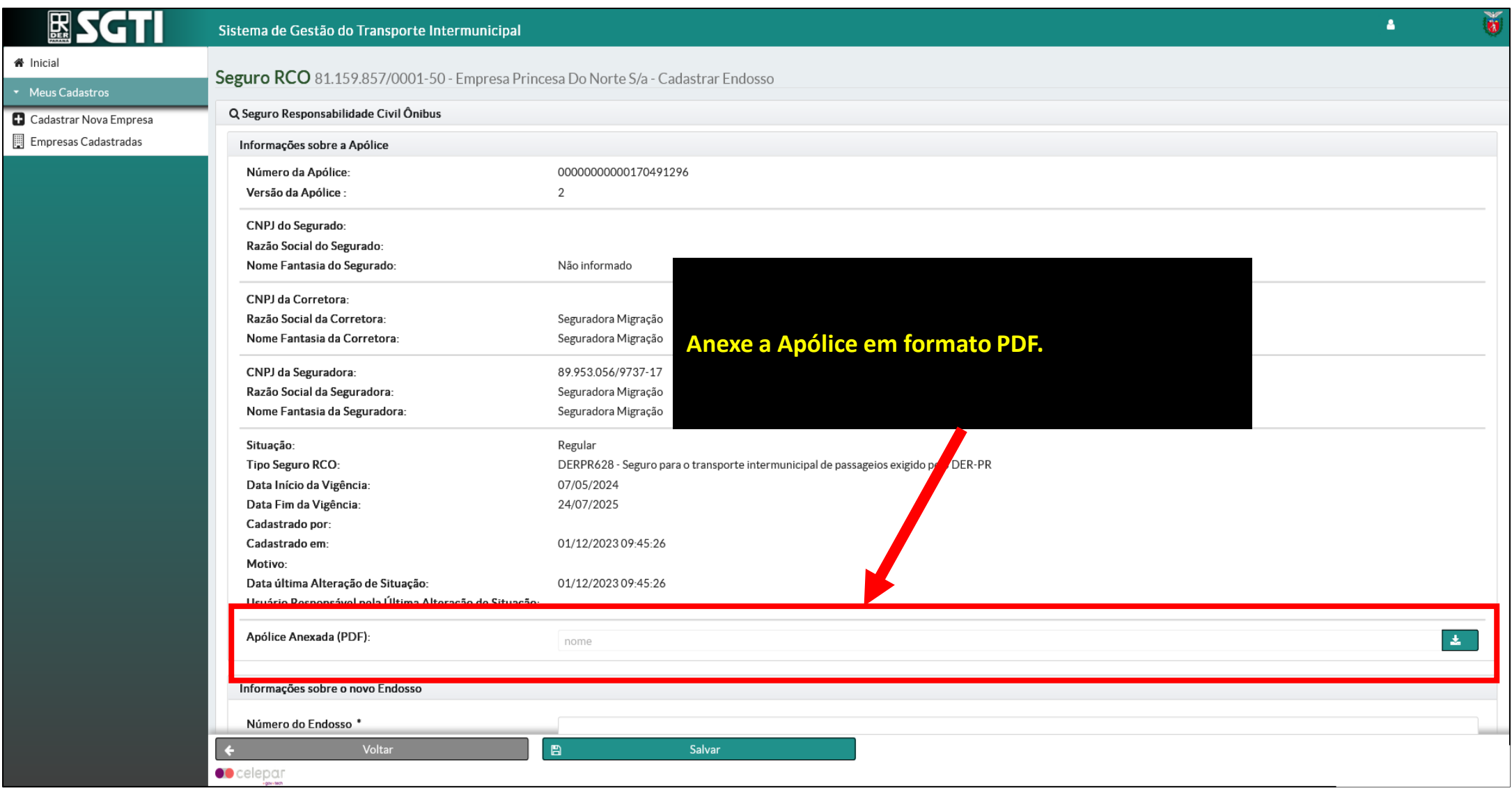

75

 $\mathbf{R}$ 

**/CTR** 

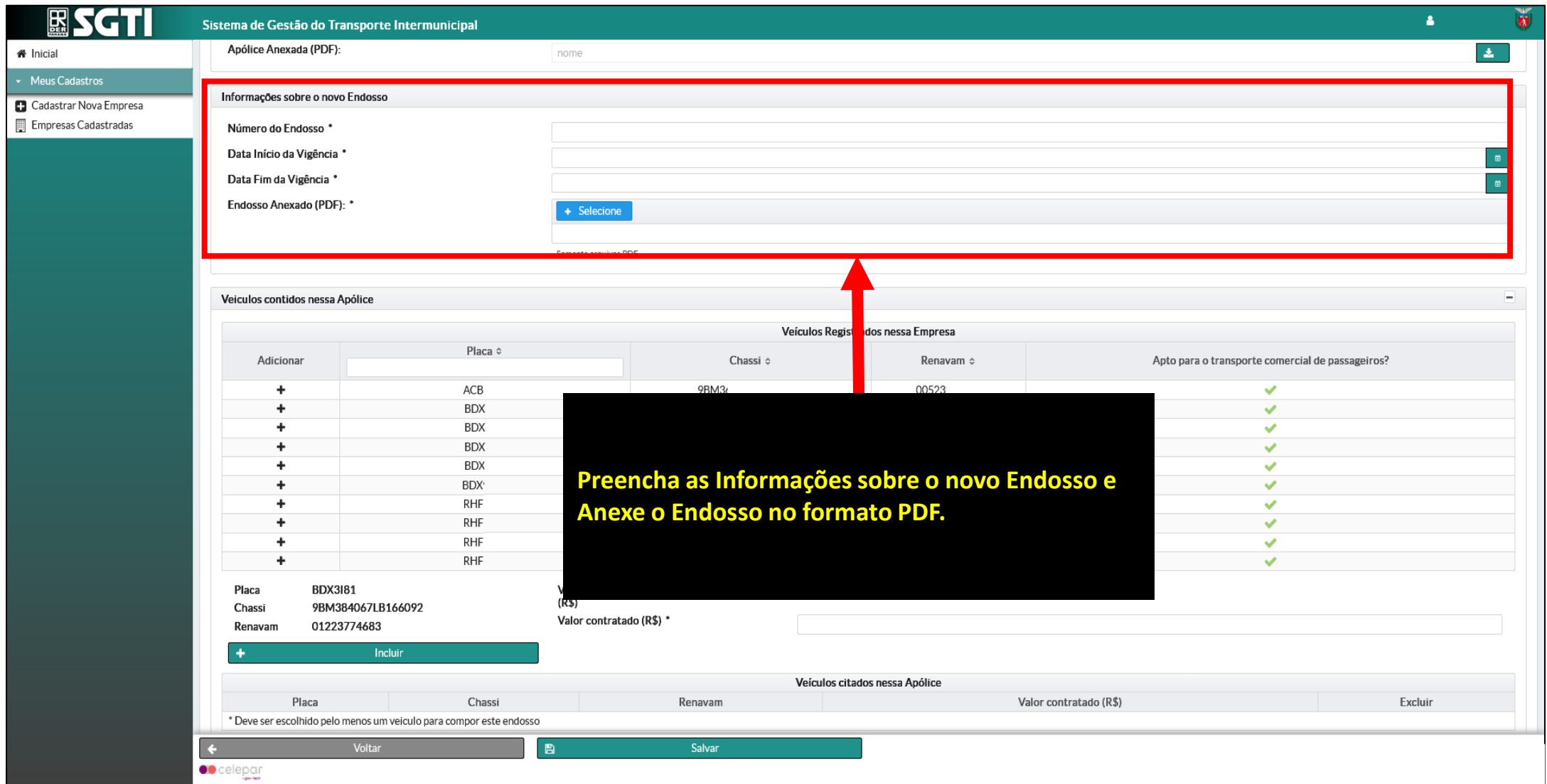

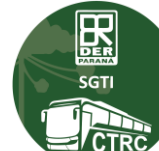

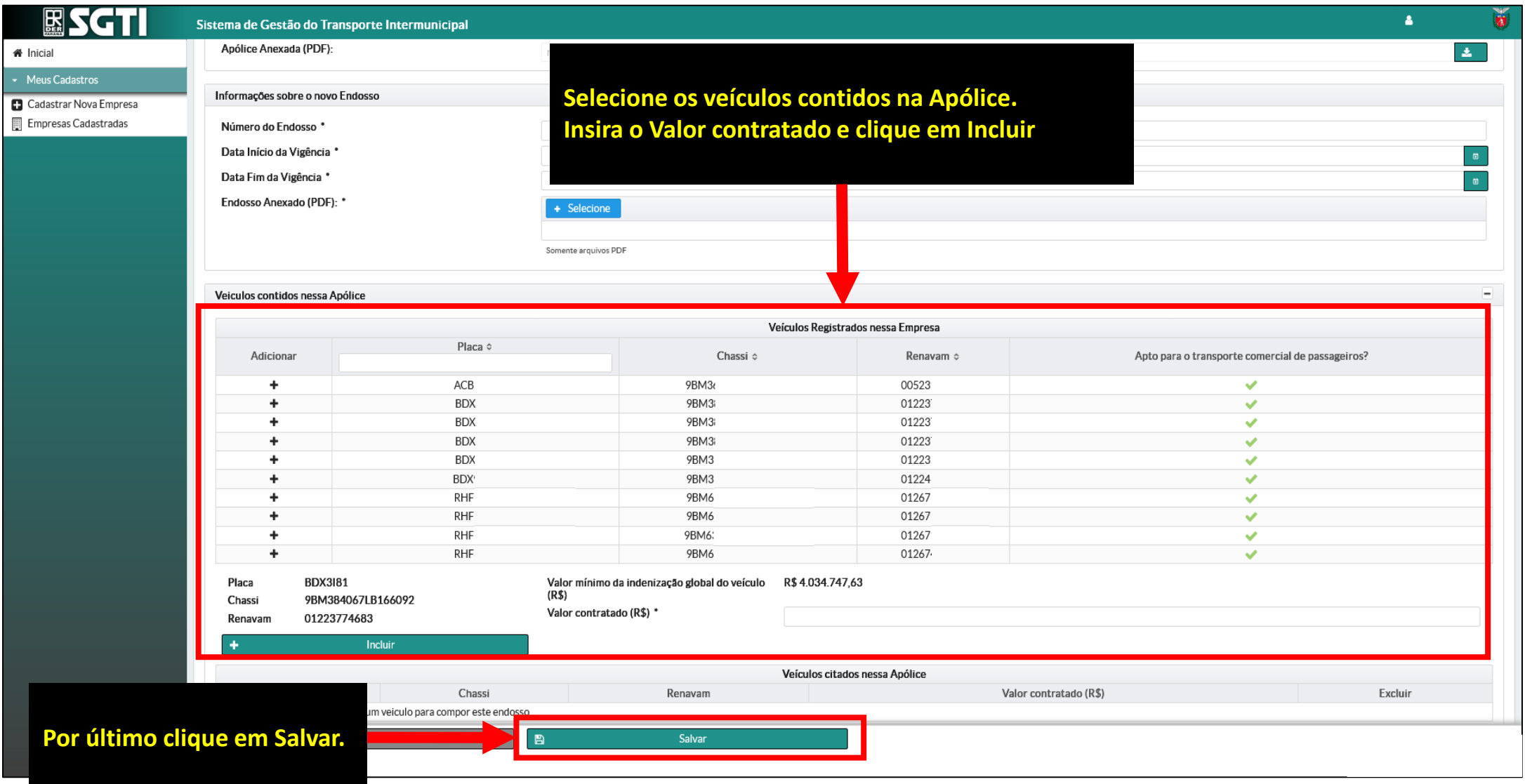

**EEE** / CTR

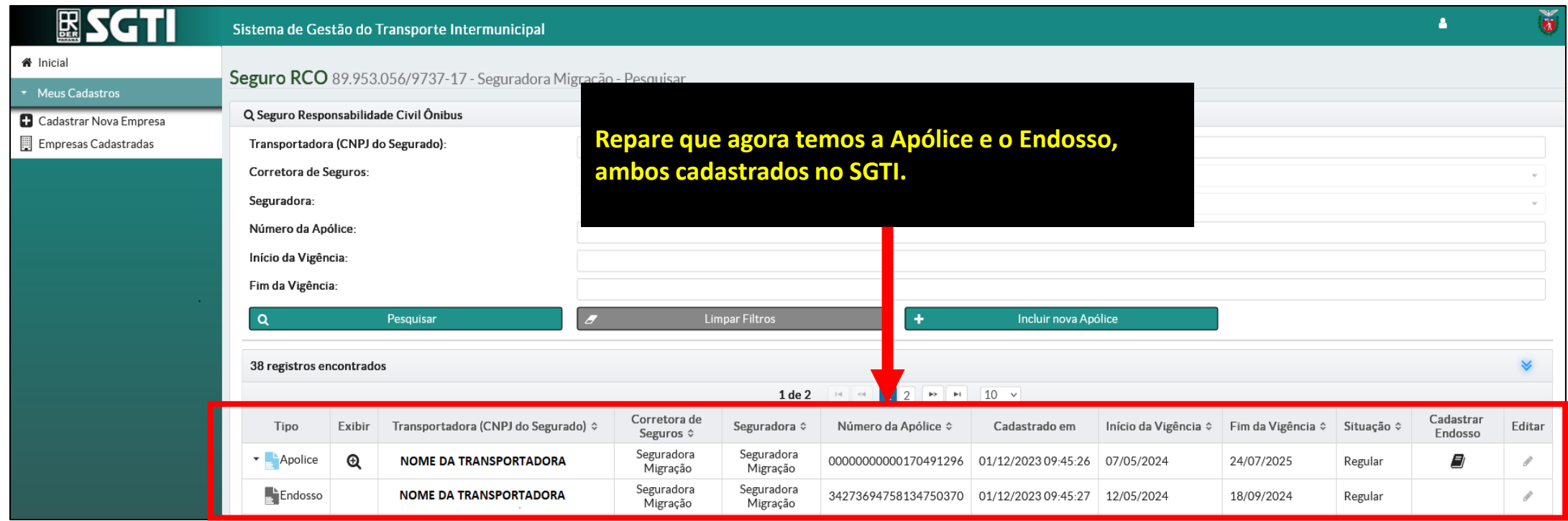

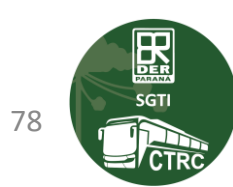

## **CONTATOS PARA TRATATIVAS EM CASO DE INCONSISTÊNCIA OU DÚVIDAS**

- **0800-410158 SAC.**
- **E-mail para contato: ctrcregistro@der.pr.gov.br**

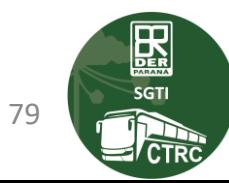

#### **RENOVAR O REGISTRO, COMO FAÇO?**

**Lembre-se!**

**Antes de renovar / solicitar REGISTRO lembre-se de preencher os dados complementares dos veículos.**

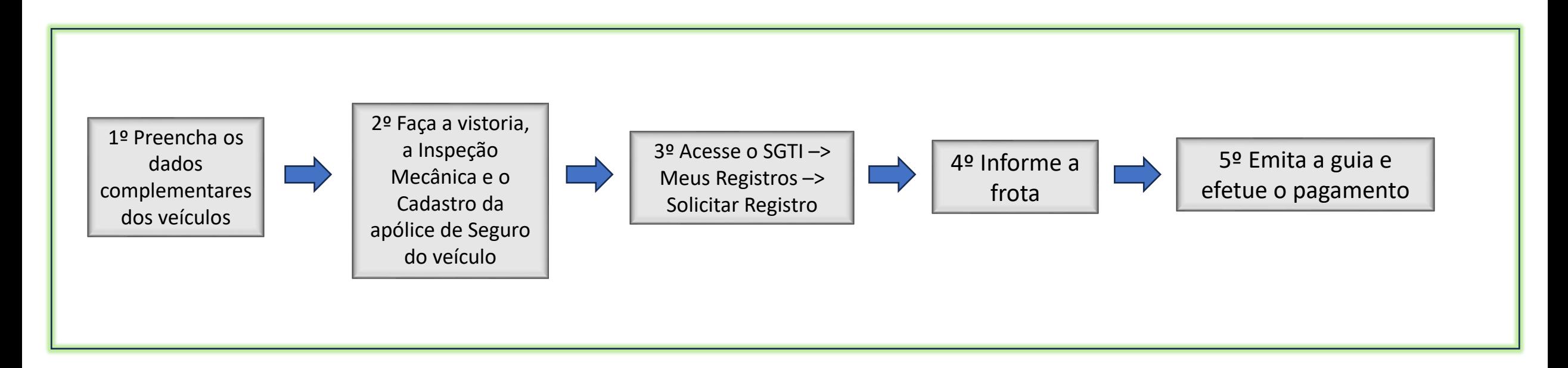

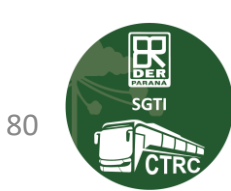

## **INCLUIR VEÍCULO NO MEU REGISTRO, COMO FAÇO?**

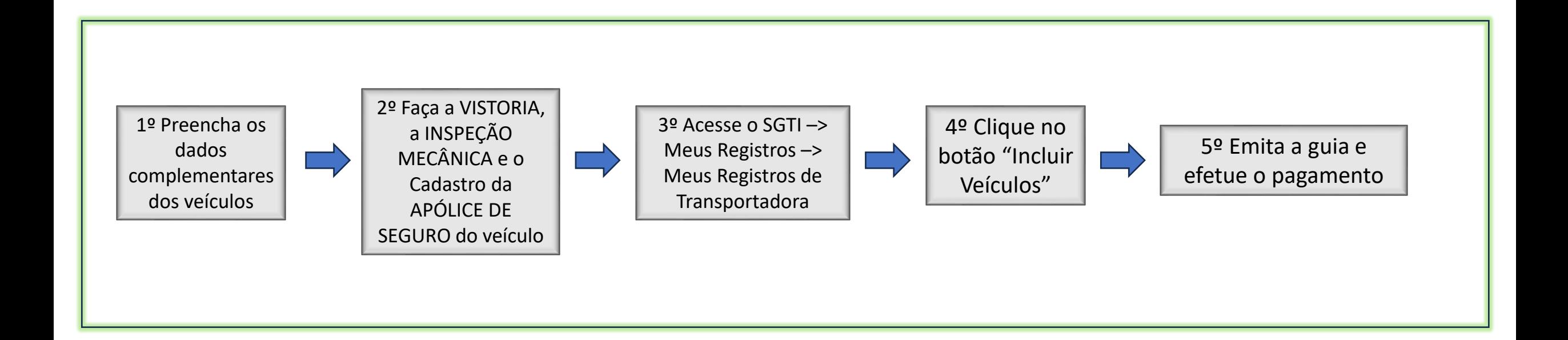

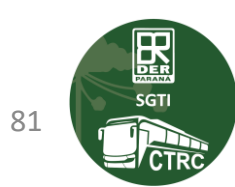

### **EXCLUIR VEÍCULO DO MEU REGISTRO, COMO FAÇO?**

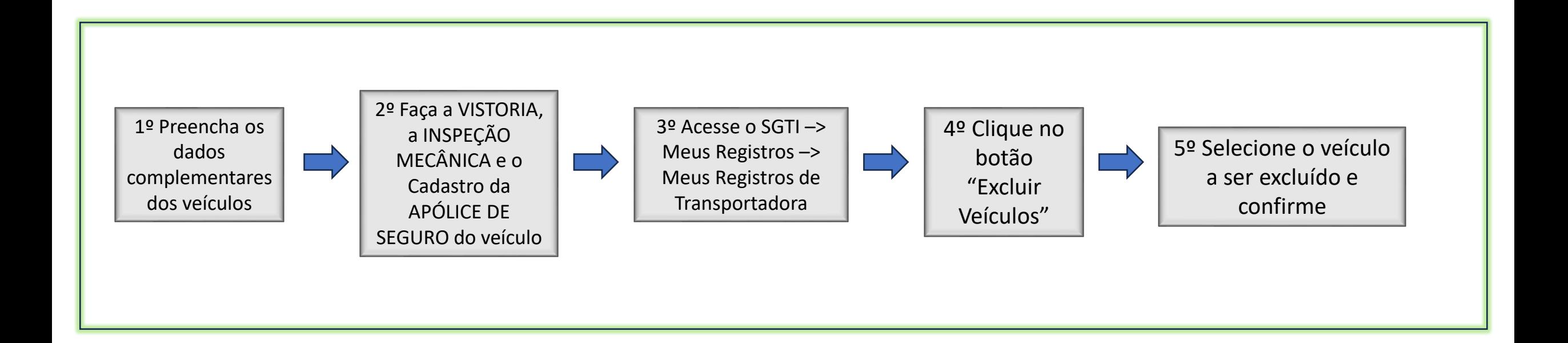

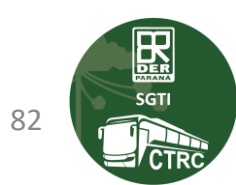

#### **CADASTRO DE APÓLICE DE SEGURO, COMO FAÇO?**

- **1. O cadastro da Apólice de Seguro no SGTI é feito pela própria "Corretora / Seguradora".**
- **2. A transportadora precisa solicitar o cadastro da "Corretora / Seguradora" conforme instruções abaixo.**
- **3. A transportadora deve solicitar o cadastro da "Corretora / Seguradora" por e-mail, para [ctrcregistro@der.pr.gov.br,](mailto:ctrcregistro@der.pr.gov.br) enviando -> o cartão CNPJ da Corretora o nome e o CPF do sócio proprietário.**

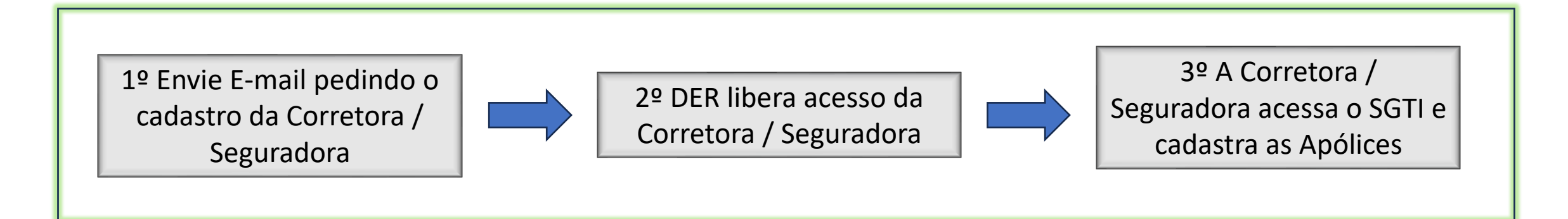

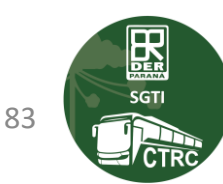